# IND310drive Terminal Technical Manual

www.mt.com

71207916 (01/2009).06 © METTLER TOLEDO 2009

No part of this manual may be reproduced or transmitted in any form or by any means, electronic or mechanical, including photocopying and recording, for any purpose without the express written permission of METTLER TOLEDO.

U.S. Government Restricted Rights: This documentation is furnished with Restricted Rights.

Copyright 2009 METTLER TOLEDO. This documentation contains proprietary information of METTLER TOLEDO. It may not be copied in whole or in part without the express written consent of METTLER TOLEDO.

METTLER TOLEDO reserves the right to make refinements or changes to the product or manual without notice.

#### COPYRIGHT

METTLER TOLEDO<sup>®</sup> is a registered trademark of METTLER TOLEDO. All other brand or product names are trademarks or registered trademarks of their respective companies.

#### METTLER TOLEDO RESERVES THE RIGHT TO MAKE REFINEMENTS OR CHANGES WITHOUT NOTICE.

#### **FCC** Notice

This device complies with Part 15 of the FCC Rules and the Radio Interference Requirements of the Canadian Department of Communications. Operation is subject to the following conditions: (1) this device may not cause harmful interference, and (2) this device must accept any interference received, including interference that may cause undesired operation.

This equipment has been tested and found to comply with the limits for a Class A digital device, pursuant to Part 15 of FCC Rules. These limits are designed to provide reasonable protection against harmful interference when the equipment is operated in a commercial environment. This equipment generates, uses, and can radiate radio frequency energy and, if not installed and used in accordance with the instruction manual, may cause harmful interference to radio communications. Operation of this equipment in a residential area is likely to cause harmful interference in which case the user will be required to correct the interference at his or her own expense.

Declaration of conformity is located on the documentation CD.

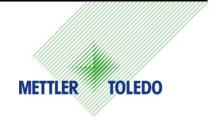

#### **CUSTOMER FEEDBACK**

Your feedback is important to us! If you have a problem with this product or its documentation, or a suggestion on how we can serve you better, please fill out and send this form to us. Or, send your feedback via email to: <u>quality\_feedback.mtwt@mt.com</u>. If you are in the United States, you can mail this postpaid form to the address on the reverse side or fax it to (614) 438-4355. If you are outside the United States, please apply the appropriate amount of postage before mailing.

| Your Name:                  |                                    | Date:                                      |
|-----------------------------|------------------------------------|--------------------------------------------|
| Organization Name:          |                                    | METTLER TOLEDO Order Number:               |
| Address:                    |                                    | Part / Product Name:                       |
|                             |                                    | Part / Model Number:                       |
|                             |                                    | Serial Number:                             |
|                             |                                    | Company Name for Installation:             |
| Phone Number: ()            | Fax Number: ()                     | Contact Name:                              |
| E-mail Address:             |                                    | Phone Number:                              |
|                             |                                    | met your expectations in its intended use? |
| Met and exceeded my nee     | dS                                 |                                            |
| Met all needs               |                                    |                                            |
| Met most needs              |                                    |                                            |
| Met some needs              |                                    |                                            |
| Did not meet my needs       |                                    |                                            |
| Comments/Questions:         |                                    |                                            |
|                             |                                    |                                            |
|                             |                                    |                                            |
|                             |                                    |                                            |
|                             |                                    |                                            |
|                             |                                    |                                            |
|                             |                                    |                                            |
|                             |                                    |                                            |
|                             |                                    |                                            |
|                             |                                    |                                            |
|                             |                                    |                                            |
|                             |                                    |                                            |
| DO NO                       | T WRITE IN SPACE BELOW; FOI        | R METTLER TOLEDO USE ONLY                  |
| Retail                      | Light Industrial                   | Heavy Industrial Custom                    |
| RESPONSE: Include Root Caus | e Analysis and Corrective Action T | aken.                                      |
|                             |                                    |                                            |
|                             |                                    |                                            |
|                             |                                    |                                            |
|                             |                                    |                                            |
|                             |                                    |                                            |
|                             |                                    |                                            |

FOLD THIS FLAP FIRST

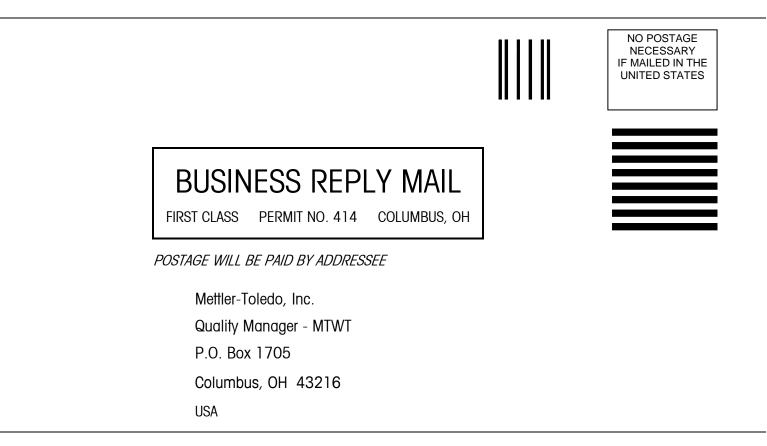

Please seal with tape

#### PRECAUTIONS

- READ this manual BEFORE operating or servicing this equipment and FOLLOW these instructions carefully.
- SAVE this manual for future reference.

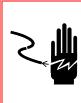

FOR CONTINUED PROTECTION AGAINST SHOCK HAZARD CONNECT TO

PROPERLY GROUNDED OUTLET ONLY. DO NOT REMOVE THE GROUND PRONG.

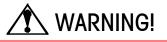

TO AVOID DAMAGE TO THE PCB OR LOAD CELL, REMOVE POWER FROM THE IND310drive TERMINAL AND WAIT AT LEAST 30 SECONDS BEFORE CONNECTING OR DISCONNECTING ANY HARNESS.

BEFORE CONNECTING/DISCONNECTING ANY INTERNAL ELECTRONIC COMPONENTS OR INTERCONNECTING WIRING BETWEEN ELECTRONIC EQUIPMENT ALWAYS REMOVE POWER AND WAIT AT LEAST THIRTY (30) SECONDS BEFORE ANY CONNECTIONS OR DISCONNECTIONS ARE MADE. FAILURE TO OBSERVE THESE PRECAUTIONS COULD RESULT IN DAMAGE TO OR DESTRUCTION OF THE EQUIPMENT AND/OR BODILY HARM.

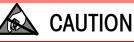

**OBSERVE PRECAUTIONS FOR HANDLING ELECTROSTATIC SENSITIVE DEVICES.** 

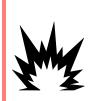

# ⁄ WARNING!

THE IND310drive TERMINAL IS NOT INTRINSICALLY SAFE! DO NOT USE WITHIN AREAS CLASSIFIED AS HAZARDOUS DIVISION 1 OR ZONE 0/1 BECAUSE OF COMBUSTIBLE OR EXPLOSIVE ATMOSPHERES.

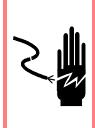

WHEN THIS EQUIPMENT IS INCLUDED AS A COMPONENT PART OF A SYSTEM, THE RESULTING DESIGN MUST BE REVIEWED BY QUALIFIED PERSONNEL WHO ARE FAMILIAR WITH THE CONSTRUCTION AND OPERATION OF ALL COMPONENTS IN THE SYSTEM AND THE POTENTIAL

HAZARDS INVOLVED. FAILURE TO OBSERVE THIS PRECAUTION COULD RESULT IN BODILY HARM AND/OR PROPERTY DAMAGE.

#### Contents

| Chapter 1.0 Introduction1-1            |
|----------------------------------------|
| Model Identification1-1                |
| Physical Dimensions                    |
| Specifications                         |
| Controller PCB                         |
| Display and Keyboard1-6                |
| Operating Environment1-7               |
| Temperature and Humidity1-7            |
| Environmental Protection1-7            |
| Hazardous Areas1-7                     |
| Chapter 2.0 Operation2-1               |
| Overview                               |
| Security                               |
| Metrology Switch                       |
| Legal for Trade Settings2-3            |
| Keystroke Functions2-3                 |
| General Navigation2-6                  |
| Default Screen2-10                     |
| No Vehicle Application Operation       |
| Application Operation2-11              |
| Direct Entry Option2-12                |
| Vehicle ID Weighing2-12                |
| New Vehicle ID2-13                     |
| Temporary ID Weighing2-14              |
| Index Weighing2-15                     |
| Transient Vehicle Weighing2-16         |
| Outbound Process                       |
| Inbound Process                        |
| Commodity Function                     |
| Clear and Reset Functions2-21          |
| Clearing the Alibi & Transaction Table |
| Reset                                  |
| Report Generation2-22                  |
| Chapter 3.0 Configuration              |
| Entering Setup Mode3-1                 |
| Setup Menu Tree                        |
| Setup Screens                          |
| Overview of Configuration3-5           |

| Configuration Options                   | 3-7  |
|-----------------------------------------|------|
| Restoring Factory Default Settings      | 3-55 |
| Exiting Setup Mode                      | 3-57 |
| Chapter 4.0 Service and Maintenance     | 4-1  |
| Cleaning and Maintenance                | 4-1  |
| Battery Maintenance                     | 4-1  |
| Display Backlight Maintenance           | 4-1  |
| Updating Software                       |      |
| Using a USB memory Stick                | 4-3  |
| CF Card                                 | 4-4  |
| Service                                 |      |
| Troubleshooting                         | 4-5  |
| AC Power Test                           | 4-5  |
| Power Supply Voltage Test               |      |
| Internal Diagnostic Testing             |      |
| RS-232 Serial Output Test               | 4-6  |
| Chapter 5.0 Parts and Accessories       | 5-1  |
| Appendix A Installation                 | A-3  |
| Mounting the Terminal                   | A-3  |
| Connection to Peripheral Components     | A-4  |
| Opening the Terminal Enclosure          | A-4  |
| Installing Cables and Connectors        | A-4  |
| Making Connections                      | A-5  |
| Power Connection                        | A-6  |
| Load Cell Configuration Options         | A-7  |
| Load Cell Connections                   | A-9  |
| Other Peripherals                       | A-11 |
| PCB Jumpers and LEDs: Original Main PCB | A-14 |
| PCB Jumpers and LEDs: Revised Main PCB  | A-18 |
| Capacity Labels                         | A-19 |
| Weights and Measures Seal               | A-20 |
| Power-up Sequence                       | A-21 |
| Appendix B PCTools Operation            | B-1  |
| Upgrading Software                      | B-1  |
| Connection to a PC                      | B-1  |
| IP Address Setup                        | B-2  |
| Connecting PCTools to the IND310drive   | B-4  |
| Memory Tables Download/Upload           | B-7  |

| Alibi & Transaction Table Download                 | В-9  |
|----------------------------------------------------|------|
| Vehicle ID Table Download/Upload                   | B-11 |
| Template Download/Upload                           | B-11 |
| Cell Counts Download                               | B-12 |
| IND310drive Configuration Download                 | B-13 |
| IND310drive Configuration Upload                   |      |
| Appendix C Default Settings                        | C-1  |
| Appendix D Database Structure and Use              | D-1  |
| Memory                                             | D-1  |
| Templates                                          | D-2  |
| Template Memory Usage                              | D-2  |
| Defragmenting                                      | D-4  |
| Maintenance Log File                               | D-5  |
| Tables                                             | D-6  |
| Alibi Memory                                       | D-6  |
| Transaction                                        | D-6  |
| A1-A4 User-Defined                                 | D-7  |
| Vehicle ID                                         | D-7  |
| Temporary ID                                       | D-8  |
| Index                                              | D-9  |
| Table Searches                                     | D-11 |
| Table Reports                                      | D-12 |
| Standard Table Reports                             | D-12 |
| Custom Table Reports                               | D-13 |
| Table Report Examples                              | D-14 |
| Table Queries                                      | D-15 |
| Appendix E Connections                             | E-1  |
| Continuous Mode Output                             | E-1  |
| Multicontinuous 1 Mode Output                      | E-3  |
| Multicontinuous 2 Mode Output                      | E-4  |
| Template 1 Continuous                              | E-5  |
| СТРХ                                               | E-5  |
| PT6S3 Protocol                                     | E-6  |
| Overview                                           | E-6  |
| Principle of Operation                             | E-7  |
| Characteristics of the Simple Format (PT6S2 Style) | E-8  |
| Characteristics of the Extended Format             | E-10 |
| Response to an Unknown Command                     |      |
| Response to an Invalid Command                     | E-14 |

| Appendix F Softkey and Application Key Mapping | F-1 |
|------------------------------------------------|-----|
| Introduction                                   | F-1 |
| Softkey Setup and Navigation                   | F-1 |
| Softkey Configuration                          | F-3 |
| Editing Softkeys                               |     |
| Inserting Softkeys                             | F-5 |
| Deleting Softkeys                              | F-5 |
| Clearing All Softkeys                          | F-5 |
| Application Key Configuration                  | F-6 |
| Appendix G Geo Codes                           | G-1 |
| Appendix H Glossary                            | H-1 |

# Chapter 1.0

This chapter covers

- Model Identification
- Physical Dimensions
- Specifications
- Operating Environment

The IND310drive industrial terminal is a single- or multi-range, high-performance weighing terminal for use with METTLER TOLED0<sup>®</sup> analog and/or POWERCELL<sup>®</sup>/MTX<sup>®</sup> scale platforms.

The terminal has permanent and temporary memory locations for storing vehicle weights that can be recalled to complete a transaction and print a ticket. User-definable database tables enable application and variable data to be stored permanently or temporarily and recalled on demand. Printed report formats include:

- Transactions
- Vehicle ID table
- Temporary ID table
- User-definable application tables

For information about IND310drive terminal operation, refer to the IND310drive User's Guide.

# Safe Disposal Requirement

In conformance with the European Directive 2002/96/EC on Waste Electrical and Electronic Equipment (WEEE) this device may not be disposed of in domestic waste. This also applies to countries outside the EU, per their specific requirements.

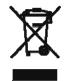

Please dispose of this product in accordance with local regulations at the collecting point specified for electrical and electronic equipment.

If you have any questions, please contact the responsible authority or the distributor from which you purchased this device.

Should this device be passed on to other parties (for private or professional use), the content of this regulation must also be related.

Thank you for your contribution to environmental protection.

# **Model Identification**

Please refer to Table 1-1 to identify the IND310drive that was ordered. The IND310drive model number is located on the back of the terminal along with the serial number.

|               | IND310drive Model Identification                             |                                             |                   |                                                      |                     |
|---------------|--------------------------------------------------------------|---------------------------------------------|-------------------|------------------------------------------------------|---------------------|
| Model<br>Type | Scale 1<br>Option                                            | Scale 2<br>Option                           | Other<br>Options  | Line Cord<br>Option                                  | Region/<br>Language |
| Always<br>31L | 0 = None<br>1 = Single ALC*<br>2 = Dual ALC<br>3 = POWERCELL | 0 = None<br>1 = Single ALC<br>3 = POWERCELL | Always<br>00000V0 | $\begin{array}{llllllllllllllllllllllllllllllllllll$ | Always<br>00        |

#### Table 1-1: IND310drive Model Identification Numbers

\*Analog Load Cell

Examples of model configuration identification numbers are as follows:

Standard IND310drive desk/wall model with a single ALC and a US line cord. The unit is multi-lingual. Standard IND310drive desk/wall model with a dual ALC with an Australian line cord. The unit is multi-lingual.

Standard IND310drive desk/wall model with a POWERCELL, single ALC on Scale 2, and a Schuko line cord. The unit is multi-lingual.

#### 31L1000000V0A00

|           | ••• |                       |
|-----------|-----|-----------------------|
| 31L       | =   | IND310drive           |
| desk/wall |     |                       |
| 10        | =   | Single ALC            |
| 00000V0   | =   | drive application     |
| А         | =   | US line cord          |
| 00        | =   | multi-lingual         |
| 31L200000 | ovo | D00                   |
| 31L =     | =   | IND310drive desk/wall |
| 20        | _   | Dual ALC              |

| 20      | = | Dual ALC            |
|---------|---|---------------------|
| 00000V0 | = | drive application   |
| D       | = | Australian line cod |
| 00      | = | multi-lingual       |
|         |   |                     |

#### 313100000V0B00

| 31L     | = | IND310drive desk/wall |
|---------|---|-----------------------|
| 31      | = | POWERCELL and         |
|         |   | Single ALC            |
| 00000V0 | = | drive application     |
| В       | = | Schuko line cord      |
| 00      | = | multi-lingual         |

# **Physical Dimensions**

Refer to Appendix A, Installation for detailed instructions on mounting the terminal and connecting peripheral components. The IND310drive terminal physical dimensions are shown in Figure 1-1 through Figure 1-4.

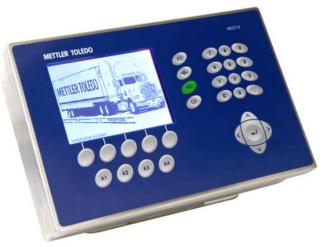

Figure 1-1: Overall View of IND310drive

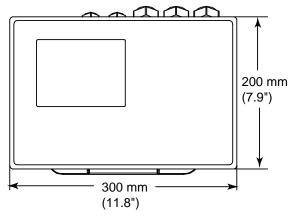

Figure 1-2: Top View of IND310drive

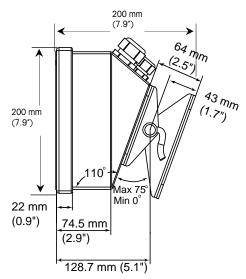

Figure 1-3: Side View of IND310drive

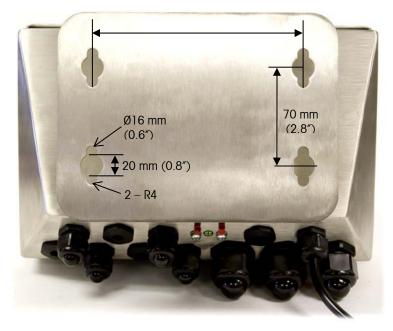

Figure 1-4: Bottom View and Mounting Hole Locations for the IND310drive

# **Specifications**

The IND310drive terminal conforms to the specifications listed in Table 1-2.

| Table 1-2: IND310drive | Specifications |
|------------------------|----------------|
|------------------------|----------------|

| IND310drive Specifications                                      |                 |  |
|-----------------------------------------------------------------|-----------------|--|
| Enclosure Type Stainless Steel Desk with adjustable angle stand |                 |  |
| Environmental<br>Protection                                     | Washdown, IP69K |  |

|                         | IND310drive Specifications                                              |  |  |
|-------------------------|-------------------------------------------------------------------------|--|--|
| Power                   | Universal Internal AC Power Supply 87 - 264 VAC, 49 - 61 Hz             |  |  |
|                         | Fused at 1.6 amp, 250 volt                                              |  |  |
| Display                 | Monochrome, graphic LCD, 1/4 VGA (320 x 240 pixels)                     |  |  |
| Weight Display          | Variable size                                                           |  |  |
|                         | Default: 24 mm (0.9 in)                                                 |  |  |
| Scale Types             | Analog, POWERCELL <sup>®</sup> , MTX <sup>®</sup>                       |  |  |
| Number of Cells         | 8 - 350 $\Omega$ Analog load cells per channel, maximum of two channels |  |  |
|                         | 10 POWERCELLs or MTX load cells                                         |  |  |
|                         | 24 POWERCELLs with Optional External Power Supply                       |  |  |
| Number of Scales        | Up to 2 platforms                                                       |  |  |
| Keypad                  | 0 – 9 Numeric, Decimal                                                  |  |  |
|                         | 10 Functional/Navigational keys                                         |  |  |
|                         | 4 Application Specific and 5 Softkeys                                   |  |  |
| External Keyboard       | Supports Optional External Keyboard via USB connector                   |  |  |
| Communications          | (2) Serial Ports:<br>COM1–RS232, 20mA CL<br>COM2–RS232, RS485/422       |  |  |
|                         | TCP/IP 10Base-T Ethernet                                                |  |  |
|                         | ISO8859-15 Character Table <sup>1</sup>                                 |  |  |
| Dimensions<br>w x d x h | 300 x 270 x 190 mm<br>11.8 x 10.6 x 7.5 in                              |  |  |
| Net Weight              | 5.5 kg / 8.0 kg                                                         |  |  |
| Shipping Weight         | 12 lb / 17 lb                                                           |  |  |
| Operating               | -10 °C to 40 °C (14 °F to 104 °F)                                       |  |  |
| Environment             | 10 to 95% humidity, non-condensing                                      |  |  |

<sup>&</sup>lt;sup>1</sup> Customer printer must support the ISO8859-15 character table to be compatible.

| IND310drive Specifications |                                                                                                    |  |  |  |  |
|----------------------------|----------------------------------------------------------------------------------------------------|--|--|--|--|
| Approvals                  | CE Conformity                                                                                                    |  |  |  |  |
|                            | 90/384/EU – Non-automatic Balances and Scales                                                                                                    |  |  |  |  |
|                            | EN45501: 1992 – Adopted European Standard                                                                                                    |  |  |  |  |
|                            | 89/336/EU – EMC Directive                                                                                                    |  |  |  |  |
|                            | EN55022, 1998, Class A                                                                                                    |  |  |  |  |
|                            | Weights and Measures (US) Class III or IIIL devices NTEP<br>Certificate of Conformance No. CC 04-032                                                     |  |  |  |  |
|                            | Weights and Measures (Canada) 10,000 division rating and approval No. AM5539                                                                             |  |  |  |  |
|                            | Weights and Measures (Australia) Class III non-automatic weighing instruments as defined in the National Standards Commission, Document R76 No. NMI 5456 |  |  |  |  |
|                            | Conforms to OIML R76/1992-NL1-04.27                                                                                                    |  |  |  |  |
|                            | Conforms to IP69K                                                                                                    |  |  |  |  |

## **Controller PCB**

The IND310drive terminal's controller printed circuit board (PCB) supports scale function interface boards, including single analog, dual analog, POWERCELL, or single analog and POWERCELL interfaces. Supply voltage for the POWERCELL is 12 volts. The external POWERCELL power supply voltage is 24 volts.

Communications ports (COM1 and COM2) are RS-232/20 mA CL and RS485/422 compatible. Both serial ports are available simultaneously for transmitting; however, only one can receive data at any given time. A USB and an Ethernet port are also available. Connections to the controller PCB are made using removable terminal strips with wire sizes ranging from 24 to 16 AWG.

# **Display and Keyboard**

The IND310drive terminal has an LCD display that shows the terminal's status, including the active scale, date, and time across the top, the current application in the middle, and enabled softkey functions across the bottom.

The display includes five softkeys and four application keys, each measuring 19.05 mm (0.75 in.) high. Four scale function keys, each measuring 12.7 mm (0.5 in.) are positioned to the right-side of the display.

Up to ten additional softkeys are available depending on the weighing options and terminal functions enabled. The softkey setup and key mapping capabilities of the terminal determine the positioning of the softkeys and locations where they display.

DOWN  $^{\vee}$  or UP  $^{\wedge}$  arrow icons that display on the lower-right corner of the screen (to the far right of the softkey icons) indicate that additional softkey selections are available.

The terminal's 12-key numeric keypad is used to enter data and commands. Numeric keys each measure 12.7 mm (0.5 in.), and are located on the upper-right side of the terminal front panel. Scale operation may also be controlled using an optional external USB keyboard.

Five navigational keys are located below the numeric keypad. These keys enable the operator to navigate through setup options in the menu tree and within setup and application screens.

# **Operating Environment**

Consider the following environmental factors when selecting a location for operation of the IND310drive:

- Temperature and humidity
- Environmental protection
- Hazardous areas

## **Temperature and Humidity**

The IND310drive operating environment temperature and relative humidity are listed in Table 1-2. The terminal can be stored at temperatures ranging from  $-20^{\circ}$  to  $60^{\circ}$  C ( $-4^{\circ}$  to  $140^{\circ}$  F) at 10 to 95% relative humidity, non-condensing.

## **Environmental Protection**

The IND310drive meets IP69K requirements.

## **Hazardous Areas**

The IND310drive is not intrinsically safe and must not be operated in areas classified as Hazardous by the National Electrical Code (NEC) because of the combustible or explosive atmospheres in those areas. Contact an authorized METTLER TOLEDO representative for information about hazardous applications.

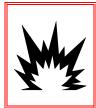

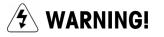

THE IND310drive TERMINAL IS NOT INTRINSICALLY SAFE! DO NOT USE WITHIN AREAS CLASSIFIED AS HAZARDOUS DIVISION 1 OR ZONE 0/1 BECAUSE OF COMBUSTIBLE OR EXPLOSIVE ATMOSPHERES.

# Chapter 2.0 Operation

This chapter covers

- Overview
- Default Screen
- No Vehicle Application Operation
- Application Operation
- Clear and Reset Functions
- Report Generation

# **Overview**

See Chapter 3.0, Configuration for more information about setup. Operation of the terminal depends on enabled functions and setup parameters. Functionality and configuration parameters are programmed in Setup mode and can be modified as necessary by users with appropriate access levels.

setup of the IND310drive terminal.

This chapter provides information about general operation and

## **Security**

The IND310drive supports two levels of users/passwords for setup security: Administrator and Limited. An administrator-level user can access all setup areas of the terminal. A limited-access-level user can access all areas of the setup except for the Scale and Diagnostics blocks.

The terminal is pre-configured at the factory with a user name of "ADMIN" and a user name of "Operator". The pre-configured users (ADMIN and Operator) cannot be changed, only the passwords can be added or modified. The factory default passwords are null (no password). The unit as configured at the factory requires no login or password entry to enter the setup mode. All functions of the terminal will be available to all users until a password is entered. Be sure to remember the password configured for the ADMIN user. If the password is changed or forgotten, access to the setup menu will not be available. Be sure to protect the password from access to the metrology switch is placed in the approved position.

Ensure that a password has been configured for the ADMIN user prior to configuring any passwords for other users. Failure to configure the ADMIN user password before configuring other user passwords could result in being blocked from access to the entire system.

## **Metrology Switch**

The metrology switch (Figure 2-1), which is sealed per Weights and Measures, controls access to the scale submenu of the setup tree. This submenu includes functions such as calibration, filter settings, tare settings and others.

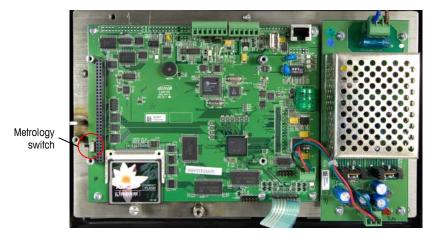

Figure 2-1: Metrology Switch Location

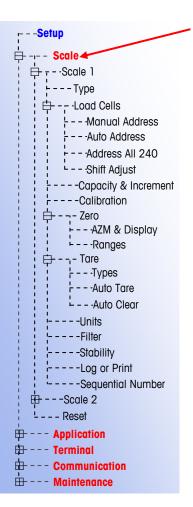

The Scale submenu is accessible (may be expanded) only when the Metrology switch is in the non-approved position. If the metrology switch is in the approved position (Figure 2-2) the user may enter setup, but will be unable to enter the scale setup submenu, shown by the absence of a box with a plus sign next to the scale submenu. In order to access the scale setup submenu, escape out of the setup menu, change the metrology switch to the non-approved position, and then enter the setup menu screen again.

Metrology switch in approved position

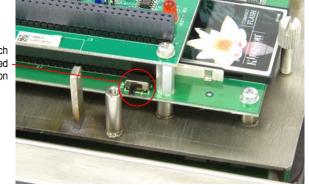

Figure 2-2: Metrology Switch in the Approved Position

## Legal for Trade Settings

Legal for Trade settings are accessed through the setup menu at Scale > Scale 1 > Type. The IND310drive operates within the weights and measurement rules associated with the Legal for Trade settings. To change the Legal for Trade settings:

1. Go to the setup menu and select Scale > Scale 1 > Type. The Scale 1 Type screen displays (Figure 2-3).

|                 | 13:41 27-Aug-2002 |  |  |  |  |  |  |
|-----------------|-------------------|--|--|--|--|--|--|
| Scale 1 Type    |                   |  |  |  |  |  |  |
| Name            | Scl1              |  |  |  |  |  |  |
| Scale Type      | POWERCELL         |  |  |  |  |  |  |
| Approval        | None 💌            |  |  |  |  |  |  |
| # of Load Cells | 4                 |  |  |  |  |  |  |
|                 |                   |  |  |  |  |  |  |
|                 |                   |  |  |  |  |  |  |
| <b>K</b>        |                   |  |  |  |  |  |  |
|                 |                   |  |  |  |  |  |  |

Figure 2-3: Scale 1 Type Screen

- 2. Use the Approval drop-down menu to select the appropriate approval type. The choices for approval are:
  - None

- -Setup

🕂 --- - Scale

🕂 - - Scale 1

- - Type

- - Manual Address
- - Auto Address
- Address All 240
- Shift Adjust

- Australia
- Canada
- OIML
- USA
- 3. Ensure that the appropriate approval type is selected so that the IND310drive will display weight values in accordance with specific local weights and measures rules. Selection of the approval from None to one of the above choices also enables use of the metrology switch and its settings as described in the Metrology Switch section.

## **Keystroke Functions**

Key names and commands are identified in this manual by upper- and lower-case letters. Key names, such as ENTER, are in all upper-case letters, and commands, such as "select," are in lower-case (unless they begin a sentence, in which case the first initial is upper-case). For example:

- "Press INDEX..." means to press the INDEX softkey.
- "Select an option..." means to use the UP or DOWN arrow navigation keys to select a setting, then press ENTER.

Softkeys and application displays use graphic images for identification. Table 2-1 shows graphic images and their functions.

| Graphic Image      | Function                    |  |  |  |  |
|--------------------|-----------------------------|--|--|--|--|
| →  <sup>▼</sup>  ← | Capture Span                |  |  |  |  |
| <b>→0</b> ←        | Capture Zero                |  |  |  |  |
| С                  | Clear                       |  |  |  |  |
| C*                 | Clear Total                 |  |  |  |  |
| $\bullet$          | Contrast                    |  |  |  |  |
|                    | Current "Var1" Value        |  |  |  |  |
| 2                  | Current "Var2" Value        |  |  |  |  |
| A<br>1             | Current A1 Value            |  |  |  |  |
|                    | Current A2 Value            |  |  |  |  |
|                    | Current A3 Value            |  |  |  |  |
|                    | Current A4 Value            |  |  |  |  |
|                    | Current Vehicle ID          |  |  |  |  |
|                    | Current Vehicle Description |  |  |  |  |
| <u>[=?=7</u>       | Custom Report               |  |  |  |  |
|                    | Darker                      |  |  |  |  |
|                    | Database Files              |  |  |  |  |
|                    | Database Query (search)     |  |  |  |  |
| Defrag             | Defragment                  |  |  |  |  |

Table 2-1: Graphic Images and Functions

| Graphic Image                                                                                                    | Function                         |  |  |  |  |
|----------------------------------------------------------------------------------------------------|----------------------------------|--|--|--|--|
|                                                                                                    | Delete                           |  |  |  |  |
| <i>.</i> *                                                                                                    | Edit                             |  |  |  |  |
| ESC                                                                                                    | Escape (exit without storing)    |  |  |  |  |
| 5                                                                                                    | Exit (return to previous screen) |  |  |  |  |
|                                                                                                    | Vehicle ID Weighing              |  |  |  |  |
|                                                                                                    | Index Weighing                   |  |  |  |  |
| i                                                                                                    | Information                      |  |  |  |  |
| <u>j</u> î                                                                                                    | Information/Recall               |  |  |  |  |
| D                                                                                                    | Lighter                          |  |  |  |  |
| Ë                                                                                                    | Metrology (Weight) Information   |  |  |  |  |
| V Å Å                                                                                                    | More Softkey Selections          |  |  |  |  |
|                                                                                                    | New/Insert                       |  |  |  |  |
| e e e e e e e e e e e e e e e e e e e                                                                                                    | Repeat Print                     |  |  |  |  |
| a di seconda di second | Report                           |  |  |  |  |
| Ð                                                                                                    | Reset                            |  |  |  |  |
| 000                                                                                                    | Reset Counter                    |  |  |  |  |
|                                                                                                    | Return to A1-A4 File Entry       |  |  |  |  |
| 1&2                                                                                                    | Return to Var1-2 Entry           |  |  |  |  |
| *                                                                                                    | Setup Menu                       |  |  |  |  |

| Graphic Image | Function                   |  |  |  |  |
|---------------|----------------------------|--|--|--|--|
| $\Diamond$    | Start                      |  |  |  |  |
| <b>پٹ</b> ن   | Start Search               |  |  |  |  |
| $\bigcirc$    | Stop                       |  |  |  |  |
|               | Temporary ID Table         |  |  |  |  |
|               | Temporary ID Weighing      |  |  |  |  |
| C)            | Time & Date                |  |  |  |  |
|               | Transient Vehicle Weighing |  |  |  |  |
| G             | Unit Switching             |  |  |  |  |
| OK.           | Validate Entry/Transaction |  |  |  |  |
| ID            | Vehicle ID Table           |  |  |  |  |

# **General Navigation**

Navigate in the applications and configure the IND310drive using

- Softkeys
- Application keys
- Scale function keys
- Navigation keys
- Numeric keys
- Alpha keys
- External Keyboard

The locations of the above listed keys and the default weighing operation screen are shown in Figure 2-4.

### Softkeys

The softkey setup page is used to

- Change softkey positions
- Enable softkey functions
- Disable softkey functions

For example, a contrast softkey can be enabled for making quick adjustments to the terminal screen's contrast setting.

Five softkeys are located along the bottom of the display screen (see Figure 2-4). Some screens might have up to three pages of softkeys for a total of 15 possible functions. A DOWN ARROW icon ♥ displayed on the lower-right corner of the screen (to the far right of the softkey icons) indicates that more softkey selections are available. Press the DOWN arrow navigation key to display additional softkey screens. Press the UP arrow navigation key to display the previous softkey screen. See Appendix F for information regarding Softkey Setup.

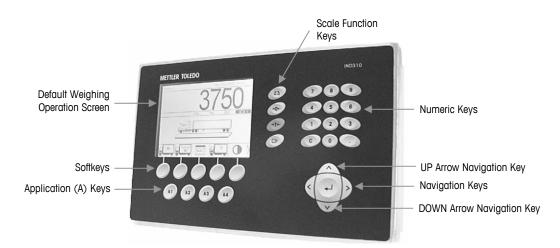

Figure 2-4: Key Locations and Default Weighing Operation Screen

## **Application Keys**

Application keys (A keys) are located below the softkeys (see Figure 2-4) and are labeled

- A1
- A2
- A3
- A4

The application key setup screen is used to assign specific functions to the application keys. For example, application keys could be configured to magnify the display ten times, adjust contrast, or select user-defined table information.

#### **Scale Function Keys**

Scale function keys (see Figure 2-4) are:

 $\Delta \Delta$  Select Scale—Enables the operator to select a specific scale. Press the SELECT SCALE key to switch between available scales.

+**O**+ **Zero**—Zero is the weight of the scale platform or weighbridge when it is empty. The gross zero reference is recorded during calibration. Press the ZERO scale function key to capture a new gross zero reference point if pushbutton zero is enabled in configuration and the weight is within the zero range.

→T ← Tare—Tare is the weight of a vehicle when it is empty. Tare is normally used to determine the net weight of the contents of a vehicle. Press the TARE scale function key when an empty vehicle is on the scale. The terminal then displays a zero weight. The vehicle is loaded and driven back onto the scale. The terminal then displays the net weight of the contents. Pushbutton tare must be enabled to use this key in this manner.

When the empty weight of the vehicle is a known value, enter the tare weight using the numeric keys and then press the TARE scale function key. The terminal will display the net weight of the contents of the vehicle. Keyboard tare must be enabled in order to use this key in this manner.

**Print**—Press the PRINT scale function key to generate a hard-copy printout of a report or of information displayed on the screen or to initiate a demand print of an assigned print template. A printer must be connected to a serial port and the terminal must be configured to match its serial port settings to the printer's. Communication connection and configuration is necessary to connect a template or report to the selected serial port, and to define the selected template or report in configuration.

## **Navigation Keys**

Navigation keys (see Figure 2-4) enable navigation within the setup menu tree, setup screens, and application screens. Navigation keys include:

- ▲ Up and ▶ down arrows move the focus up or down to different setup options within the menu tree or to different fields within setup pages. Focus is indicated by highlighted text. These keys are also used to switch to another page of softkeys.
- < Left and > right arrows expand (right arrow) or collapse (left arrow) the setup options in the menu tree. These arrows also move the cursor position to a specific character in text areas, and enable left and right scrolling to view all information available on a screen.
- **Enter** opens the setup page for viewing and editing setup parameters. The Enter key moves the focus from a field label to a setup value for that field. After entering a value, the enter key is used to accept new values and the focus moves to the next field label.

### **Numeric Keys**

Use the terminal's 12-key numeric keypad (see Figure 2-4) to enter data and commands.

To use numeric keys, position the cursor in the field (see Navigation Keys) and press the numeric keys to enter the appropriate data. Press the DECIMAL key (. key) to enter decimal points where necessary.

The CLEAR key (C key) functions like a backspace key. Position the cursor at the end of data to be deleted and press the C key. Press the C key once for each character to be deleted.

## Alpha Keys

On some setup pages, softkeys and application keys function as alpha keys (see Figure 2-5) that are used to enter alphabetic characters for setup parameters such as passwords.

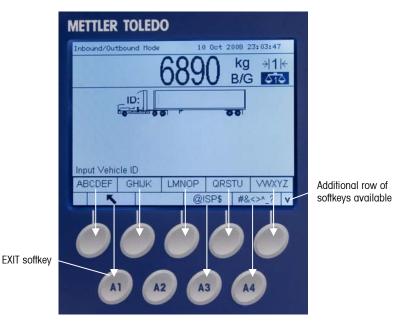

Figure 2-5: Alpha Keys

To use alpha keys, position the cursor in the data entry location (see Navigation Keys), press the softkey or application key associated with the desired set of alpha characters as shown in Figure 2-5. The softkeys change to display each alpha character included in the selected set of alpha characters. Use the UP and DOWN arrow navigation keys (see Figure 2-4) to switch between upper-case and lower-case characters. Press the key associated with the specific alpha character

desired for data entry. Use the EXIT softkey  $\checkmark$  to return to the main alpha key menu. Repeat this process until all alpha characters have been entered.

From the main alpha key menu, press the EXIT softkey to escape from alpha entry without saving data. Use the CLEAR (C) key (see Numeric Keys, Figure 2-1) to delete unwanted alpha characters.

Use the CLEAR (C) key (see Numeric Keys) to delete unwanted alpha characters.

#### **External Keyboard**

Refer to Appendix A, Installation for more information on connecting an external keyboard. An external keyboard can be connected to the IND310drive at the USB port. The keys on an external keyboard perform the following functions

- **F1 through F5**—Perform the same functions as the softkeys, with F1 being the softkey on the left and F5 being the softkey on the right.
- Alt F1 through Alt F4—Perform the same functions as the A1 through A4 application keys.
- **F6 through F9**—Perform the same functions as the SELECT (F6), ZERO (F7), TARE (F8), and PRINT (F9) scale function keys.
- **Keyboard numeric and alphabetic keys**—Function independently of the softkeys and can be used to enter alphabetic letters and numerals. The Enter key on the keyboard functions the same as the ENTER navigation key. The Backspace key functions the same as the CLEAR (C) key. The arrow keys function the same as the navigation keys.
- **Number keys**—Function the same as the keys on the terminal's numeric keypad when the number lock function is engaged.

# **Default Screen**

The default screen can be configured to display No Vehicle Application, Vehicle ID, or Temporary ID as the default weighing mode. At power up, when exiting setup, or upon completion of a transaction the IND310drive will automatically display the input screen associated with the selected default auto start mode. (See Chapter 3.0, Configuration, Application, Vehicle Weighing for information about how to configure the default auto start mode.) Figure 2-6 shows an example of a Vehicle ID Weighing default screen.

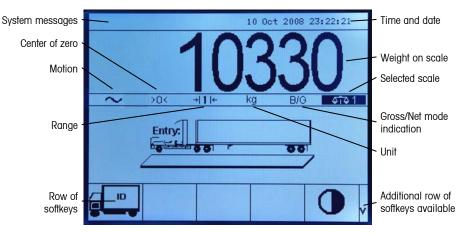

Figure 2-6: Default Vehicle ID Weighing Operation Screen

# **No Vehicle Application Operation**

No vehicle application operation mode enables operation of the terminal without any vehicle application. The IND310drive functions as a weighing terminal, but with no transaction functions. This mode of operation can be used for weighing tanks, rail cars, or other large items not associated with transaction weighing. See Chapter 3.0, Configuration, Application, Vehicle Weighing for information about setting up the terminal for no vehicle application operation.

# **Application Operation**

Routine operations with all vehicle features enabled in setup include four modes of terminal operation:

- Vehicle ID Weighing—Uses a permanent stored Vehicle ID table to identify the tare value of the vehicle, and then follows the steps defined by the outbound process to complete the procedure, which is also called a transaction. Vehicle ID Weighing enables the accumulation of totals based on vehicle ID.
- **Temporary ID Weighing**—Coordinates the inbound and outbound processes for vehicles that are not permanently stored in the Vehicle ID table through the use of a Temporary ID table. Temporary ID Weighing stores the vehicle information in the Temporary ID table and follows the inbound process. It also removes this temporary entry when the vehicle returns and follows the outbound process. The entry is temporary, so accumulation of totals does not occur.
- Index Weighing—Enables the Vehicle ID Weighing mode and Outbound process to be condensed through the use of a special Index table that provides a single ID reference for quick multiple ID look-ups.
- **Transient Weighing**—This mode enables weighing of vehicles that are not part of normal operation in a manner similar to the Vehicle ID Weighing mode. Transient Weighing does not use the Vehicle ID table, so the operator must enter vehicle data. Transient Weighing transactions are not included in totals.

There are two weighing processes:

- **Outbound**—Completes the vehicle transaction. The gross, tare, and net weight values are now known. Other transaction information may be collected (A1–A4 table data, Variable 1, and/or Variable 2 data). The completed transaction information is stored and can be printed.
- Inbound—Enables the vehicle identification information and a stored weight value to be collected. Other transaction information may be collected (A1–A4 table data). The inbound transaction information is stored and can be printed.

## **Direct Entry Option**

An alternative method to initiate a transaction is direct entry of known data. To use this option, enter any type of known data, such as a tare weight on the main weighing screen to initiate a transaction. Press a softkey or scale function key to select how the terminal uses the information. For example, enter a tare weight and press the TARE scale function key. The data entered becomes a manually-entered tare.

# **Vehicle ID Weighing**

Vehicle ID Weighing uses the Vehicle ID Table where vehicle IDs, descriptions, and permanent stored tares are entered prior to operation. Totals of vehicle weights are also maintained in the Vehicle ID Table (if enabled in setup). To view or edit the

Vehicle ID Table, press the VEHICLE ID TABLE softkey

at any time.

ID

#### To use Vehicle ID Weighing:

1. From the default weight screen (Figure 2-6) press the DOWN arrow key to display all available softkeys (see Figure 2-7).

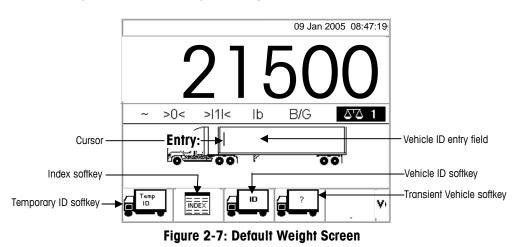

This screen may appear differently depending on setup configuration. If the VEHICLE ID softkey does not appear, see Appendix F, Softkey and Application Key Mapping.

- 2. Once the vehicle is on the scale, press the VEHICLE ID softkey. A vehicle ID prompt displays with a cursor in the Vehicle ID entry field. The softkeys and application keys become alpha keys (see Figure 2-5).
- 3. Use the alpha keys and the numeric keypad to enter the vehicle ID. Press the ENTER key to complete the entry. The ID value entered is the look-up key for the vehicle in the Vehicle ID table.
- If an external keyboard is connected, it can be used to enter information.

- 4. If the vehicle's ID is located in the Vehicle ID table, the terminal uses the stored data (including tare weight) and continues with the outbound process. To continue the transaction, see Outbound Process.
- 5. If the vehicle's ID is located in the Vehicle ID table and the vehicle ID tare weight was entered as zero or left blank, then the first transaction with that vehicle ID is taken as an inbound transaction. During the inbound transaction, the IND310drive will prompt the user with "Save this tare weight in the Vehicle ID Table?" Since the transaction is inbound, the user should answer YES. The tare weight is stored temporarily in the Vehicle ID table. During the outbound transaction, the IND310drive will prompt the user a second time with "Save this tare weight in the Vehicle ID Table?" Since the transaction is now outbound, the user should answer NO.

If the vehicle's ID is not located, the display will read ID NOT FOUND (see Figure 2-8).

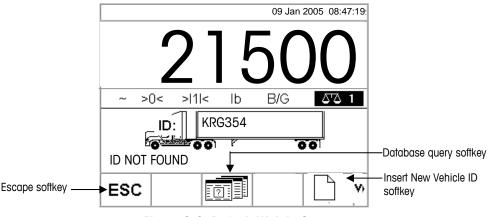

Figure 2-8: Default Weight Screen

When a vehicle ID is not located, the user has three options:

- **Escape**—Press the ESCAPE softkey (see Figure 2-8) to return to the main Default Weight Screen.
- Search for the vehicle ID—Press the DATABASE QUERY softkey (see Figure 2-8) to search for the vehicle ID. Once the correct ID is located, continue with the outbound process (see Outbound Process).
- **Insert New Vehicle ID**—Press the Insert New Vehicle ID softkey (see Figure 2-8) to store the ID in the temporary ID table (see Temporary ID Weighing).

## **New Vehicle ID**

Pressing the softkey to insert a new vehicle ID opens the Vehicle ID setup page.

- 1. Edit the page with the information for the vehicle
- 2. Select the tare type.
- 3. If tare is weighed, press the tare key.

See Appendix D, Database Structure and Use, Table Searches for more information about how to search for a vehicle ID.

- 4. If the IND310drive has both a Scale1 and a Scale2 then it will ask the user to select which scale to use.
- 5. Press the "OK" softkey when finished to store the vehicle ID information.

## **Temporary ID Weighing**

Temporary ID Weighing involves the use of the Temporary ID Table to record tare weights for inbound transactions and to recall these weights on outbound transactions. Manually-entered tare weights can also be used for Temporary ID Weighing. To view or edit the Temporary ID Table, press the TEMPORARY ID TABLE softkey Temp at any time.

Following an outbound transaction, the vehicle ID is removed from the Temporary ID Table. The totals for these types of transactions are not recorded in the Temporary ID Table, but are recorded in the A1, A2, A3, and A4 Tables if enabled.

#### To use Temporary ID Weighing:

- Once the vehicle is on the scale, press the TEMPORARY ID softkey (see Figure 2-7). If enabled in the Temporary ID setup, an automatic ID number between 001 and 999 displays, which can be used as the Temporary ID. (See Chapter 3.0, Configuration, Application, Vehicle Weighing, Database for information about enabling the automatic ID numbering in the Temporary ID Table.) To use the automatic number as the ID, press ENTER. To enter more detailed information:
  - A. Enter the ID information at the temporary ID prompt that displays with a cursor in the ID field. The softkeys and application keys become alpha keys (see Figure 2-5).
  - B. Use the alpha keys and the numeric keypad to enter the vehicle ID. Press the ENTER key to complete the entry.
  - C. If the vehicle ID is found in the Temporary ID Table, the terminal uses the stored data and continues with the outbound process. To continue the transaction, see Outbound Process.

When a vehicle ID is not located, the user has three options:

- **Escape**—Press the ESCAPE softkey (see Figure 2-8) to return to the main Default Weight Screen.
- Search for the vehicle ID—Press the DATABASE QUERY softkey (see Figure 2-8) to search for the vehicle ID. Once the correct ID is located, continue with the outbound process (see Outbound Process).
- Insert an ID in the Temporary ID Table—Press the INSERT softkey . The vehicle ID is inserted into the Temporary ID Table. To continue the transaction, see Inbound Process.

See Appendix D, Database Structure and Use, Table Searches for more information about how to search for a vehicle ID.

#### Manually-Entered Tare Weights for Temporary ID Weighing

Operators can use manually-entered tare weights rather than stored tare weights in the Temporary ID Weighing mode (if enabled in setup).

#### To manually enter a tare weight:

1. From the default weight screen (Figure 2-9), use the numeric keypad to enter the tare value in the tare entry field **BEFORE** pressing the TEMPORARY ID softkey.

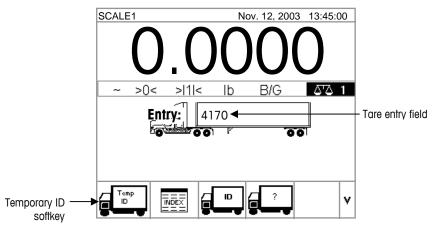

Figure 2-9: Default Weight Screen

 Press the TEMPORARY ID softkey, then press ENTER to use the automatic ID number (001–999) assigned as the Temporary ID or enter the Vehicle Description using the alpha keys. To continue the transaction, see Outbound Process.

## **Index Weighing**

Index Weighing uses the Index Table, which enables a relational ID to be used to locate values for enabled table information, including the Vehicle ID and A1–A3 Tables (if configured in setup). Index Weighing requires the use of the A4 Table as the Index Table, which is configured in the application memory setup.

1. Once the vehicle is on the scale, press the INDEX softkey (Figure 2-10).

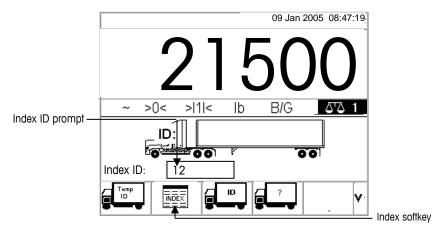

Figure 2-10: Weight Screen With Index ID Prompt

- 2. An Index ID prompt displays with a cursor in the ID field (see Figure 2-10).
- 3. Use the numeric keypad to enter the Index ID. Press the ENTER key to complete the entry.
- 4. If the ID is found in the Index Table, the terminal uses the relational ID data to locate corresponding data in the vehicle ID and A1–A3 tables. To continue the transaction, see Outbound Process.

When an Index ID is not located, the user has two options:

- **Escape**—Press the ESCAPE softkey **ESC** to return to the main Default Weight Screen.
- Search for the Index ID—Press the DATABASE QUERY softkey [1]] to search for the index ID. Once the correct ID is located, continue with the outbound process (see Outbound Process).

## **Transient Vehicle Weighing**

Use Transient Vehicle Weighing for vehicles that should not be included in totals or in the terminal's memory.

#### To use Transient Vehicle Weighing:

 Once the vehicle is on the scale, press the TRANSIENT VEHICLE WEIGHING softkey (see Figure 2-11).

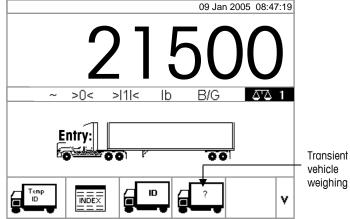

Figure 2-11: Default Weighing Screen

2. A prompt displays with a cursor in the description field. The softkeys and application keys become alpha keys (see Figure 2-12).

See Appendix D, Database Structure and Use, Table Searches for more information about how to search for an Index ID.

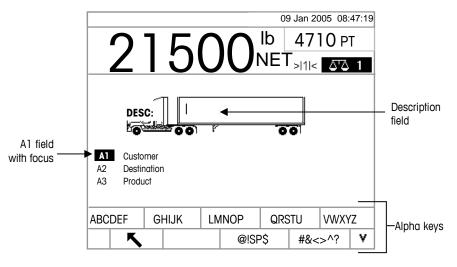

Figure 2-12: Transient Weighing ID Prompt

3. Use the alpha keys and the numeric keypad to enter the description. Press the ENTER key to complete the entry. To continue the transaction, see Outbound Process.

## **Outbound Process**

Completing the Outbound Process involves:

- Entering Database Information
- Validating the Transaction
- Printing and Storing

#### **Entering Database Information**

Database files must be enabled in the setup menu for the different types of weighing operations in order to enable the collection of database information during transactions. If enabled, totals are maintained for the database information.

Entry of database information is not obligatory. Press the OK softkey or to continue a transaction without entering data.

#### To enter database information:

- 1. The A1 field has focus (is highlighted) when the screen displays. Press the ENTER key to access the A1 field. The softkeys and the application keys become alpha keys
- 2. Use the alpha keys and the numeric keypad to enter the Short A/N (alpha/numeric) ID of the desired database information in the text boxes that correspond to the A1, A2, A3, and A4 (if enabled) tables (see Figure 2-13).
- If the A4 Table is not enabled as the index table, it can be a user-defined entry field that functions like the A1–A3 Tables.

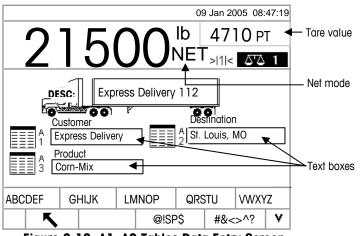

- Figure 2-13: A1–A3 Tables Data Entry Screen
- 3. Press the ENTER key. The description that corresponds to the Short A/N ID displays in the text box.

4. If the Short A/N ID is not found in the database, the message "A1 ID NOT FOUND" displays. Search the database by pressing the DATABASE QUERY softkey

- 5. Once all table entries are complete, press the OK softkey OK to accept the entries.
- For Index Weighing, the A1, A2, and A3 table fields (if enabled) will display the database values as referenced in the Index Table. If necessary, change the values by following steps 1–3. A1, A2, and A3 table values that are changed during Index Weighing will not be changed in the Index Table.
- 6. If variable data entry has been enabled, variable data fields display. Variable data field names are enabled in the application setup. For example, in Figure 2-14 humidity is enabled as Variable 1 and quality is enabled as Variable 2. Use the alpha keys and the numeric keypad to enter variable data.

| 2        | 15                                                     | С  | 10(       | lh    | 47  | 005 08<br>10 P | т  |                         |
|----------|--------------------------------------------------------|----|-----------|-------|-----|----------------|----|-------------------------|
|          | DESC: Ex<br>lumidity<br>78.5<br>Luality Rating<br>Good |    | s Deliver | y 112 |     |                | ]  | Variable<br>data fields |
| ABCDEF   | GHIJK                                                  | LN | INOP      | QRS   | STU | VWX            | /Z |                         |
| <b>~</b> |                                                        |    | @!SF      | °\$   | #&< | :>^?           | ۷  |                         |

Figure 2-14: Variable Data Entry Screen

7. Once all table entries are complete, press the OK softkey OK to accept the entries.

See Appendix D, Database Structure and Use, Table Searches for more information about how to search database tables. Entry of data here is not obligatory. Variable data is not stored. Press the OK softkey to continue without entering data.

#### Validating the Transaction

After entering all data for the database and variable data, the validation screen displays (Figure 2-15). This screen shows all database table entries.

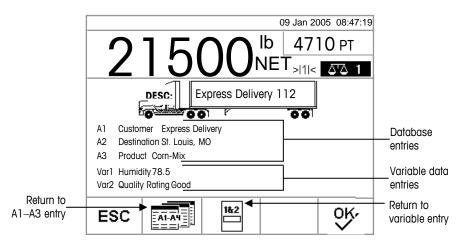

Figure 2-15: Validation Screen

#### To validate the transaction

- 1. Verify that the information displayed for the database entries (A1–A3) and the variable data entries (Var1–Var2) is correct.
- If any information is not correct, press the RETURN TO A1-A3 ENTRY softkey or the RETURN TO VARIABLE ENTRY softkey to go back to the appropriate entry screen to correct the information. Press the ESCAPE softkey to clear all data and re-start the transaction.
- 3. Once all information is correct as displayed, press the OK softkey to validate the transaction.
- If the A4 Table is not enabled as the index table, it can also be a user-defined entry field that functions like the A1–A3 Tables, and information will display and should be validated for this database entry as well.

#### **Printing and Storing**

- 1. Once the transaction is validated, the information related to the transaction is stored in the Transaction Table and the outbound transaction prints (if enabled in setup).
- 2. After storing and/or printing, the display returns to Gross mode and the terminal is ready for the next transaction.

#### **Repeat Printing**

Anytime the IND310drive prints, a buffer is created that retains a copy of what was printed. The information in the buffer can be printed repeatedly as needed. To initiate the Repeat Print function, press the REPEAT PRINT softkey 🖾 .

## **Inbound Process**

Completing the Inbound Process involves:

- Entering Database Information—The same procedures as listed under Entering Database Information for the Outbound Process.
- Validating the Transaction—The same procedures as listed under Validating the Transaction for the Outbound Process.
- **Printing and Storing**—The same procedures as listed under Printing and Storing for the Outbound Process, except ID, description, and inbound weight information related to the transaction are also stored in the Temporary Table.

## **Commodity Function**

The commodity function enables the use of custom units on a per commodity basis (up to 25 different commodities). For example, an operator might want to use a custom unit of bushels for corn rather than kilograms or pounds. The commodity table enables the creation of a table (the A1 Table) that defines the multiplication or division factor that converts kilograms or pounds of corn to bushels. When the commodity (corn) is weighed, the output shows the converted amount and custom unit (bushels).

See Chapter 3.0, Configuration, Application, Memory, A1, A2, and A3 Tables for further information about configuring the commodity function.

# **Clear and Reset Functions**

Clear and reset functions enable users to clear the Alibi & Transaction table and to reset specific parameters or all IND310drive parameters back to the factory default settings.

## **Clearing the Alibi & Transaction Table**

The user may want to clear the transaction table after the terminal has first been installed or in North American applications, where the user has downloaded the existing data and wishes to continue with a clear table. Clearing the Alibi & Transaction table may take up to three minutes. In addition to clearing the data, the process runs a database defragmentation routine.

To clear the Alibi & Transaction table:

1. Go to the setup menu and select Application/Memory/Alibi & Transaction Table. The Alibi & Transaction Table screen displays (Figure 2-16).

| Alibi & Tr       | ansacti      | on Table      | 1   |           |
|------------------|--------------|---------------|-----|-----------|
| Active Table (s) | Alibi        | & Transaction | •   |           |
| #1 Vehicle ID    | <b>-</b> #2  | Vehicle Desc  | -   |           |
| #3 None          | <b>-</b> #4  | None          | •   |           |
| #5 None          | <b>-</b> #6  | None          | •   |           |
| #7 None          | <b>-</b> #8  | None          | •   |           |
| #9 None          | <b>-</b> #10 | None          | -   |           |
|                  |              |               | l   |           |
| K                | ഷം           |               | ~ 4 |           |
| <b>∧</b>         | 00           |               | C←  | Clear sof |

Figure 2-16: Alibi & Transaction Table

2. Press the CLEAR **C** softkey. A "Please Wait" message displays while the operation is running. The task is complete when the "Please Wait" message no longer displays.

| 🕂 Application             |     |
|---------------------------|-----|
| <mark>⊢ т</mark> Memory   |     |
| Log Files                 |     |
| Alibi & Transaction Table |     |
| A1 Table                  |     |
| A2 Table                  |     |
| A3 Table                  |     |
| A4 Table                  |     |
| 🛱 Vehicle Weighing        |     |
| General                   |     |
| Inbound                   |     |
| Outbound                  |     |
| Transient                 |     |
| ¦ 🛱 Database              |     |
| Vehicle ID Table          |     |
| Temporary ID Table        |     |
|                           |     |
| – – – -Format             |     |
| Transaction Report        |     |
| Vehicle ID Table Repor    |     |
| Temporary ID Table Re     | por |
| A1 Table Report           |     |
| A2 Table Report           |     |
| A3 Table Report           |     |
| 'A4 Table Report          |     |
| Reset                     |     |
|                           |     |

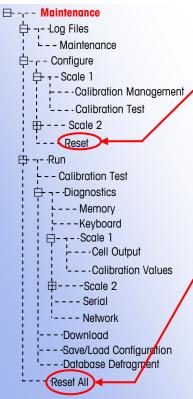

## Reset

Reset in the setup menu tree may be performed at individual submenus or at the Maintenance menu as RESET ALL.

Reset appears in each submenu: Scale, Application, Terminal, Communication, and Maintenance/Configure and is used to reset specific parameters for that submenu back to the factory default settings. In the Scale submenu there are several parameters that are **not reset**:

- Scale Type
- Capacity
- Increment
- Scale Calibration Data

Reset All resets all IND310drive parameters back to factory default settings, but does not affect Scale Type, Capacity, Increment, and Scale Calibration Data. The configuration of data tables is reset, but the data within tables (Vehicle ID, A1–A4) are also **not cleared** by the reset function. Data within the tables can only be cleared within the Table Editing screens.

# **Report Generation**

See Appendix D, Database Structure and Use, Table Reports, for more information about how to configure reports. Reports are generated from database tables including:

- Transaction Table
- Temporary ID Table
- Vehicle ID Table
- A1, A2, A3, and A4 Tables

The RUN REPORT softkey is must display on the operational screens to generate table reports. Otherwise, table reports can only be generated from setup screens.

### To generate a table report from an operational screen:

1. Press the RUN REPORT softkey. The Reports Run/Full screen displays (see Figure 2-17).

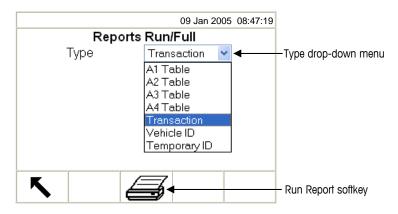

Figure 2-17: Reports Run/Full Screen

- 2. Use the Type drop-down menu to select the desired type of database table report. Press the ENTER key to accept the selection.
- 3. Press the RUN REPORT softkey. The Report Setup Screen for the selected report type displays (see Figure 2-18).
- 4. Continue to Step 5 under to generate a table report from a setup screen below.

### To generate a table report from a setup screen:

- 1. Press the SETUP MENU softkey
- 2. Scroll down the setup menu tree to Application>Vehicle Weighing>Reports.
- 3. Select the desired type of database table report.
- 4. Press the ENTER key to open the setup screen for the selected table report. The Report Setup Screen for the selected report type displays (see Figure 2-18).

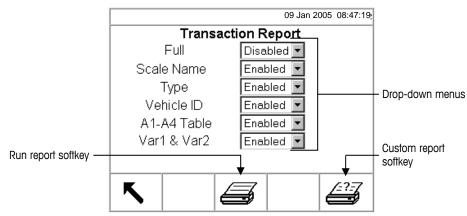

Figure 2-18: Report Setup Screen (Transaction Report)

See Chapter 3.0, Configuration, Memory, A4 Table for more information about A4 table functions.

- 5. Use the drop-down menus on the Report Setup Screen to enable or disable the defined table fields within the structure of the table report.
- If Full is enabled for the transaction table report, other selections do not display.
- If the A4 table is configured as the Index Table, the fields that display change to enable set up of the Index Table report structure.
- 6. Press the RUN REPORT softkey to run a standard table report that includes data from all enabled fields.
- 7. Press the CUSTOM REPORT softkey to limit the records included within the report fields and run a custom report. See Figure 2-19 for an example of a custom report setup screen.

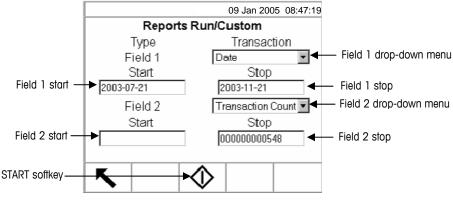

Figure 2-19: Example Custom Report Setup Screen

### To configure and run a custom report:

- 1. Use the Field 1 and Field 2 drop-down menus to select fields to be used to limit records that are included in a report.
- Specify the range of reported field values by entering start and stop values for the selected fields. For example, if Date is selected for Field 1, and a start value of 2003-07-21 and a stop value of 2003-11-21 are entered, only records with dates between July 21, 2003 and November 21, 2003 will be included in the report.

If the stop value is left blank, then any records with values that fall after the start value are included in the report. If the start is left blank, then any records with values that fall before the stop value are included in the report. For example, if Transaction Count is selected for Field 2 with a blank start value and a stop value of 548, then all records with transaction counts between 1 and 548 and dates between July 21, 2003 and November 21, 2003 will be included in the report.

- The date format is fixed at YYYY-MM-DD for these fields. (This date format might not match the terminal's date configuration.)
- 3. Press the START softkey to run the custom report.

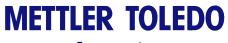

For your notes

# Chapter 3.0 Configuration

This chapter covers

- Entering Setup Mode
- Overview of Configuration
- Configuration Options
- Restoring Factory Default Settings
- Exiting Setup Mode

# **Entering Setup Mode**

See Chapter 2.0, General Navigation for more information about how to use the navigation and alpha keys. The configuration of the IND310drive terminal is accessed through the SETUP softkey  $\clubsuit$ . If password security has been enabled, a login screen (Figure 3-1) displays and the user must enter the correct password in order to advance into setup. See "Security" in Chapter 1.0 or "Users" in Chapter 3.0 to configure a password.

screens.

This chapter provides information about how to configure the

IND310drive terminal's operating system. It describes access

to the setup mode, where functions can be enabled, disabled,

or defined by entering parameter values in specific setup

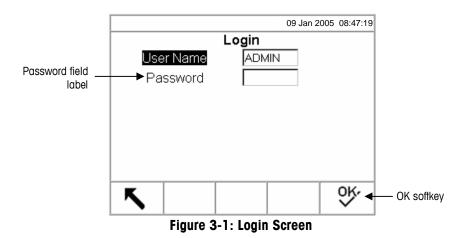

To enter a password:

- 1. Use the DOWN arrow key to move the focus to the Password field label.
- 2. Press the ENTER key. The softkeys change to alpha keys (see Figure 3-2).

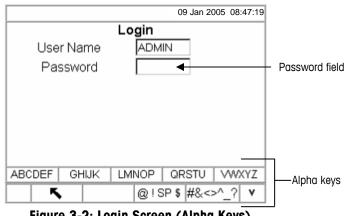

Figure 3-2: Login Screen (Alpha Keys)

- 3. Use the alpha keys to enter the password in the password field.
- 4. Press the ENTER key. The alpha keys no longer display.
- 5. Press the OK softkey OK. If the password is correct, the terminal goes into setup mode.

Once the terminal is in setup mode, the setup menu tree displays.

## **Setup Menu Tree**

Each line of the setup menu tree is referred to as a branch (see Figure 3-3). Some branches are singular, while others have additional branches that become visible when the view of the main branch is expanded. If a branch has additional branches under it, the collapsed symbol  $(\boxplus)$  initially displays in front of the branch name. After the branch view has been expanded, the expanded symbol  $(\Box)$ displays in front of the branch name and the additional branches become visible.

If security is enabled in setup the first branch displayed in the setup menu tree will be Login. If security has not been enabled (no password), Login will not be visible and the first branch displayed will be Home.

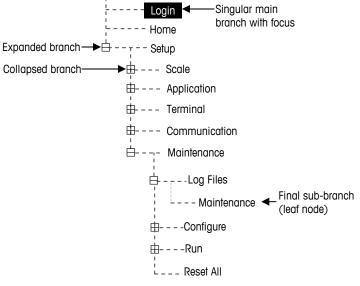

Figure 3-3: Setup Menu Tree

Use the UP and DOWN arrow keys to move through the setup menu tree. Press the UP arrow key to move the focus (shown by highlighted text) up the menu tree.

Press the RIGHT arrow key to expand a branch and the LEFT arrow key to collapse a branch. When the focus is on a sub-branch, focus can quickly be moved back to the main branch by pressing the LEFT arrow key.

When a singular (non-expandable) main branch such as Login or Home is in focus, or when the final sub-branch in a series is reached (also non-expandable and referred to as a leaf node), press the ENTER key to display the setup screen for that function.

## **Setup Screens**

Setup screens enable access to data fields where parameters can be entered or modified to configure the terminal to meet specific application function needs.

### **Navigation**

Use the UP and DOWN arrow keys to move through the field labels displayed on each setup screen. Press the UP arrow key to move the focus (shown by highlighted text) up the field labels (see Figure 3-4). When the focus reaches the top label, it will wrap to the bottom label. Press the DOWN arrow key to move the focus down the field labels. When the focus reaches the bottom label, it will wrap to the top label.

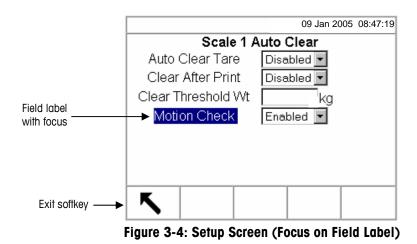

## **Data Entry**

Press the ENTER key to move the focus from the field label to the value of the field where data is to be entered or edited (see Figure 3-5).

|                            | 09 Jan 2005 08:47:19              |
|----------------------------|-----------------------------------|
| Scale 1 Aut                | o Clear                           |
| Auto Clear Tare D          | isabled 💌                         |
| Clear After Print D        | isabled <b>T</b> Field value      |
| Clear Threshold Wt 2.0     | ) <b>kg</b> (alpha/numeric        |
| Motion Check               | nabled                            |
|                            | sabled Field value                |
| Er Er                      | habled (drop-down<br>list format) |
|                            | with focus                        |
|                            |                                   |
|                            |                                   |
| Figure 2 E. Cotur Coreon ( | Facus on Field Value)             |

Figure 3-5: Setup Screen (Focus on Field Value)

If the field values are formatted in a drop-down list, the drop-down list will display when the ENTER key is pressed.

### To change the field value using a drop-down list

- 1. Use the UP and DOWN arrow keys to scroll through the list and place the focus on the value to be selected.
- 2. Press the ENTER key to accept the selection as the value for the field. The selection displays as the value for the field and the focus moves to the next field label.

If the field values are formatted for alpha/numeric character entry, softkeys and application keys will display and function as alpha keys.

### To change the field value using alpha/numeric characters

1. Use the alpha keys and the numeric keypad to enter the desired value.

OR

- Use the LEFT and RIGHT arrow keys to move the cursor into position if the value needs to be edited from a specific point rather than replaced. Position the cursor at the end of the data to be deleted and press the C key once for each character to be deleted.
- 3. Press the ENTER key to accept the entered alpha/numeric characters for the field. The entry displays as the value for the field and the focus moves to the next field label.

To exit a setup screen, press the EXIT softkey, S which is in the first softkey position. The setup menu tree displays with the focus on the branch for the setup screen that was exited from. After exiting the setup screen, the focus is on the last selected branch.

# **Overview of Configuration**

The setup menu tree can be expanded to show every branch and leaf node in the terminal's configuration. Use the navigation keys as described previously under Setup Menu Tree to select the desired setup screen.

There are five major sections in the setup menu:

- Scale
- Application
- Terminal
- Communication
- Maintenance

Details for each section are provided in the Configuration Options section.

Figure 3-6 shows the setup menu tree with all branches expanded.

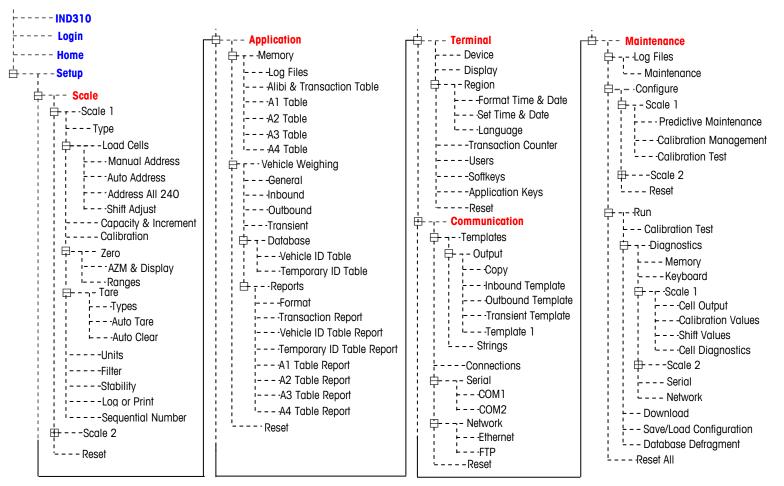

Figure 3-6: Setup Menu Tree With All Branches Expanded

# **Configuration Options**

Configure terminal options on the setup screens that are available under the five major sections of the setup menu.

If the metrology switch is in the approved position, access to the Scale section is not permitted. The Scale section will not display on the setup menu tree.

### Scale

The Scale section provides the following access to the configuration of the connected scales:

- Type (and Load Cell screens when appropriate)
- Capacity and Increment values
- Calibration
- Zero parameters
- Tare parameters
- Units
- Filter parameters
- Stability parameters
- Log or Printing threshold parameters
- Sequential Number

Each configured scale has its own sub-branch with these sections. A Reset is present at the end of the section to enable a limited reset to the factory default settings for the Scale parameters.

### Туре

The Scale Type screen enables configuration of the scale Name, displays the current scale PCB Type in the terminal, provides a selection list for Approval mode, and enables the entry of # of Load Cells (only if the scale type is POWERCELL). The EXIT softkey will return the display to the menu tree.

```
Login
    Home
  - - Setup
+ - - Scale 1
     ---Type
     🕂 - - - Load Cells
         ---Manual Address
          - - - Auto Address
           - - Address All 240
         - - - Shift Adjust
        ----Capacity & Increment
        ----Calibration
          -- Zero
            - - - AZM & Display
          ---Ranges
      🕀 - - - - Tare
           ---Types
           - - - Auto Tare
           - - - Auto Clear
          - - -Units
          - - - Filter
          - - -Stability
          - - -Log or Print
         ---Sequential Number
   +---Scale 2
    L - - - Reset
+--- Application
---- Terminal
--- Communication
H---- Maintenance
```

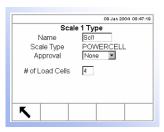

### Name

The Name field enables entry of the scale identification. Enter the scale name (an alpha-numeric string of up to ten characters) in the Name entry box. This name appears in the system line of the default operational displays and the menu tree to identify the scale.

### **Scale Type**

The Scale Type field automatically shows the hardware configuration. This field will display either Analog or POWERCELL.

### Approval

Approval refers to the metrological (weights and measures) approval configuration for the specific scale. The selection list can be set to:

- None—no approval is required
- Australia
- Canada
- OIML
- USA

### # of Load Cells

The number of load cells connected to the POWERCELL scale PCB must be entered in this field.

This entry line is only present if the scale type is POWERCELL.

### **Load Cells**

The Load Cells sub-branch is only present if the scale type is POWERCELL. It consists of four leaf nodes:

- Manual Address
- Auto Address
- Address All 240
- Shift Adjust

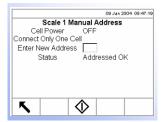

### **Manual Address**

The Manual Address screen enables a POWERCELL load cell to be addressed or re-addressed to a specific new address value. This procedure page requires entering the new address and then pressing the START softkey  $\oint$ .

Each load cell has a unique address to identify it. The valid address range is from 1 to 239, with 240 representing the "No Address Assigned" state. The factory default address for all cells is 240. To change the address manually, connect cells one at a time and follow the above procedure. Normally, a POWERCELL is addressed during initial installation only. The only reason to re-address a working POWERCELL is because it has been moved to a new location.

### **Cell Power**

The Cell Power indicates the current status of the power output to the load cell. This status is always shown as OFF or ON and is automatically switched off to perform the addressing operation.

### **Enter New Address**

The New Address entry box enables entry of the value of the new load cell address. A numeric value appropriate for the specific scale should be entered. The cells are addressed starting at 1.

### **Status**

The status message line indicates the condition of the current procedure. Valid status messages include:

- Searching for Cell...
- No Cell Found
- Addressing XX (where XX is the cell address)
- Failed to Address
- Addressed OK

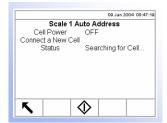

### **Auto Address**

The Auto Address screen enables all of the POWERCELL load cells to be automatically addressed. If the load cells have never been addressed, this procedure will step through addressing each one. This procedure requires pressing

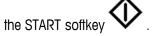

The address for a newly added cell will be the first available address. For example, if addresses 1, 2, 5, and 6 are assigned and a new cell is automatically addressed, it will be assigned address 3.

Cells must be addressed one at a time.

### **Cell Power**

The Cell Power indicates the current status of the power output to the load cell. This status is always shown as OFF or ON and is automatically switched off to perform the addressing operation.

### Status

The status message line indicates the condition of the current procedure. Valid status messages include:

- Searching for Cell...
- No Cell Found
- Addressing XX (where XX is the cell address)
- Failed to Address
- Addressed OK

### 00 Jan 2004 08-87-10 Scale 1 Address All 240 Cell Power OFF Connect All Cells Status Addressed OK

### Address All 240

The Address All 240 screen enables all of the POWERCELL load cells to be automatically set to address 240. This is the default address. Cells may be re-addressed manually or automatically.

Cell Power and Status messages are the same as the information listed for the Auto Address screen. This procedure requires pressing the START softkey .

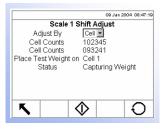

### Shift Adjust

The Shift Adjust screen enables the load cell shift adjust values to be reset.

### **Adjust By**

Use the Adjust By drop-down menu to select cell or pair.

### **Cell Counts**

The Cell Counts field(s) display live weight information for the cell(s) being loaded.

### **Place Test Weight On**

Place Test Weight On will read Cell "X" for cell shift adjust and Pair "X" for pair shift adjust (where X is the cell or pair number).

### **Status**

Status messages include:

- Capturing Weight
- Adjust OK
- Adjust Failed

Press the RESET softkey  $\bigcirc$  to reset all load cell shift adjust values to one. A screen displays that asks for verification to reset all load cell shift adjust values. Press the OK softkey  $\bigcirc$  to continue. A status message displays verifying that the reset all load cell shift adjust values was successful.

| Scale 1 Capacity & Increment<br>Primary Units kg<br># Ranges/Intervals 1<br>>III 2 x 0.001 kg |
|-----------------------------------------------------------------------------------------------|
| >11 < 2 x 0.001 kg                                                                            |
|                                                                                               |
|                                                                                               |
| >121< x kg                                                                                    |
| >13 < X kg                                                                                    |
| Blank Over Capacity 5 d                                                                       |

### **Capacity and Increment**

Use the Capacity and Increment setup screen to select primary units, set the number of ranges or intervals, and the blanking over capacity.

Press ENTER to leave the "Capacity" field and press ENTER again to leave the "Increments" field before pressing the exit arrow. Otherwise the values will not be saved.

### **Primary Units**

Set the primary units from the drop-down menu selections, which include:

- Grams (g)
- Tons (ton)
- Kilograms (kg)
- Tonnes (†)
- Pounds (lb)

### **#Ranges/Intervals**

Set the number of ranges or number of intervals from one to three on the #Ranges/Intervals drop-down menu. Specify the capacity and increments for each range or interval.

### **Blanking Over Capacity**

Blanking the display is used to indicate an over-capacity condition. Set the blank over capacity for the divisions (d) that the terminal is permitted to go over capacity. For example, if capacity is set at 100 kg by 0.1 increments and the blank over capacity setting is 5 d, the terminal can display weights up to 100.5 kg. At weights over 100.5, the display will blank and dashed lines will display instead of a weight.

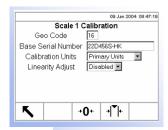

See Appendix G,

and a table of geo adjustment values

and associated geo codes.

Geo Codes for further information

### **Calibration**

The Calibration screen enables entry of a geo code adjustment value, the base serial number, calibration units, and linearity adjustment.

### Geo Code

Enter the geo code for the appropriate geo adjustment value for the current geographical location. Geo codes are numbered 0-31.

### **Base Serial Number**

Enter the scale base serial number in this field.

### **Calibration Units**

Calibration units are listed the drop-down menu. Primary is the only selection.

### **Linearity Adjustment**

Select the linearity adjustment from the drop-down menu. Selections are as follows:

- **Disabled**—Use only zero and span
- **3 point**—Use zero, midpoint, and span
- 4 point—Use zero, lowpoint, midpoint, and span

The Scale 1 Calibration setup screen displays two softkeys that can be used for calibration procedures

- Capture Zero → ①+
- Capture Span + +

### **Capture Zero**

The CAPTURE ZERO softkey triggers an independent operation to reset the zero condition of the scale. A status message displays when this softkey is pressed that directs the user to empty the scale and press the START softkey. The status of the capture zero operation displays. When the operation is complete, a final status message displays that verifies the completion of the capture zero operation.

### **Capture Span**

The CAPTURE SPAN softkey initiates a sequence to capture span (the difference between the highest and lowest calibration weight values) that can be performed independently of capturing zero.

To capture span

- 1. Press the CAPTURE SPAN softkey. The Capture Span setup screen displays.
- 2. Place test load weight 1 on the scale.
- 3. Enter the weight for test load 1.
- 4. Press the START softkey. The status of the weight capture operation displays. When the operation is complete, a status message displays that verifies the completion of the weight capture. Press the ENTER key.
- 5. Repeat steps 2–4 for test loads 2 and 3. These are enabled for linearity adjustment 3 point and 4 point respectively.
- If the capture span operation was successful, a verification message that reads "Capture Span OK" displays If the capture span operation was not successful, an error message that reads "Capture Span Failed" displays.

### Zero

There are several methods that can be used to reset the zero condition of a scale when small amounts of material are on the platform. Two setup screens are available for these methods:

- Auto Zero Maintenance (AZM) & Display
- Ranges

| 1 | 09 Jan 2004 - 08:47:19  |
|---|-------------------------|
|   | Scale 1 AZM & Display   |
|   | Auto Zero Gross 💌       |
|   | Auto Zero Range 0.5 d   |
|   | Center of Zero Gross    |
|   | Under Zero Blanking 5 d |
|   |                         |
|   |                         |
|   |                         |
|   | K                       |
|   |                         |

### AZM & Display

AZM is a means of enabling "true zero" at all times on a digital scale. AZM compensates for conditions such as indicator or load cell drift or debris on a scale platform.

### **Auto Zero**

Use the AZM & Display setup screen to enable auto zero for gross weighing or gross and net weighing, or to turn auto zero off.

### **Auto Zero Range**

Set the auto zero range for the number of divisions around the original zero in which auto zero can be applied.

### **Center of Zero**

The center of zero icon >0< can be set to display on the operation screen for either gross or gross and net weighing. This display can also be set to off.

### **Under Zero Blanking**

Blanking the display is used to indicate an under-zero condition when the terminal is in the Gross mode (no tare). Set the under zero blanking for the number of divisions (d) that the terminal is permitted to go under zero.

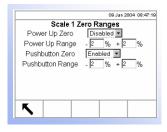

### Ranges

Use the settings on the Ranges screen to enable or disable Power Up Zero and Pushbutton Zero and to set the ranges around the original zero condition for the scale for applying these functions.

### **Power Up Zero**

If Power Up Zero is enabled, the terminal resets zero upon power up.

### **Power Up Range**

If Power Up Zero is enabled, +Range and –Range fields will display for setting the range around the original zero condition for the scale within which Power Up Zero can be applied. The range units are percent.

For example, if the +Range setting for Power Up Zero is set at 2%, Power Up Zero will only occur when the weight reading on the scale is at or below 2% of the original zero condition. If the –Range setting for Power Up Zero is set at 2%, Power Up Zero will only occur when the weight reading on the scale is at or above -2% of the original zero condition.

#### **Pushbutton Zero**

If Pushbutton Zero is enabled, auto zero can be implemented by front panel pushbutton.

#### **Pushbutton Range**

If Pushbutton Zero is enabled, +Range and –Range fields will display for setting the range around the original zero condition for the scale within which Pushbutton Zero can be applied. The range units are percent. For example, if the +Range setting for Pushbutton Zero is set at 2%, the Pushbutton Zero can only be used when the weight reading on the scale is at or below 2% of the original zero condition. If the –Range setting for Pushbutton Zero is set at 2%, the Pushbutton Zero can only be used when the weight reading on the scale is at or above –2% of the original zero condition.

### Tare

Tare is used to subtract the empty weight of a vehicle from the gross weight on the scale to determine the net weight of the contents of a vehicle. Tare is inhibited if the scale is in motion.

Three setup screens are available to configure tare

- Tare Types
- Auto Tare
- Auto Clear

### **Tare Types**

Use the Tare Types setup screen to enable or disable tare types.

### **Pushbutton Tare**

When pushbutton tare is enabled, the TARE scale function key  $\rightarrow T \leftarrow$  can be pressed when an empty vehicle is on the scale to determine tare. The terminal displays a zero weight and net mode. When the vehicle is loaded and driven back onto the scale, the terminal displays the net weight of the contents.

#### **Keyboard Tare**

When keyboard tare is enabled, the known value for the empty weight of a vehicle (tare) can be entered manually. Use the numeric keypad to enter the known tare weight. The terminal will then display the net weight of the contents of the vehicle.

#### **Additive Tare**

Additive tare is a tare value that is added to an existing tare weight value to establish a new tare weight value. If additive tare is enabled, a tare weight value can be added using the numeric keypad while the terminal is in the net weight mode. The tare value entered is added to the existing tare weight value. Tare interlocks inhibit this mode.

|                     | 09 Jan 2004 08:47:19 |
|---------------------|----------------------|
| Scale 1 Ta          | are Types            |
| Pushbutton Tare     | Enabled 💌            |
| Keyboard Tare       | Enabled 💌            |
| Additive Tare       | Enabled 💌            |
| Tare Interlock      | Enabled 💌            |
| Net Sign Correction | Enabled 💌            |
|                     |                      |
|                     |                      |
|                     |                      |
| K                   |                      |
|                     |                      |

#### **Tare Interlock**

Tare interlocks are a set of restrictions on how tare can be used that are required by certain local weights and measures regulations. If tare interlocks are enabled, the terminal must be at gross zero to clear a tare weight or to enter a keyboard tare. Tare interlocks also prevent the terminal from replacing an existing tare with a new auto tare.

#### **Net Sign Correction**

Net sign correction enables the IND310drive terminal to be used for both shipping (inbound empty) and receiving (inbound loaded) operations. If net sign correction is enabled, the terminal will switch the gross and tare weight fields on the printed ticket, if necessary, so that the larger weight is the gross weight, the smaller weight is the tare weight, and the difference is always a positive net weight. Net sign correction affects only the printed data output. The displayed weight and continuous data output will continue to show a negative net weight value. Table 3-1 provides a net sign correction example.

| Data Output  | Weight Displayed | Weight Printed |
|--------------|------------------|----------------|
| Gross weight | 35100 lb         | 64080 lb G     |
| Tare weight  | 64080 lb         | 35100 lb PT    |
| Net weight   | –28980 lb        | 28980 lb N     |

| Table | 3-1: | Net Sign | Correction | Example |
|-------|------|----------|------------|---------|
|-------|------|----------|------------|---------|

|                    | 09 Jan 2004 08:47:19 |
|--------------------|----------------------|
| Scale 1 /          | Auto Tare            |
| Auto Tare          | Disabled 💌           |
| Tare Threshold Wt  | kg                   |
| Reset Threshold Wt | kg                   |
|                    |                      |
|                    |                      |
|                    |                      |
|                    |                      |
| K                  |                      |
|                    |                      |

### Auto Tare

Use the Auto Tare screen to enable or disable auto tare, set the tare and reset threshold weights, and enable or disable motion check.

### **Auto Tare**

When auto tare is enabled, the tare weight is taken automatically when a vehicle is on the scale. Tare interlocks prohibit replacement auto tare.

#### **Tare Threshold Wt**

When weight on the scale platform exceeds the tare threshold value, the terminal automatically tares.

### **Reset Threshold Weight**

The reset threshold weight must be less than the tare threshold weight. When the weight on the scale platform falls below the reset threshold value, such as when a load has been removed, the terminal automatically resets the auto tare trigger.

| Scale 1            | Auto Clea | r  |
|--------------------|-----------|----|
| Auto Clear Tare    | Disabled  | ~  |
| Clear After Print  | Disabled  | *  |
| Clear Threshold Wt | 1         | kç |
| Motion Check       | Enobled   | Y  |
|                    |           |    |

### Auto Clear Tare

To clear tare automatically when the scale returns to the center of zero, enable the auto clear tare setting.

### **Clear After Print**

To clear tare automatically after printing, enable the clear after print setting.

### **Clear Threshold Wt**

When the gross scale weight exceeds then falls below the clear threshold value, the terminal automatically clears tare and returns to gross mode.

### **Motion Check**

Enable the motion check setting to prevent auto clear from occurring when the scale is in motion.

|                        | 09 Jan 2004 08:47:19 |
|------------------------|----------------------|
| Scale 1 Units          | _                    |
| Secondary Units None   | ⊻<br>∕Units ▼        |
| Power Up Units Primary | y Onits 💌            |
|                        |                      |
|                        |                      |
|                        |                      |
|                        |                      |
| K                      |                      |
|                        |                      |

### Units

This setup screen enables the selection of secondary weighing and auxiliary units.

### **Secondary Units**

Use the Secondary Units drop-down menu to select secondary weighing units, configure custom secondary units, or to select none. Available weighing units include:

- Custom
   Pounds (lb)
- Grams (g)
   Tonnes (t)
- Kilograms (kg) 
   Tons (ton)

### **Custom Units**

If Custom is selected for secondary units, four additional fields display for configuring custom units. The terminal displays \*\*\* when custom units are in use.

### **Custom Factor**

Enter a multiplication factor for the custom unit in this field, such as 0.592 or 1.019. This value is used for a unit of measurement that is not standard. For example, MyUnit=1.3 lbs. If "lbs" is the primary unit, then the custom factor is "1.3".

### **Custom Name**

The softkeys turn into alpha keys when this field is selected. Use the alpha keys to enter the name for the custom unit.

### **Custom Increment**

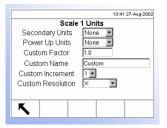

Program a custom increment of 1, 2, or 5 using the corresponding drop-down menu. The "Custom Unit" will use this increment multiplied by the "Custom Resolution". For example, MyUnit needs an increment of 0.5, so the user will select Custom Increment 5 and Custom Resolution 0.X. If MyUnit needs an increment of "0.002", then the user chooses a custom increment of "2" and a custom resolution of "0.00X".

### **Custom Resolution**

The custom resolution drop-down menu enables resolution at:

- 0.00000X
- 0.0000X
- 0.000X
- 0.00X
- 0.0X
- 0.X
- X
- X0
- X00
- X000

Refer to "Custom Increment" above for examples of use.

### **Power Up Units**

Power up units defines the units the terminal defaults to after power up. Use the drop-down menu to select either primary or secondary units.

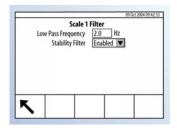

### Filter

The IND310drive terminal has a low-pass, multi-pole vibration filter that can be set for several conditions. The heavier the filtering, the slower the display settling time will be.

### Low Pass Frequency (Hz)

Low pass frequency is the frequency above which all disturbances are filtered out. The lower the frequency, the better the disturbance rejection, but the longer the settling time required for the scale.

### **Stability Filter**

The stability filter can also be enabled or disabled on this setup screen. If enabled, the "Stability Filter" takes the place of the Low Pass Filter during the "No Motion" condition to provide the highest possible filtering (lowest Low Pass Frequency). When motion is detected, filtering automatically switches back to the Low Pass Frequency Filter defined above. The Stability Filter should only be enabled for transaction applications and is not suitable for batching or filling operations.

|                    | 09 Jan 2004 08:47:19 |
|--------------------|----------------------|
| Scale 1            | Stability            |
| Motion Range       | 1.0 d                |
| No-motion Interval | 0.3 seconds          |
|                    |                      |
|                    |                      |
|                    |                      |
|                    |                      |
|                    |                      |
| ĸ                  |                      |
|                    |                      |

### Stability

The IND310drive terminal includes a stability detector (weight in motion). The Stability setup screen enables setting a motion range and a no-motion interval.

### **Motion Range**

Set the motion range to eliminate weight changes from fluctuations in the weight display caused by movement. The range is set in divisions (d) that the terminal is permitted to fluctuate.

### **No-motion Interval**

The no motion interval defines the amount of time (seconds) that will elapse before a no motion signal is sent to the terminal.

|               | 09 Jan 2004 08:47:19 |
|---------------|----------------------|
| Scale         | 1 Log or Print       |
| Minimum Wt.   | 0 kg                 |
| Interlock     | Disabled 💌           |
| Automatic     | Disabled 💌           |
| Threshold Wt. | 0 kg                 |
| Reset on      | 0 kg Threshold 💌     |
| Motion Check  | Disabled 💌           |
|               |                      |
| K             |                      |
|               |                      |
|               |                      |

### Log or Print

The Log or Print setup screen is where the thresholds to control how and when data is saved or output to a printer are defined. Normal demand mode printing occurs whenever a print request is made, providing there is no motion on the scale and zero has been captured (a negative gross weight will not be printed).

### **Minimum Weight**

The minimum weight setting is the threshold below which log or print functions will not initiate.

### Interlock

Interlock prevents repeat logging and printing. If enabled, interlock requires that the weight reading return to zero (or below the minimum print value) and then settle to a weight greater than the minimum print value before responding to the next log or print request.

### **Automatic**

Enable the automatic setting to log data and send a print request every time the weight on the scale settles to a positive value that is larger than the minimum threshold weight value.

### Threshold Wt.

Enter the minimum threshold weight value for automatic logging and printing of data in this field.

### **Reset on**

The automatic setting to reset based on weight threshold or weight deviation values can also be configured on this screen. Select threshold (the weight value at which the reset function will be triggered) or deviation (the weight difference between the

weight on the scale and the minimum weight value at which the reset function will be triggered) from the drop-down menu and enter the weight value in the "Reset on" field.

### **Motion Check**

Enable the motion check setting to prevent automatic log and print functions from occurring when the scale is in motion.

|                   | 09 Jan 2004 08:47:19 |
|-------------------|----------------------|
| Scale 1 Seq       | uential Number       |
| Sequential Number | Disabled 💌           |
| Number Reset      | Disabled 💌           |
| Next Value        | 000000001            |
|                   |                      |
|                   |                      |
|                   |                      |
|                   |                      |
| _                 |                      |
|                   | 000                  |
|                   | 1 1                  |

### **Sequential Number**

Sequential number refers to the unique transaction number for the selected scale. Each scale has its own sequential number. This number is separate from the terminal transaction number. Each time a transaction occurs, the terminal transaction number advances and so does the corresponding sequential number for the selected scale.

### **Sequential Number**

Use the drop-down menu to enable or disable the sequential number feature.

### **Number Reset**

Use the drop-down menu to enable sequential number reset. Press the RESET COUNTER softkey **OOO** to reset the sequential number for the selected scale.

### **Next Value**

Use this field to set the next value to be used for sequential numbering.

|                    | 09 Jan 2004 08:47:19 |
|--------------------|----------------------|
| Scale Reset        | :                    |
| Reset Scale 1      |                      |
| Warning!           |                      |
| Reset Scale Setup! |                      |
| Continue?          |                      |
| <b>K</b>           | ok.                  |

### Reset

The Reset screen enables the scale setup values to be reset to factory default settings.

### **Reset Scale**

Use the drop-down menu to select the scale for which setup values will be reset to factory default settings. Press the OK softkey **OK** to complete the reset process.

Scale reset does NOT include the reset of type, capacity, increment, or calibration data. Reset this data by selecting Maintenance, Reset All.

## **Application**

Use application setup screens to configure:

- Memory
- Vehicle Weighing

### Memory

Memory setup screens include:

- Log Files
- Alibi & Transaction Table
- A1, A2, and A3 Tables
- A4 Table
- Message Table

### **Log Files**

Enable or disable the maintenance logging function for each scale using the dropdown menus labeled for Scale 1 and Scale 2 located on the Log Files setup screen.

### **Maintenance Log**

The maintenance log file tracks any calibration changes in the terminal for the selected scales. These log files are always read only (can only be viewed or reset completely).

Press the RESET softkey  $\bigcirc$  to reset the log files. A screen displays that asks for verification. Press the OK softkey  $\bigcirc$  to continue. A status message displays verifying that the reset was successful.

### - - - -Log Files -- - - Alibi & Transaction Table ---A1 Table --- A2 Table ----A3 Table ----A4 Table - Vehicle Weighing ----General ----Inbound - Outbound ----Transient 🕂 --- Database ----Vehicle ID Table --- Temporary ID Table + -- Reports - – – –Format - - - - Transaction Report ----Vehicle ID Table Report ----Temporary ID Table Report ----A1 Table Report --- A2 Table Report ----A3 Table Report '--- A4 Table Report - - Reset

---- Application

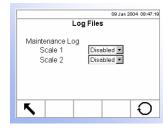

|                           | 09 Jan 2004 08:47:    |
|---------------------------|-----------------------|
| Alibi & Transaction Table |                       |
| Active Table (s           | Alibi & Transaction 💌 |
| #1 Vehicle ID             | ✓ #2 Vehicle Desc ▼   |
| #3 None                   | 🖌 #4 None 💽           |
| #5 None                   | 🖌 #6 None 💌           |
| #7 None                   | r #8 None 💌           |
| #9 None                   | 🖌 #10 None 💽          |
|                           |                       |
| -                         |                       |
|                           | <b>0</b> -03   C      |

### Alibi & Transaction Table

The Alibi & Transaction Table setup screen provides drop-down menus for enabling or disabling the Alibi and/or Transaction tables and the fields for these tables.

### Active Table(s)

Use the Active Table(s) drop-down menu to enable or disable tables through the following selections:

- None—Disables alibi and transaction tables
- Alibi only—Enables only the alibi memory table
- Alibi & Transaction—Enables the alibi memory and the transaction table

### Alibi Memory Table

The alibi memory table stores basic transaction information that is not user-definable. This information always includes:

- Date and time stamp
- Transaction count
- Gross, tare, and net weights and weight unit

### **Transaction Table**

The transaction table is a user-configurable table that is linked to the alibi table by the transaction counter value. The transaction table consists of up to ten extra fields that can be selected for use. The transaction table always includes:

- Date and time stamp
- Transaction count

### #1-#10 Table Fields

Use the #1-#10 drop-down menus to select the fields for the tables. When using a single scale, the fields required for the alibi memory table are:

- Time & Date
- Transaction counter
- Weight values (with unit)

If additional scales are present, the following additional fields are optional:

- Sequence number
- Scale name

When the Transaction Table is enabled, the following selections are available for the #1-#10 table fields:

- A1 Value
   A2 Value
   Scale name
   Var1 Value
   Vehicle Description
- A1 Results\*
   A3 Value
   Sequence #
   Var2 Value
   Vehicle ID

See Appendix D, Database, Structure and Use for more information about alibi memory and transaction tables. 13:41 27-Aug-2002

С

- A4 Value A1 Units\* Type
- \* A1 Results and A1 Units are only available if the A1 Table is designated as a Commodity Table.

Press the SEARCH softkey did to view the transaction information.

To clear the Alibi & Transaction Table, press the CLEAR C softkey. A "Please Wait" message displays while the operation is running. The task is complete when the "Please Wait" message no longer displays. Clearing the Alibi & Transaction table may take up to three minutes. In addition to clearing the data, the process runs a database defragmentation routine.

### A1, A2, A3 Tables

Set up the A1, A2, and A3 table structures through these three setup screens. Also view and edit table information, and generate custom table reports from these screens.

### Commodity (Available Only for the A1 Table)

|                  | 13:41 27-Aug-2002 |
|------------------|-------------------|
| A2 Table         |                   |
| Name             | A2 Table          |
| Long Description | Enabled 🔽         |
| Totalization     | Disabled 🔽        |
|                  |                   |
|                  |                   |
|                  |                   |
|                  |                   |

A1 Table Enabled 🔽

ĴÛ

Corn

Disabled N

Enabled Operation/Resolution Divide V XXX V

Commodity

Name

Lona Description

Totalization

ĸ

The commodity function enables the use of custom units on a per commodity basis (up to 25 different commodities). For example, an operator might want to use a custom unit of bushels for corn rather than kilograms or pounds. The commodity table enables the creation of a table that defines the multiplication or division factor that converts kilograms or pounds of corn to bushels. When the commodity (corn) is weighed, the output shows the converted amount and custom unit (bushels).

Use the Operation/Resolution and Factor fields to configure the desired conversion, which can be Multiply or Divide using a factor of X, X.X, X.XX, or X.XXX. These fields display only if Commodity is selected as the type of table.

If Commodity is Enabled, the Table Name is automatically "Commodity" and cannot be changed. Also, Totalization will always be enabled.

### Name

Enter the desired label for associated operational screens for each table. For example, if the A1 table will contain customer names, enter Customer in the name field.

### Long Description

Long Description is a long alphanumeric string that describes the table entry. Use the Long Description drop-down menu to enable or disable Long Description in the table structure.

### **Totalization**

Totalization is a field that tracks totals for each specific table entry. For example, in a customer table the total weight for all transactions involving each customer in the table. Use the Totalization drop-down menu to enable or disable Totalization in the table structure.

Press the CLEAR softkey **C** to delete all table records. Press the SEARCH softkey **D** to search on specific drop-down menu information or to view or edit the tables that include this information.

When the SEARCH softkey is pressed, the Table/Search screen displays (see Figure 3-7).

09 Jan 2005 08:47:19 A1 Table/Search Enter Search Mask (blank matches all) #1. [Short A NUD = [001]

|      | ATTADIC/OCAICIT                    |
|------|------------------------------------|
| Ente | er Search Mask (blank matches all) |
| #1   | Short A/N ID 💌 001                 |
| #2   | Description 💌 Blue Trucking        |
| #3   | None 💌                             |
| #4   | None                               |
|      |                                    |
|      |                                    |
| K    |                                    |
|      |                                    |

Figure 3-7: Table/Search Screen

Use the drop-down menus and associated fields to enter specific search information, or leave the fields blank to view all table information. Press the START softkey . The Table Search/Results screen displays (see Figure 3-8).

| 157 records | Page 3 of 45 | 09 Jan 2005 | 08:47:19 |
|-------------|--------------|-------------|----------|
| A1          | Table Searcl | h/Results   |          |
| Date        | Time         | Short ID.   | Desc     |
| 09-Sep-2003 | 11:40:13     | 001         | Big Blue |
|             |              |             |          |
|             |              |             |          |
|             |              |             |          |
|             |              |             |          |
|             |              |             |          |
|             |              |             |          |
| K           | A   B        |             | /=?=7    |
|             |              |             |          |

Figure 3-8: Table Search/Results Screen

### **Modifying Information**

Modify table information by:

- Editing 🖉
- Inserting
- Deleting

Use the CUSTOM REPORT softkey *to* generate a custom table report.

Refer to Appendix D, Database, Structure and Use, Tables Searches for more information about searching tables.

#### Editing

Use the UP and DOWN arrow keys to select a record to edit. Press the EDIT softkey to open the setup screen for editing a record. An example of a Table/Edit screen is shown in Figure 3-9.

|              | 09 Jan 2005 08:47:19 |
|--------------|----------------------|
| A1 Ta        | able/Edit            |
| Quick ID     | 001                  |
| Short A/N ID |                      |
| Description  | Big Blue             |
| Total        |                      |
|              |                      |
|              |                      |
|              |                      |
| K            |                      |
|              |                      |

Figure 3-9: Table/Edit Screen

To edit table information:

- 1. Use the UP and DOWN arrow keys to move the focus to the field name to be edited.
- 2. Press the ENTER key to select a field value to edit. The alpha keys display.
- 3. Use the alpha keys and the numeric keypad to enter or edit the desired value.
- 4. Press the ENTER key to accept the entry.
- 5. Press the EXIT softkey to return to the Table Search/Results screen.

### Inserting

To create a new table entry, press the NEW softkey b to open the setup screen to create a new table record. Enter the field values as described in steps 1–5 under editing table information.

### Deleting

Use the UP and DOWN arrow keys to select a table record to delete. Press the DELETE softkey

### **Running Custom Reports**

To run a custom report, press the CUSTOM REPORT softkey  $\underbrace{2}$ . The Table/Reports Run/Custom screen displays (see Figure 3-10).

| 09 Jan 2005 08:47:1                                                                             | 9                                                        |
|-------------------------------------------------------------------------------------------------|----------------------------------------------------------|
| A2 Table/Reports Run/Custom<br>Field 1 Date<br>Start Stop<br>Field 2 Short A/N ID<br>Start Stop | Field 1 drop-<br>down menu<br>Field 2 drop-<br>down menu |
| <b>K</b>   <i>G</i>                                                                             |                                                          |

Figure 3-10: Table/Reports Run/Custom Screen

To configure and run a custom report:

- 1. Use the Field 1 and Field 2 drop-down menus (see Figure 3-10) to select fields to be used to limit records that are included in a report.
- 2. Specify the range of reported field values by entering start and stop values for the selected fields. For example, if Date is the selected field, and a start value of 2003-07-21 and a stop value of 2003-11-21 are entered, only records with dates between July 21, 2003 and November 21, 2003 will be included in the report. If the stop is left blank, then anything after the start value is included in the report. If the start is left blank, then anything before the stop value is included in the report.
  - The date format is fixed at YYYY-MM-DD for these fields. (This date format might not match the terminal's date configuration.)
- 3. Press the REPORT softkey to run the custom report.

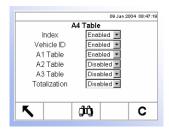

Refer to Appendix D, Database Structure and Use, Index for further information about the A4 Table structure.

### A4 Table

Set up the A4 table structure on this setup screen. Also view and edit table information, and generate custom table reports from this screen.

### Index

The index table is comprised of ID keys that are used to reference data located in other tables.

If the Index is disabled, the A4 table functions like the A1, A2, and A3 tables as described above.

If the Index is enabled, the A4 table functions as an index table and the fields that display change to enable set up of the index table structure.

### Vehicle ID

Use the Vehicle ID drop-down menu to enable or disable reference to the Vehicle ID table from the Index table.

### A1 Table, A2 Table, and A3 Table

Use the A1 Table, A2 Table, and A3 Table drop-down menus to enable or disable reference to these tables from the Index table.

Refer to Modifying Information under Memory, A1, A2, and A3 Tables for further information about how to modify table information.

### Totalization

Totalization tracks totals for each specific Index table ID. Use the Totalization dropdown menu to enable or disable Totalization in the Index table structure.

Modify table information by editing, deleting, or inserting information. Use the CUSTOM REPORT softkey to generate a custom table report. These procedures are the same as those described previously under A1, A2, and A3 tables.

### Vehicle Weighing

Vehicle weighing setup screens enable configuring of operational functions, defining of database table structure for vehicle and transient ID tables, and formatting of reports. Vehicle weighing setup screens include:

- General
- Inbound
- Outbound
- Transient
- Database
- Reports

| Vehicle Wei        | ghing General |
|--------------------|---------------|
| Overload Check     | Enabled ¥     |
| Value              | 100000 kg     |
| Permit Override    | Yes 💙         |
| Var1 Name          | Quality       |
| Var2 Name          | Grade         |
| Default Auto Start | VehicleID 🗸   |
|                    |               |
|                    |               |
|                    |               |
| ĸ                  |               |

### Vehicle Weighing General

Use the Vehicle Weighing General setup screen to set overload check parameters and variable names and to select the default mode of operation for the IND310drive.

### **Overload Check**

Overload Check signals overloading of the scale above a maximum weight value. Use the Overload Check drop-down menu to enable or disable the overload check function. If the overload check function is disabled, the Value and Permit Override fields do not display on this screen. If the overload check function is enabled, the Value and Permit Override fields display.

#### Value

Enter the maximum weight value that can be on the scale and above which will trigger the overload check signal.

### **Permit Override**

Select Yes or No from the permit override drop-down menu. If the Permit Override setting is "No" and an overload condition exists, the transaction automatically cancels and the terminal returns to an idle state. In order to weigh the vehicle, it is necessary to correct the overload problem and start the transaction again.

### Var1 Name and Var2 Name

Use the Var1 Name and Var2 Name fields to enter the desired label for associated operational screens for Variable 1 and Variable 2. For example, if the Variable 1 will contain a quality rating, enter Quality in the Var1 Name field.

### **Default Auto Start**

Use the Default Auto Start fields to select No Vehicle Application, VehicleID, or TempID as the default weighing mode. At power up, when exiting setup, or upon completion of a transaction the IND310drive will automatically display the input screen associated with the selected default auto start mode.

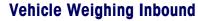

Set up parameters for inbound vehicle weighing on this setup screen.

#### Inbound

Use the Inbound drop-down menu to enable or disable the use of inbound vehicle weighing on the terminal. Temporary ID storage is enabled when inbound vehicle weighing is enabled.

### A1 Table, A2 Table, A3 Table, and A4 Table

Enable or disable the use of the A1–A4 tables for inbound weighing transactions in the associated drop-down menus available on this screen.

The A4 table drop-down menu does not display if index is enabled for the A4 table.

### Variables

Select the variables (if any) to be available for inbound vehicle weighing by using the variables drop-down menu to select:

- None
- Variable 1
- Variables 1 and 2

### **Vehicle Weighing Outbound**

Set up parameters for outbound vehicle weighing on this setup screen.

### Outbound

Use the Outbound drop-down menu to enable or disable the use of outbound vehicle weighing on the terminal.

### A1 Table, A2 Table, A3 Table, and A4 Table

Enable or disable the use of the A1–A4 tables for outbound weighing transactions in the associated drop-down menus available on this screen.

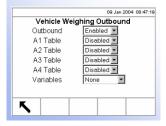

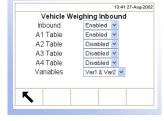

The A4 table drop-down menu does not display if index is enabled for the A4 table.

#### Variables

Select the variables (if any) to be available for outbound vehicle weighing by using the variables drop-down menu to select:

- None
- Variable 1
- Variables 1 and 2

### Vehicle Weighing Transient

Set up parameters for transient vehicle weighing on this setup screen.

### Transient

Use the Transient drop-down menu to enable or disable the use of transient vehicle weighing on the terminal.

#### A1 Table, A2 Table, A3 Table, and A4 Table

Enable or disable the use of the A1–A4 tables for transient weighing transactions in the associated drop-down menus available on this screen.

The A4 table drop-down menu does not display if index is enabled for the A4 table.

### Variables

Select the variables (if any) to be available for transient vehicle weighing by using the variables drop-down menu to select:

- None
- Variable 1
- Variables 1 and 2

### Database

Set up table structures on two database setup screens:

- Vehicle ID
- Temporary ID

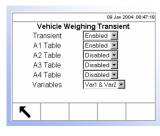

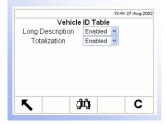

### Vehicle ID Table

Use this setup screen to set up the Vehicle ID table structure.

### Long Description

Long Description is a long alphanumeric string that describes the Vehicle ID table entry. Use the Long Description drop-down menu to enable or disable Long Description in the Vehicle ID table structure.

### Totalization

Totalization is a field that tracks the total weight for all transactions involving each vehicle ID in the table. Use the Totalization drop-down menu to enable or disable Totalization in the Vehicle ID table structure.

Press the CLEAR softkey **C** to reset the table. Press the SEARCH softkey **D** to search on specific drop-down menu information or to view the tables that include this information.

Refer to Modifying Information under Memory, A1, A2, and A3 Tables for further information about how to modify table information.

13-11 27-Aug-2002 Temporary ID Table Automatic ID Enabled ✓ Long Description Enabled ✓

đů

ĸ

С

Refer to Modifying Information under Memory, A1, A2, and A3 Tables for further information about how to modify table information. Modify database information by editing, inserting, or deleting information. Use the CUSTOM REPORT Softkey to generate a custom database report. These procedures are the same as those described previously under Memory, A1, A2, and A3 Tables.

### **Temporary ID Table**

Use this setup screen to set up the Temporary ID table structure.

### Automatic ID

Automatic ID provides the next available number for the temporary vehicle ID and displays it in the vehicle ID input box at the start of the temporary ID transaction. Automatic ID Numbers range from 001 to 999. Numbers after 999 roll over to 001. Automatic ID checks the existing numbers in the temporary ID table. If a number already exists then the next available number is chosen.

### Long Description

Long Description is a long alphanumeric string that describes the Temporary ID table entry. Use the Long Description drop-down menu to enable or disable Long Description in the Temporary ID table structure.

Press the CLEAR softkey **C** to delete all table records. Press the SEARCH softkey **()** to search on specific drop-down menu information or to view the tables that include this information.

Modify database information by editing, inserting, or deleting information. Use the CUSTOM REPORT  $\stackrel{\textcircled{}}{\longrightarrow}$  softkey to generate a custom database report. These procedures are the same as those described previously under Memory, A1, A2, and A3 Tables.

### **Reports**

The reports setup screens enable configuration of the structure of table reports that are generated by the IND310drive terminal. The reports setup screens include:

٠

- Reports Format
- A1 Table Report

A2 Table Report

- Transaction Report
- A3 Table Report
- Temporary ID Table Report

Vehicle ID Table Report

• A4 Table Report

|           | 09 Jan 2004 08:47:19 |
|-----------|----------------------|
| Repo      | rts Format           |
| Format    | Wide (80) 💌          |
| Header    | 5 CR/LF              |
| Title     | Yes 🔻                |
| Separator | None 💌               |
| Footer    | 5 CR/LF              |
|           |                      |
|           |                      |
|           |                      |
|           |                      |
| · · ·     |                      |

### **Reports Format**

The Reports Format setup screen enables selection of the format for all table reports for vehicle weighing.

### Format

•

Use the drop-down menu for the Format field to select the width of the reports

- Wide (80)—80 character-wide reports
- Narrow (40)-40 character-wide reports

### Header

The Header field enables a number to be specified for how many line feeds will be placed at the start of each report.

### Title

The Title drop-down menu enables a title line to be printed.

### Separator

The Separator drop-down menu enables selection from a choice of characters to be used as line separators to separate records in table reports as appropriate. Character choices are:

- None (no characters)
- \* (asterisks)
- (dashes)
- = (equal symbols)
- CR/LF (blank line)

For example, if \* (asterisks) is selected, the resulting line separator will appear as follows:

\*\*\*\*\*\*

#### Footer

The Footer field enables a number to be specified for how many line feeds will be placed at the end of each report.

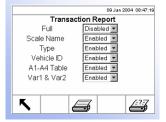

### **Transaction Report**

Use this setup screen to configure the structure for generating transaction reports.

#### Full

If Full is enabled for the transaction table report, all fields are included in the report and the other selections do not appear on the setup screen. If Full is disabled, the other selections display.

#### **Scale Name**

Enable Scale Name to include it in the transaction table report.

#### Туре

Enable Type to include the scale type in the transaction table report.

#### Vehicle ID

Enable Vehicle ID to include it in the transaction table report.

#### A1-A4 Table

Enable A1-A4 Table to include A1, A2, A3, and A4 table data in the transaction table report.

### Var1 & Var2

Enable Var1 & Var2 to include Variable 1 and Variable 2 data in the transaction table report.

Press the RUN REPORT softkey ito run a transaction report. Press the CUSTOM REPORT softkey ito limit the records included and run a custom report.

|              |          | 13:4   | 1 27-Aug-2002 |
|--------------|----------|--------|---------------|
| Vehicle ID   | Table Re | port   |               |
| Short A/N ID | Enabled  | $\sim$ |               |
| Description  | Enabled  | ~      |               |
| Total        | Enabled  | ~      |               |
|              |          |        |               |
|              |          |        |               |
|              |          |        |               |
|              |          |        |               |
|              | _        |        |               |
|              |          |        | £             |
|              | -        |        |               |

### Vehicle ID Table Report

Use this setup screen to configure the structure for generating vehicle ID table reports.

### Short A/N ID

Use the Short A/N ID drop-down menu to enable or disable short A/N ID in the vehicle ID table report structure.

### **Description**

Use the Description drop-down menu to enable or disable description in the vehicle ID table report structure.

## Total

Use the Total drop-down menu to enable or disable totals in the vehicle ID table report structure.

Press the RUN REPORT softkey  $\overleftarrow{a}$  to run a vehicle ID table report. Press the CUSTOM REPORT softkey  $\overleftarrow{a}$  to limit the records included and run a custom report.

# **Temporary ID Table Reports**

Use these setup screens to configure the structure for generating Temporary ID table reports.

# A1, A2, and A3 Table Reports

Use these setup screens to configure the structure for generating A1, A2, and A3 table reports.

# Short A/N ID

Use the Short A/N ID drop-down menu to enable or disable short A/N ID in the A1, A2, and A3 table report structures.

# **Long Description**

Use the Description drop-down menu to enable or disable description in the A1, A2, and A3 table report structures.

# Total

Use the Total drop-down menu to enable or disable totals in the A1, A2, and A3 table report structures.

Press the RUN REPORT softkey to run an A1, A2, or A3 table report. Press the CUSTOM REPORT softkey to limit the records included and run a custom report.

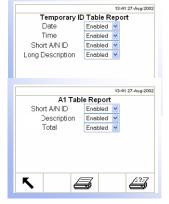

|              |           | 13:41 27-Aug-2002 |
|--------------|-----------|-------------------|
| A2 Tab       | le Report | _                 |
| Short A/N ID | Enabled   | *                 |
| Description  | Enabled   | *                 |
| Total        | Enabled   | *                 |
|              |           |                   |
|              |           |                   |
|              |           |                   |
|              |           |                   |
| -            | _         | (17               |
| N é          |           | Æ\$               |
|              |           |                   |
|              |           |                   |

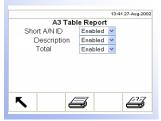

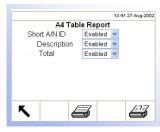

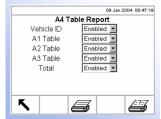

### A4 Table Report

If the A4 table is not enabled as the Index table, the setup screen and configuration for the A4 table report is the same as listed previously under A1, A2, and A3 Table Reports.

If the Index is enabled, the A4 table functions as an index table and the fields that display change to enable set up of the index table report structure.

#### Vehicle ID

Use the Vehicle ID drop-down menu to enable or disable vehicle ID in the A4 (Index Table) report structure.

#### A1 Table, A2 Table, and A3 Table

Use the A1 Table, A2 Table, and A3 Table drop-down menus to enable or disable these tables in the A4 table report structure.

#### Total

Use the Total drop-down menu to enable or disable totals in the A4 table report structure.

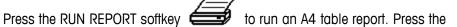

CUSTOM REPORT softkev report.

to limit the records included and run a custom

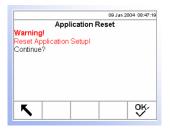

# Reset

The Reset setup screen resets setup values to factory default settings for all of the application setup except for the database information in tables. Tables can be reset only by using the Reset All screen under the Maintenance section. Press the OK

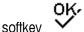

to complete the reset process.

| 🕀 - r - Terminal    |
|---------------------|
| Device              |
| Display             |
| 🕂 – – – Region      |
| Format Time & Date  |
| Set Time & Date     |
| – – – Language      |
| Transaction Counter |
| Users               |
| Softkeys            |
| Application Keys    |
| ! Reset             |

Device

IND310

lettler Toledo

2:00 AM 👻 Month 👻

Enabled

Disabled

Terminal ID

Project ID Description

Alarm Beeper

Keypad Beeper

Defrag Time

乀

# Terminal

Use terminal setup screens to configure:

Device

.

- Display
- Region
  - Transaction counters
- Device

The Device setup screen shows information about the terminal, enables the entry of new information, allows beeper settings to be enabled or disabled, and enables scheduling of the time of day defragmentation to occur on either a monthly or daily basis.

Users

Softkeys

Application key

# **Terminal ID**

The device setup screen shows a terminal ID of IND310drive as the default. When the Terminal ID text box is selected, the softkeys become alpha keys. To change the terminal ID, use the alpha keys to enter a new ID. Press the ENTER key to accept the ID entered.

# **Project ID**

When the Project ID text box is selected, the softkeys become alpha keys. Use the alpha keys to enter a project ID. Press the ENTER key to accept the ID entered.

# **Description**

The default device description is Mettler Toledo Industrial Terminal.

### **Alarm Beeper**

The alarm beeper sounds when an error, over capacity, or other warning situation occurs. Use the Alarm Beeper drop-down menu to enable or disable the alarm beeper.

# **Keypad Beeper**

The keypad beeper sounds each time a terminal key is pressed. Use the Keypad Beeper drop-down menu to enable or disable the keypad beeper.

# **Defrag Time and Month/Day**

Defragmentation occurs at the time specified in the Defrag Time field on the first day of every month if Month is selected or every day if Day is selected. The

defragmentation process takes no more than five minutes during which time the terminal displays the message: Defragmenting please wait.

Use the Defrag Time drop-down menu to select the desired time for defragmentation to occur. The default time is 2 a.m. Use the Defrag Month/Day drop-down menu to select the desired frequency for defragmentation. The default setting is Month. Defragmentation cannot be disabled.

# Display

09 Jan 2004 08:47:19

Display Backlight Timeout 0 minute Tare Display Always

0

۲

minutes

Use the Display setup screen to set the backlight timeout and tare display settings.

# **Backlight Timeout**

Set the number of non-operational minutes that elapse before the backlight times out (dims) on the display setup screen. A setting of 0 in the backlight timeout field will cause the backlight to stay on continuously.

# **Tare Display**

The tare display drop-down menu enables configuration of the tare display to:

- Active—Tare displays on the main weight display when a tare is present (will not display a tare of 0)
- Always—Tare always displays on the main weight screen even if the tare is 0
- **Never**—Tare value never displays, and the INFORMATION/RECALL softkey (i
  - must be pressed to view tare weight

Use the CONTRAST softkey ( ) to adjust the contrast of the display. When this softkey is pressed, a screen displays with two additional softkeys:

- DARKER CONTRAST adjustment softkey
  - LIGHTER CONTRAST adjustment softkey
- A bar graph displays and changes as the contrast is adjusted. The screen display also changes so the results of adjustments are immediately visible.

# Region

The region setup screens enable configuration of:

- Time and date format
- Time and date settings
- Language

| 09 Jan 2004, 08:47:19          |
|--------------------------------|
|                                |
| Format Time & Date             |
| Time Format 24:MM:SS 💌         |
| Date Format DD MMM YYYY        |
| Date Field Separator (space) 💌 |
|                                |
|                                |
|                                |
|                                |
|                                |
| K                              |
|                                |

# Format Time & Date

Drop-down menus on this setup screen enable formatting of:

### **Time Format**

- 12:MM (12-hour clock with hour and minutes displayed)
- 12:MM:SS (12-hour clock with hour, minutes, and seconds displayed)
- 24:MM (24-hour clock with hour and minutes displayed)
- 24:MM:SS (24-hour clock with hour, minutes, and seconds displayed)

### **Date Format**

- DD MM YY (Two-character day, month, year)
- DD MMM YYYY (Two-character day, three-character month, four-character year)
- MM DD YY (Two-character month, day, year)
- MMM DD YYYY (Three-character month, two-character day, four-character year)
- YY MM DD (Two-character year, month, day)
- YYYY MMM DD (Four-character year, three-character month, two-character day)

# **Date Field Separator**

| (space)    | / (slash)     | : (colon) | - (dash) |
|------------|---------------|-----------|----------|
| . (period) | ; (semicolon) | , (comma) |          |

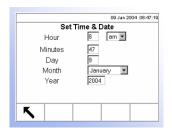

# Set Time & Date

Enter the hour, minutes, day, month, and year on this setup screen's text fields and drop-down menus. The terminal automatically adjusts the date for a leap year, and a battery backup maintains the time and date settings in the event of a power outage. Manual setting of the time is necessary for daylight savings time adjustments.

### Hour

Use the numeric keypad to enter the hour in the Hour field text box. Use the AM/PM drop-down menu to select AM or PM. The AM/PM drop-down menu only displays if the time format is set to 12:MM or 12:MM:SS on the Format Time & Date setup.

### **Minutes**

Use the numeric keypad to enter the minutes in the Minutes field text box.

### Day

Use the numeric keypad to enter the day in the Day field text box.

#### Month

Use the Month drop-down menu to select the month.

#### Year

Use the numeric keypad to enter the year in the Year field text box.

|                   | 09 January 2004 08:47:1 |
|-------------------|-------------------------|
| Lar               | nguage                  |
| Display Messages  | English 💌               |
| Keypad Selection  | English 💌               |
| External Keyboard | English 💌               |
|                   |                         |
|                   |                         |
|                   |                         |
|                   |                         |
|                   |                         |
| K                 |                         |
|                   |                         |
|                   |                         |

### Language

Use the Language setup screen to specify the language for terminal operations.

#### **Display Messages**

Use the Display Messages drop-down menu to select the language for messages that display on the terminal.

### **Keypad Selection**

Use the Keypad Selection drop-down menu to select the language for the keypad characters that display on the terminal.

### **External Keyboard**

Use the External Keyboard drop-down menu to select the language for an external keyboard connected to the terminal.

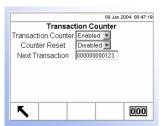

# **Transaction Counter**

The transaction counter tracks the total transactions that are completed on the terminal. Use the Transaction Counter setup screen to configure transaction counter operations.

# **Transaction Counter**

Use the Transaction Counter drop-down menu to enable or disable the transaction counter.

# **Counter Reset**

Use the Counter Reset drop-down menu to enable or disable resetting the counter.

# **Next Transaction**

The value for the counter for the next transaction displays in the Next Transaction field. If the counter reset is enabled, the next transaction value can be edited.

If the counter reset is enabled, a RESET COUNTER softkey **ODO** displays. Press the RESET COUNTER softkey to reset the counter to 00000000001.

 Resetting the transaction counter could result in duplicate transaction numbers in the Alibi Memory and Transaction tables.

# Users

|           | 12 records | 13:41    | 27-Aug-2002 |
|-----------|------------|----------|-------------|
|           | Users      |          |             |
| User Name |            | Acces    |             |
| ADMIN     |            | Administ | rator       |
| Operator  |            | Operat   | or          |
|           |            |          |             |
|           |            |          |             |
|           |            |          | С           |

The IND310drive supports two levels of users/passwords for setup security: Administrator and Limited. The terminal is pre-configured at the factory with a user name of "ADMIN" and a user name of "Operator". The pre-configured users (ADMIN and Operator) cannot be changed, only the passwords can be added or modified. The factory default passwords are null (no password). The unit as configured at the factory requires no login or password entry to enter the setup mode. All functions of the terminal will be available to all users until a password is entered.

The ADMIN, administrator-level user can access all setup areas of the terminal. The Operator, limited-access-level user can access all areas of the setup except for the Scale and Diagnostics blocks.

Ensure that a password has been configured for the ADMIN user prior to configuring any passwords for other users. Failure to configure the ADMIN user password before configuring other user passwords could result in being blocked from access to the entire system.

Press the EDIT softkey 🖉 to access a second screen where a password can be entered.

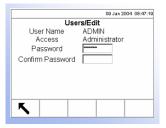

- Passwords are case-sensitive.
- Be sure to store a record of the password in a safe place. Without the correct password access to the setup menu will not be possible.

Press the CLEAR softkey **C** to restore the factory default setting to null.

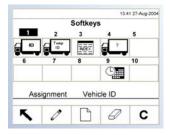

Refer to Appendix F, Softkey and Application Key Mapping for further information about configuring softkeys and application keys.

# Softkeys

Add or rearrange the softkeys on the terminal's main menu on the softkeys setup screen. When the softkeys setup screen opens, focus is on the softkey position numbers located above the icons.

Two softkeys, RECALL  $\stackrel{\frown}{10}$  and SETUP  $\stackrel{\frown}{10}$ , are automatically placed in the softkey setup. The default setting for the placement of these softkeys is in positions 14 and 15, which are permanent and are not shown on the edit screen. Only softkeys 1 to 10 can be edited.

Use the LEFT and RIGHT arrow keys to navigate among the softkey position numbers. Softkeys can be added, removed, and positioned by

Editing—Changes the softkey in the selected position to another softkey or to none, which leaves the softkey position blank.

L Inserting—Inserts a softkey into a selected position. All other softkeys located at or after that position increase position number by one.

Deleting—Deletes a softkey into a selected position. All other softkeys located at or after that position decrease position number by one.

C Clearing—Clears all softkey assignments.

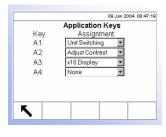

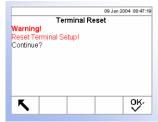

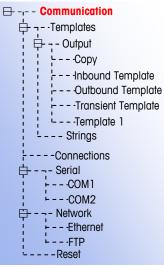

# **Application Keys**

Assign frequently used functions to application (A1–A4) keys on the application keys setup screen.

Use the assignment drop-down menus for each of the A1–A4 keys to select the desired function assignments.

# Reset

The Reset setup screen resets setup values to factory default settings for the terminal setup. Press the OK softkey  $\bigcirc$  to complete the reset process.

# Communication

The communication setup screens enables configuration of:

- Templates
- Connections
- Serial
- Network

# **Templates**

The IND310drive terminal utilizes templates to define printed output following a weighing operation. Several setup screens are available to configure output templates, including:

- Сору
- Inbound Template
- Outbound Template
- Transient Template
- Template 1

A template strings setup screen is also available to configure strings of characters that are frequently used in templates.

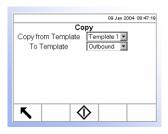

# Сору

The Copy setup screen enables template parameters for printed output to be copied from one template to another for quick template setup or modification.

## **Copy from Template**

Use the Copy from Template drop-down menu to select the template to copy parameters from.

# **To Template**

Use the To Template drop-down menu to select the template to copy parameters to.

Press the START softkey to copy the template and return to the previous screen.

| Inbound Template |                                                    |                                                                                                    |  |  |  |
|------------------|----------------------------------------------------|----------------------------------------------------------------------------------------------------|--|--|--|
| Data             | Length                                             | Justify                                                                                                    |  |  |  |
|                  |                                                    | C                                                                                                    |  |  |  |
|                  | 20                                                 | -                                                                                                    |  |  |  |
| Vehicle ID       | 16                                                 | L                                                                                                    |  |  |  |
| GrossWt          | 12                                                 | R                                                                                                    |  |  |  |
| CR/LF            | 4                                                  | -                                                                                                    |  |  |  |
|                  |                                                    |                                                                                                    |  |  |  |
| A []             |                                                    |                                                                                                    |  |  |  |
|                  | 6                                                  | C                                                                                                    |  |  |  |
|                  | <u>Data</u><br>Time<br>Date<br>CR/LF<br>Vehicle ID | Data         Length           Time         20           Date         20           CR/LF         1           Vehicle ID         16           GrossWt         12 |  |  |  |

# **Inbound Template**

The Inbound Template setup screen enables configuration of the output for inbound weighing operations defined by placement, data, character length, and justification. For example, if a template table lists element 1 data as Time with a length of 20 characters and center justification, the output will show the time first, using up to 20 characters, and centered on the page.

Parameters on the Inbound Template setup screen can be configured by:

- Editing
- Inserting
- Deleting
- Clearing

#### Editing

Use the UP and DOWN arrow keys to select a record to edit. Press the EDIT softkey to open the setup screen for the record where edits can be made. An example of an inbound template record edit screen is shown in Figure 3-11.

|                   | 09 Jan 20    | 05 08:47:19 |                             |
|-------------------|--------------|-------------|-----------------------------|
| Inbound T         | emplate/Edit |             |                             |
| Element #         | 1            |             |                             |
| Туре              | Field        | ✓           | Element type drop-down menu |
| Value             | GrossWt      | <b>~</b>    | Value drop-down menu        |
|                   |              |             |                             |
|                   | Г            |             | Number of characters        |
|                   | Ļ            |             |                             |
| Format & Length   | Center 🔽 40  |             |                             |
| Leading Zero Fill | Disabled 🚩   |             |                             |
|                   |              |             |                             |
| K .               |              |             |                             |
|                   |              |             |                             |

Figure 3-11: Inbound Template Record Edit Screen

There are three types of value fields:

- Field—Provides a drop-down menu that displays a list of fieldnames
- String—Accepts printable characters
- **Special Character**—Provides a drop-down menu that displays a list of special characters

The selections that display in the value drop-down menu (see Figure 3-11) depend on the element type selected in the type drop-down menu (Field, String, or Special Character).

A repeat count field only displays when the selection from the value drop-down menu is string or special characters.

Format enables a numeric value to be entered for the number of characters for the element. If data for an element includes more characters than the numeric value entered, the data will be cut off. For example, if the number of characters entered under format on the Inbound Template Record Edit Screen (see Figure 3-11) is six, and data for a string that contains eight characters is entered, only six of the characters from the data string will print. If data for a string that contains four characters is entered, all of the characters from the data string will print.

The characters that print and their locations are defined by justification selection, which can be:

 Center
 Left

 B
 C
 D
 E
 F
 G

 Prints the middle six characters from an eight-character string—drops the first and last characters.
 Prints the string—characters
 Form an eight characters

| А | В | С | D |   |  |
|---|---|---|---|---|--|
|   |   |   |   | _ |  |

 Space
 Space

 Prints all four characters from a four-character string in a centered position, leaving a space at the beginning and a space at the end.

 A
 B
 C
 D
 E
 F

 Prints the first six characters

from an eight-character string—drops the last two characters.

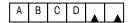

Space Space Prints all four characters from a four-character string in a left-justified position, leaving two spaces at the end.

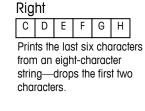

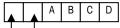

Space Space Prints all four characters from a four-character string in a right-justified position, leaving two spaces at the beginning.

• Default (Prints the entire string, left justified.)

Leading Zero Fill displays only for Field element types. If enabled, all leading space characters are converted to leading zeros.

Press the EXIT softkey **K** to return to the template setup screen when editing of the element is complete.

#### Deleting

Use the UP and DOWN arrow keys to select a record to delete. Press the DELETE softkey

#### Inserting

Use the UP and DOWN arrow keys to select a location in the list of elements to insert a new element. Press the NEW softkey it to open the setup screen to create a new record. Configure the parameters as described under Editing.

Press the EXIT softkey to return to the template setup screen when configuration of the new element is complete.

#### Clearing

Press the CLEAR softkey **C** to clear all elements from a template. A screen displays that asks for verification to clear all elements from the template. Press the OK softkey **OK** to continue. A status message displays verifying that the clearing of the template was successful.

|                   |             | 09 Jan 2      | 004 08:47:19   |  |
|-------------------|-------------|---------------|----------------|--|
| Outbound Template |             |               |                |  |
| Element           | <u>Data</u> | <u>Lenath</u> | <u>Justify</u> |  |
| 1                 | Time        | 20            | C              |  |
| 2                 | Date        | 20            | С              |  |
| 23                | CR/LF       | 1             | -              |  |
| 4                 | Vehicle ID  | 16            | L              |  |
| 4                 | NetWt       | 12            | R              |  |
| 6                 | CR/LF       | 4             | -              |  |
|                   |             |               |                |  |
|                   |             |               |                |  |
| K                 |             |               | С              |  |
|                   |             |               |                |  |

# **Outbound Template**

The Outbound Template setup screen enables configuration of the output for outbound weighing operations defined by placement, data, character length, and justification.

Parameters on the Outbound Template setup screen can be configured by editing, inserting, deleting, and clearing. The procedures are the same as those listed previously under Inbound Template.

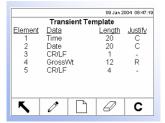

# **Transient Template**

The Transient Template setup screen enables configuration of the output for transient weighing operations defined by placement, data, character length, and justification.

Parameters on the Transient Template setup screen can be configured by editing, inserting, deleting, and clearing. The procedures are the same as those listed previously under Inbound Template.

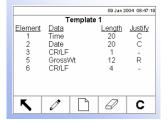

# Template 1

The Template 1 setup screen enables configuration of the output for weighing operations defined by placement, data, character length, and justification. Use Template 1 to setup output parameter configurations that can then be quickly recalled or copied to other templates as needed.

Parameters on the Template 1 setup screen can be configured by editing, inserting, deleting, and clearing. The procedures are the same as those listed previously under Inbound Template.

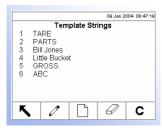

# **Template Strings Setup**

The strings setup screen defines strings of characters that are frequently used in template messages. Press the PRINT scale function key  $\Box$  to print the template string messages.

Strings can be configured by:

- Editing
- Deleting
- Inserting
- Clearing

#### Editing

When the strings setup screen opens, the first string in the list will have focus. Use the UP and DOWN arrow keys to select a string to edit. Press the EDIT  $\swarrow$  softkey to open the setup screen for the string where edits can be made. An example of a template strings edit screen is shown in Figure 3-12.

|                | 09 Jan 2005           | 5 08:47:19 |
|----------------|-----------------------|------------|
| String<br>Text | Template Strings/Edit |            |
| 5              |                       |            |

Figure 3-12: Template Strings Edit Screen

Edit the text for the string as desired. Press the EXIT  $\clubsuit$  softkey to return to the template strings setup screen when editing of the element is complete.

### Deleting

Use the UP and DOWN arrow keys to select a string to delete. Press the DELETE softkey  $\swarrow$  to delete the string.

### Inserting

To create a new string, press the NEW softkey b to open the setup screen to create a new string record. The next available string number will display. Enter the text for the string message.

Press the EXIT softkey to return to the template string setup screen when configuration of the new string is complete.

### Clearing

09 Jan 2004 08:47:19

С

Port COM1 COM1 COM1

COM2 COM2

Ø

Connections

Assignment

Inbound

Outbound Transient

Report Template 1

**1** 

Press the CLEAR softkey **C** to clear all template strings. A screen displays that asks for verification to clear all strings. Press the OK softkey **OK** to continue. A status message displays verifying that the clearing of the strings was successful.

# Connections

The Connections setup screen displays port assignments (COM 1, COM 2, Ethernet Channel 1, or Ethernet Channel 2) for the following data streams as defined by the respective templates or by the report format:

- Continuous Multicontinuous 1 w/cksum
- PTS63

- Multicontinuous 2 w/cksum
- Inbound

•

Outbound

- Multicontinuous 1
- Continuous w/cksum
- Report
- Template 1 Continuous 
   Transient

The continuous and multicontinuous output modes of the IND310drive terminal can be used to continuously send weight data and scale status information to a remote device such as a PC or a remote display. PTS63 can also be selected here. The Continuous, Continuous w/cksum, Multicontinuous 1, Multicontinuous 1 w/cksum, Multicontinuous 2, Multicontinuous 2 w/cksum, Template 1 Continuous and PTS63 data streams must have a dedicated COM port that has no other assignments. These data streams and connections are further defined in Appendix D.

If continuous output to two ports is desired, the output can occur simultaneously from COM1 through an RS-232 connection (for example, to a PC) and a current loop (for example, to a score board or display). See Appendix A, Installation, Connecting to Peripherals, Other Peripherals for further information about these connections.

The CTPZ data stream sends commands to the IND310drive to perform several basic functions when a control character is received. This connection is further explained in Appendix D.

Connection assignments can be configured by:

- Editing
   Deleting
  - Inserting Clearing

Refer to Appendix E, Connections for further information about connection setup.

Configure connection assignments by following the same procedures listed previously under template strings setup.

# Serial

Serial communication setup screens include COM1 and COM2.

|                                                          | 09 Jan 2004 08:47:19                           |
|----------------------------------------------------------|------------------------------------------------|
| Baud<br>Data Bits<br>Parity<br>Flow Control<br>Interface | COM1<br>9600 ¥<br>Even ¥<br>None ¥<br>RS-232 ¥ |
| 5                                                        |                                                |

# COM1 and COM2

Use COM1 and COM2 setup to configure the COM1 and COM2 serial ports.

#### Baud

Use the Baud drop-down menu to set the baud rate for the serial port. Selections include:

- 300 •
- 600 1200 . 4800
- 2400 19200
- 9600 • 38400 57600
- - 115200
- **Data Bits**

Use the Data Bits drop-down menu to set the data bits to either 7 or 8 for the serial port.

### Parity

Use the Parity drop-down menu to set the parity to None, Even, or Odd for the serial port.

# **Flow Control**

Use the Flow Control drop-down menu to set the flow control to either None or XON-XOFF.

### Interface

Use the Interface drop-down menu to select the serial port interface. Selections include:

- **RS-232**
- RS-485
- RS-422

# **Network**

Network setup screens include Ethernet and FTP.

|                       |       |        | 13:41 27 | Aug-2002 |
|-----------------------|-------|--------|----------|----------|
| Eth                   | ernet |        |          |          |
| MAC Address           | 00e0  | 7c001  | 133e     |          |
| DHCP Client           | Disa  | bled 🔽 | •        |          |
| IP Address            | 192   | 168    | 1        | 1        |
| Subnet Mask           | 255   | 255    | 255      | 0        |
| Gateway Address       |       |        |          |          |
| Channel 1/2 Print Por | tPort | 1749/  | ⊃ort 8   | 000      |
|                       |       |        |          |          |
|                       |       |        |          |          |
| ĸ                     |       |        |          |          |
|                       |       |        |          |          |

# Ethernet

Ethernet is available for use in the same way as the serial connections. Setup for Ethernet allows static IP addressing only. If the DHCP Client setting is enabled, the IP Address, Subnet Mask, and Gateway Address fields become read-only. The Ethernet Channel 1 port is always 1749 and the Ethernet Channel 2 port is always 8000.

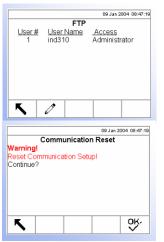

# FTP

The setup screen for FTP displays a single user name and password for file download. This information is for reference purposes only and is not configurable.

# Reset

The Reset setup screen resets setup values to factory default settings for the communication setup. Press the OK softkey  $\bigcirc^{K}$  to complete the reset process.

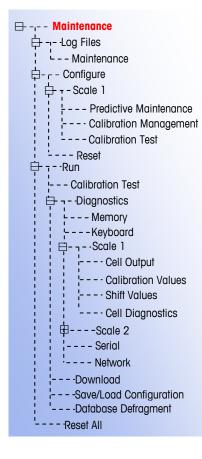

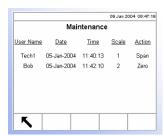

# Maintenance

The maintenance setup section includes:

Log File
 Run

# Log File

The log file is a record of routine transactions or activities such as capture span and capture zero. Maintenance is the only type of log file available.

# **Maintenance**

Information that displays on the Maintenance setup screen includes:

- User Name
- ScaleAction
- Date
- Time

•

# Configure

Use the Scale (Scale 1 or Scale 2) setup screens to configure:

- Predictive maintenance (POWERCELL scales only)
- Calibration management
- Calibration test

# **Predictive Maintenance**

# **Symmetry Monitor**

Options are None, Radial and Axial. This parameter determines which cells the system uses when measuring symmetry (similarity in output) among POWERCELL

load cells. Asymmetry in output can indicate that a cell is about to fail. The default value is None.

## **Start Threshold**

To prevent a false trigger of a symmetry error due to light loads, the terminal allows for a symmetry check Start Threshold value. The parameter is set as a percentage of total calibrated cell capacity, with a default value of 1%. Symmetry checking will be triggered only if the load on the scale exceeds the start threshold value.

### **Difference Threshold**

When the Symmetry Monitor is enabled, this parameter sets the maximum permissible difference between monitored cells, in percent of full calibrated cell capacity.

Execution of axial symmetry checking is based upon monitoring the change of the initial offset in the span output between the load cells in a symmetric pair. If the change from the initial offset exceeds the Difference Threshold value, a symmetry error is triggered.

Execution of radial symmetry checking is based upon monitoring the change in the initial load distribution for each cell. A symmetry error is triggered if the change in load distribution exceeds the Difference Threshold value.

## **On Failure**

When the Symmetry Monitor is enabled and the Difference Threshold exceeded, this parameter determines the system's response. Options are No Action, Alarm Only, and Alarm & Disable Scale. The default value is Alarm and Disable Scale.

The Maintenance Log for the scale must be enabled for Alarms to be triggered. The alam message will be displayed for 10 seconds on the System Line, and will reappear periodically after a fixed period of time if the error is not resolved.

### Run Flat

In the event of an asymmetry that exceeds the Difference Threshold, Run Flat may be Disabled, triggered Manually, or triggered Automatically.

If the terminal determines that a load cell is operating out of tolerance or fails to detect communication with a single load cell, it can invoke the Run Flat algorithm to compensate for the cell's questionable readings until the cell can be replaced.

Load cell symmetry monitoring is required for the algorithm to run properly. There are 3 options for Run Flat:

- Disabled (Run Flat will not operate)
- Manual (user selects which cell to replace)
- Automatic (Run Flat algorithm uses threshold settings to determine which cell to replace)

| 09 Jan 2004 08:47:19                              |
|---------------------------------------------------|
| Scale 1 Calibration Management                    |
| Maintenance Interval Days or                      |
| Weighments                                        |
| Last Service Date dd-mmm-yyyy                     |
| Next Service Date dd-mmm-yyyy                     |
| # Weighments Left 102<br>On Expiration Alarm Only |
| On Expiration Alarm Only                          |
|                                                   |
|                                                   |
|                                                   |

# **Calibration Management**

Use the Calibration Management setup screen to configure parameters used for managing calibration activities.

### **Maintenance Interval**

Specify maintenance intervals in days or weighments in the corresponding field text boxes.

# Last Service Date, Next Service Date, and # Weighments Left

The last service date and next service date (if days is specified for intervals), or the number of weighments left until the next service (if weighments is specified for intervals), automatically calculate and display on this screen.

# **On Expiration**

Use the On Expiration drop-down menu to configure the activity to occur upon failure. Settings include:

- No Action
- Alarm and disable scale
- Alarm only

# Calibration Test

Configure the steps for calibration testing including test loads and tolerances on the Calibration Test setup screen.

When the Calibration Test setup screen opens, the step numbers and their associated test loads and tolerances display. Calibration test steps can be configured by:

- Editing Deleting
  - Inserting Clearing

### Editing

•

•

When the Calibration Test setup screen opens, the first step in the list will have focus. Use the UP and DOWN arrow keys to select a step to edit. Press the EDIT softkey to open the setup screen for the step where edits can be made.

Entering a step number recalls that step's test load and tolerance data (if any). Edit the test step's test load and tolerance as desired. Press the EXIT softkey to save the edits and return to the Calibration Test setup screen.

### Inserting

To insert a new step, press the NEW softkey b to open the setup screen to create a new calibration test step. Press the EXIT softkey. The current screen data is stored

| 11 records | Page 1 of 3      | 09 Jan 2004 08:47:19 |
|------------|------------------|----------------------|
| Sc         | ale 1 Calibratio | n Test               |
| Step       | Test Load        | Tolerance            |
| 1          | 0.0              | 0.1                  |
| 23         | 500.0            | 0.2                  |
| 3          | 3000             | 0.5                  |
| 4          | 10000            | 1                    |
| 5          | 30000            | 2                    |
|            |                  |                      |
|            |                  |                      |
|            |                  |                      |
| K          | 1 - E            | $\square$            |
|            |                  |                      |

at the indicated step number, and any existing steps move down one record to make room for the new step.

#### Deleting

Use the UP and DOWN arrow keys to select a step to delete. Press the DELETE softkey

#### Clearing

Press the CLEAR softkey **C** to clear all calibration test steps. A screen displays that asks for verification to clear all steps. Press the OK softkey to continue. A status message displays verifying that the clearing of the steps was successful.

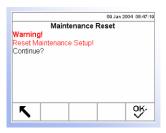

### Reset

The Reset setup screen resets setup values to factory default settings for the maintenance configuration setup. Press the OK softkey **OK** to complete the reset process.

# Run

The Run screens enable the operator to:

- Run the calibration test
- View and run diagnostic tests
- Reset all factory default settings

# **Run the Calibration Test**

From the setup menu tree, expand Run under the Maintenance setup section. Move the focus to Calibration Test. Press the ENTER key to initiate the calibration test.

# View and Run Diagnostic Tests

Diagnostic test setup screens include:

- Memory
- Scale 2
- Keyboard

•

.

- Cell Output
- Scale 1

- Calibration Values

Cell Diagnostics

- Cell Output
- Shift Values
- Calibration Values
- Shift Values
- Serial

\_

Refer to Chapter 4.0, Service and Maintenance, Internal Diagnostic Testing for more information about how to use the diagnostics screens.

# 13:41 27-Aug-2002 Memory 32 M OK DRAM DiskOnChip Compact Flash 32 M OK 4 M OK 乀 13:41 27-Aug-200 Keyboard Kev last pressed: Q ۲

09 Jan 2004 08:47:19

23123

12333

10232

12311

10110

11002

Scale 1 Cell Output 20321

10202

78320

12002

14242

12331

02:

04:

06:

08.

10:

12:

01:

03:

05:

07:

09:

11

۲

# Memory

The Memory screen displays total memory installed on the system. It does not indicate how much space is left over for user defined tables.

# **Keyboard**

The Keyboard screen enables testing of an external keyboard. Press any key. The screen will display the key last pressed.

# Scale 1

Scale 1 setup screens include

- Cell Output
- **Calibration Values**
- Shift Values
- **Cell Diagnostics**

# **Cell Output**

The Cell Output screen displays the current cell output for Scale 1.

POWERCELL scales show multiple load cells per scale (up to 24). If more cells are required, scroll up/down. All other scale types have only a single load cell channel output.

|                            |           | 00         | Jan 2004 08:47:19 |  |  |
|----------------------------|-----------|------------|-------------------|--|--|
| Scale 1 Calibration Values |           |            |                   |  |  |
| Zero                       |           | 78394      | counts            |  |  |
| Low                        | 5000 lb   | 342021     | counts 1          |  |  |
| Mid                        | 7500 lb   | 452221     | counts 1          |  |  |
| High                       | 10000 lb  | 524230     | counts            |  |  |
|                            |           |            |                   |  |  |
|                            |           |            |                   |  |  |
| _                          |           |            |                   |  |  |
| ĸ                          |           |            |                   |  |  |
|                            |           | 06         | Jan 2004 08:47:10 |  |  |
|                            | Scale 1 S | hift Value | es                |  |  |
| 01:                        | 1.0010    | 02:        | 1.0233            |  |  |
| 03:                        | 1.0202    | 04:        | 1.2333            |  |  |
| 05:                        | 0.9783    | 06:        | 1.0232            |  |  |
| 07:                        | 1.2002    | 08:        | 1.2311            |  |  |
| 09:                        | 1.4242    | 10:        | 1.0110            |  |  |
| 11:                        | 1.2331    | 12:        | 1.1002            |  |  |
|                            |           |            |                   |  |  |
| ĸ                          |           |            |                   |  |  |
|                            |           |            |                   |  |  |

# **Calibration Values**

The Calibration Values screen displays the current calibration values for Scale 1. On this screen, the zero and span values can be changed.

# **Shift Values**

The Shift Values screen displays the current shift values for Scale 1 (POWERCELL scales only).

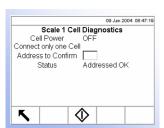

# **Cell Diagnostics**

The Cell Diagnostics screen enables testing for confirmation of cell address for Scale 1 (POWERCELL scales only).

### **Cell Power**

The Cell Power indicates the current status of the power output to the load cell. This is always shown as OFF or ON and is automatically switched off to perform the cell diagnostic operation.

#### **Address to Confirm**

Enter the cell address to be confirmed in this field text box.

Press the START softkey to initiate transmission of the test string. Pushing the START softkey, immediately turns it into a STOP softkey. Press this key to end transmission of the test string.

#### Status

The Status message displays when the confirmation of the cell address is complete to verify that the cell address entered is valid.

### Scale 2

Scale 2 setup screens are the same as the Scale 1 setup screens.

|                                  | 09 Jan 2004 08:47:19                                   |
|----------------------------------|--------------------------------------------------------|
| Com Port<br>Sending<br>Receiving | Serial<br>COM1 ▼<br>Testing COM1 09<br>Testing COM1 09 |
| 5                                |                                                        |

### Serial

The Serial screen enables testing of the sending and receiving functions on the serial (COM) ports.

## Com Port

Use the Com Port drop-down menu to select the serial port for testing.

Press the START softkey to initiate transmission of the test string. Pushing the START softkey, immediately turns it into a STOP softkey. Press this key to end transmission of the test string.

# Sending

The Sending field displays testing status information for the sending function on the serial port.

# Receiving

The Receiving field displays testing status information for the receiving function on the serial port.

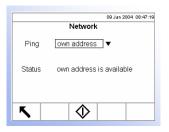

# Network

The Network screen enables testing and assists in determining the availability of network options.

# Ping

Use the Ping drop-down menu to select a network option. Selections include:

127.0.0.1 (to test the TCP/IP stack)
 DNS host

- Own address
  - Gateway address
- email host

- Cluster partners
- DHCP host

When any of the following Ping options are selected, a text box displays. Enter the IP address for the selection in the text box.

- email host
- DNS host
- Cluster partners
- DHCP host

Press the START softkey to initiate transmission of the test string.

### **Status**

The Status field displays messages that indicate the progress and outcome of the network diagnostic process. First, the status shows "Sending Package," then "Receiving Package." The final message shows the test results, such as "own address is available" or "own address is not available."

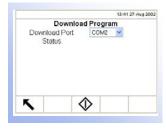

# **Download Program**

The Download Program screen enables downloading of data files to the IND310drive. Use the Download Port drop-down menu to select the appropriate port for the download (ports must be properly configured to enable downloading of data). Port selections are COM2, USB, or Ethernet. Press the START softkey  $\langle \!\!\!\!\!\!\!\!\!\!$  to initiate the download. The Status field displays the message "Downloading... please wait." When the download is complete, the message changes to "Download successful." See Chapter 4.0, Service and Maintenance, Updating Software for further information.

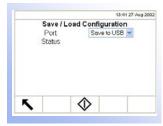

# Save/Load Configuration

The IND310drive offers the capability to save all configuration and data files to a single file on the USB flash disk (Part No. 71208113). An empty file (backup.tar), which is located on the documentation CD, is required for the download to function properly. Place this file on the USB flash disk before inserting the USB flash disk into the IND310drive. The backup tar file can be saved to a PC for archive purposes. If the user decides to change the file name for archiving, the file name must be changed back to backup tar when placed on the USB flash drive to download (restore all the information back) to the IND310drive.

Use the Port drop-down menu to select either Save to USB or Load from USB. Press the START softkey  $\bigotimes$  to initiate the save or load configuration process.

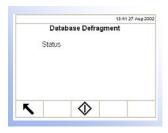

# **Database Defragment**

Defragmentation is the process by which information is organized on the IND310 hard drive, which is a flash-based device referred to as the Compact Flash (Part No. 72225800). Periodic defragmentation ensures faster operation of the terminal. Version 2.5 and later software includes automatic defragmentation that can be scheduled to occur at a specific time every day or on the first day of every month (see the Terminal, Device, Auto Defrag section).

Use the Database Defragment screen to initiate the defragmentation process. Press the START softkey to initiate defragmentation. During the process, a message displays "Defragmenting... please wait." Upon completion, the message changes to "Defragment successful." Press the ENTER key to acknowledge this message. The Status area will read "Defragment Complete."

|                  | 09 Jan 2004 08:47:19 |
|------------------|----------------------|
| Reset All        |                      |
| Warning!         |                      |
| RESET ALL SETUP! |                      |
| Continue?        |                      |
|                  |                      |
|                  |                      |
|                  |                      |
|                  |                      |
|                  |                      |
|                  |                      |
| -                | OK-                  |
| <b>K</b>         |                      |

# **Reset All Factory Default Settings**

The Reset All setup screen resets all setup settings to factory default settings.

Press the ENTER key to select Reset All. A screen displays that asks for verification to reset all setup settings to factory default settings. Press the OK softkey  $\bigcirc$  to continue. (Press the EXIT softkey  $\checkmark$  to abort the reset all operation.) A status message displays verifying that the reset of all settings was successful.

# **Restoring Factory Default Settings**

Refer to Appendix C, Default Settings for a list of the factory default settings. Factory default settings can be restored individually for blocks such as scale, application, and terminal, or globally with the Reset All screen under the Maintenance block.

To restore factory default settings for Scale 1 for example:

Press the SETUP Softkey. The setup menu tree displays (see Figure 3-14).

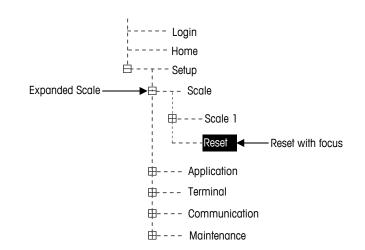

Figure 3-14: Setup Menu Tree—Reset

- 2. Use the DOWN arrow key to move the focus to Scale.
- 3. Press the RIGHT arrow key to expand Scale.
- 4. Use the DOWN arrow key to move the focus to Reset.
- 5. Press the ENTER key to open the Scale Reset screen (see Figure 3-15).

|                    | 09 Jan 2005 | 08:47:19 |
|--------------------|-------------|----------|
| Scale Reset        |             |          |
| Reset Scale 1      |             |          |
| Warning!           |             |          |
| Reset Scale Setup! |             |          |
|                    |             |          |
| Continuo2          |             |          |
| Continue?          |             |          |
|                    |             |          |
| K                  |             | ok,      |
|                    |             | $\sim$   |

Figure 3-15: Scale Reset Screen

- 6. Ensure that the scale number in the Reset Scale field is the number of the scale base to be reset to factory default settings. If not
  - A. Press the ENTER key to select the data field and display the dropdown menu.
  - B. Use the DOWN arrow key to move the focus to the correct scale base number.
  - C. Press the ENTER key to accept the selection.
- 7. Press the OK softkey to reset the scale setup values to factory default settings.
- 8. A status message appears that verifies a successful reset.
- Scale reset does NOT include the reset of type, capacity, increment, or calibration data. Reset this data by selecting Maintenance, Reset All.
- 9. Press the EXIT softkey to return to the setup menu tree display.
- 10. Use the DOWN arrow key to move the focus to Application.
- 11. Press the RIGHT arrow key to expand Application.
- 12. Use the DOWN arrow key to move the focus to Reset.
- 13. Press the ENTER key to open the Reset screen (see Figure 3-16).

| Application Res<br>Warning! | et  |
|-----------------------------|-----|
| Reset Application Setup!    |     |
| Continue?                   |     |
|                             |     |
| <b>Κ</b>                    | ok. |

Figure 3-16: Setup Application Default Reset Screen

- 14. Press the OK softkey to reset the setup values to factory default settings, or press the EXIT softkey to exit without resetting the factory defaults.
- 15. A status message appears that verifies a successful reset.
- 16. Press the EXIT softkey to return to the setup menu tree display.
- 17. Repeat steps 10–16 to reset factory default settings for Terminal, Communication, and Maintenance.
- Select Reset All under Maintenance to restore all setup settings to factory defaults.

# **Exiting Setup Mode**

To exit the setup mode:

1. From the setup menu tree screen, press the EXIT softkey (see Figure 3-17).

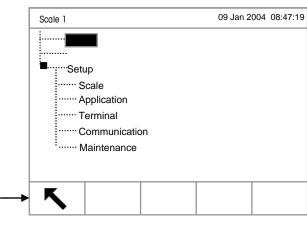

Figure 3-17: Setup Menu Tree Screen

2. The default weighing operation screen displays.

# Chapter 4.0 Service and Maintenance

This chapter covers

- Cleaning and Maintenance
- Updating Software
- Service
- Troubleshooting

The IND310drive terminal is designed to be virtually error-free and reliable. If problems do occur, do not attempt to repair the scale or terminal before the source of the problem has been determined. Record as much information as possible about what has happened including any error messages and physical responses of the terminal and/or scale.

If the IND310drive terminal is malfunctioning, perform the troubleshooting tests described in the next few pages to identify the problem before contacting METTLER TOLEDO.

# **Cleaning and Maintenance**

Clean the IND310drive terminal's keypad and cover with a clean, soft cloth that has been dampened with a mild glass cleaner. Do not use any type of industrial solvent such as toluene or isopropanol (IPA) that could damage the terminal's finish. Do not spray cleaner directly on the terminal.

Regular maintenance inspections and calibration by a qualified service technician are recommended. The IND310drive is a rugged stainless steel enclosed instrument; however the font panel is a vinyl covering over sensitive electronic switches and a lighted LCD display. Care should be taken to avoid any punctures to this surface or any vibrations or shocks to the instrument. Should the front panel become punctured, ensure that steps are taken to prevent dust and moisture from entering the unit.

# **Battery Maintenance**

The battery is a rechargeable lithium battery that should not require replacement.

# **Display Backlight Maintenance**

The display backlight life is 20,000 hours at 50 percent contrast. The display backlight is not field replaceable. Contact an authorized METTLER TOLEDO service representative to replace the display backlight.

# **Updating Software**

IND310drive software updates are performed with a USB memory stick. Only a METTLER TOLEDO provided USB memory stick (available as CIMF number 71208113) should be used to perform this activity. To update software:

- 1. Use a personal computer to download the latest software (sabre.tar) as well as the executable file (tar).
- 2. Transfer the files onto the USB memory stick (see the Using a USB Memory Stick section, which follows).
- 3. Remove the front panel from the IND310drive terminal (see Appendix A, Installation).
- 4. Insert the USB device in the USB connector on the main PCB (Figure 4-1).

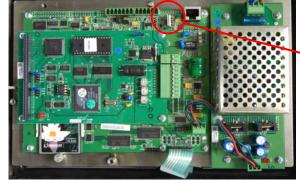

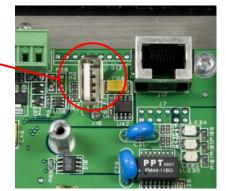

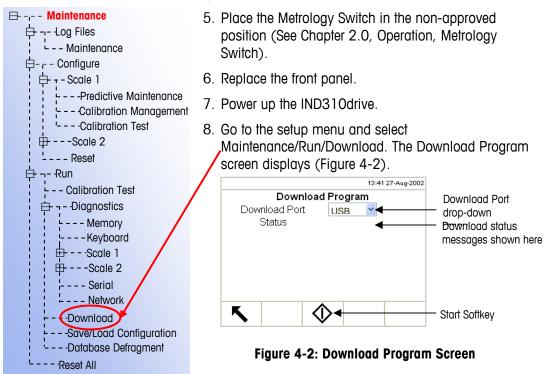

### Figure 4-1: USB Connector Location

- Select USB from the Download Port drop-down list. The message "Connection to USB" displays, followed by the message "Downloading... please wait." This process may take five to ten minutes.
  - The download process should always take more than 30 seconds.
- 10. When the process is complete, the message "Download successful. IND310drive will automatically reboot" displays. The boot-up procedure may take two to three minutes longer than usual. After reboot, remove the USB device.
- 11. Reconfigure the unit and return the Metrology Switch to the Locked position.

# **Using a USB memory Stick**

The METTLER TOLEDO USB memory stick (Figure 4-3) plugs into a PC's USB connector and will be recognized by Windows<sup>®</sup> 2000 or XP. The program on the memory stick displays as a removable disk under the My Computer icon. Copying the **sabre.tar** and tar files to this stick is the same as copying a Windows file to a folder on a PC hard-drive. Just open the removable drive folder for the memory stick to drag and drop the **sabre.tar** and tar files.

**Note:** If a keyboard is plugged into the USB port, the IND310drive must be powered down and the keyboard unplugged. Restore power to the terminal and then plug in the USB memory stick. To reconnect the keyboard, remove power from the IND310drive, plug the keyboard into the USB port, and restart the terminal.

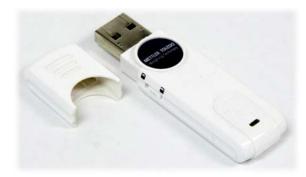

Figure 4-3: USB Memory Stick (METTLER TOLEDO Part No. 71208113)

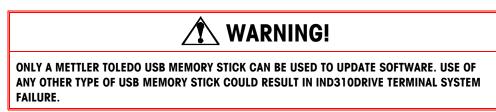

# **CF Card**

# **Overview**

**WARNING:** The Compact Flash card **cannot be formatted, reprogrammed, or modified in a PC**. The format is IND310-specific and any changes to the Compact Flash card will render it unusable in the IND310.

The revised IND310 main PCB includes a CF (Compact Flash) memory card slot. The memory card is used to store setup parameters (not including metrologically significant data). If the data on the card becomes corrupted, a replacement part can be purchased from METTLER TOLEDO. Note that the CF card cannot be formatted or modified using a Windows PC; attempting to do so will render the terminal unusable.

The CF card is secured by a thumbscrew inserted into the main PCB backing plate. Figure 4-4 shows the CF card installed (left) with the thumbscrew in place, and removed (right).

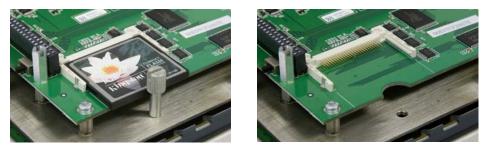

Figure 4-4: Compact Flash Card (METTLER TOLEDO Part No. 72225800)

# **Service**

Information on installing, programming, and servicing the IND310drive terminal is available in the IND310drive Terminal Installation and Technical Manuals. Only qualified personnel should perform installation, programming, and service. Please contact a local METTLER TOLEDO representative for assistance.

In general, once the IND310drive is installed, programmed, and calibrated for a given application, only routine calibration service is required.

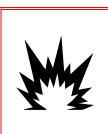

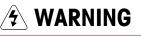

ONLY PERMIT QUALIFIED PERSONNEL TO SERVICE THE TERMINAL. EXERCISE CARE WHEN MAKING CHECKS, TESTS AND ADJUSTMENTS THAT MUST BE MADE WITH POWER ON. FAILING TO OBSERVE THESE PRECAUTIONS CAN RESULT IN BODILY HARM AND/OR PROPERTY DAMAGE.

# Troubleshooting

Troubleshooting activities for the IND310drive include:

- AC power test
- Power supply voltage test
- Scale PCB voltage test
- Keyboard test
- Internal Diagnostic Testing
- RS-232 Serial Output Test

# **AC Power Test**

Use a multi-meter to check the AC input power. Input power must be within -15%and +10% of the nominal AC line voltage.

# **Power Supply Voltage Test**

The power supply provides 5 VDC at 1.5 amps and 12 VDC at 1.0 amps. Verify the voltage is between 11.5 and 12.5 volts between Pin 1 and Pin 3 (Ground). Verify the voltage is between 4.9 and 5.1 volts between Pin 2 and Pin 3 (Ground). If the voltages are absent or deviate from the specified range, replace the PCB. See Figure 4-5 for the locations of Pins 1, 2, and 3 on the power supply board.

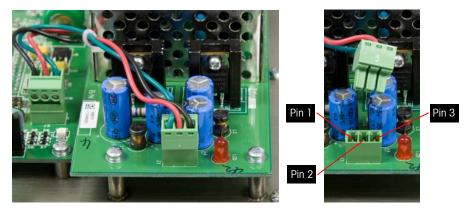

Figure 4-5: Pins 1, 2, and 3 on the Power Supply Board

# **Internal Diagnostic Testing**

Perform internal diagnostic testing in setup mode. Press the SETUP softkev  $\langle \!\!\!\!\!\!\!\!$  to view the setup menu tree. Use the DOWN arrow key to scroll down the menu tree to Maintenance. Press the RIGHT arrow key to expand the menu tree selections for Maintenance. Scroll down and expand Run and Diagnostics. Available diagnostic setup screens include:

See

Keyboard Test for information about how to test the keyboard.

- Memory—Displays current available memory
- Keyboard—Enables testing of the keyboard
- Scale 1
  - Cell Output—Displays the current cell output for the Scale 1
  - POWERCELL scales show multiple load cells per scale (up to 24). If more cells are required, scroll up/down. All other scale types have only a single load cell channel output.
  - Calibration Values—Displays the current calibration values for Scale 1
  - Shift Values—Displays the current shift values for Scale 1 (POWERCELL scales only)
  - Cell Diagnostics—Enables testing for confirmation of cell address for Scale 1
- Scale 2 (Same setup screens as Scale 1)
- Serial—Enables testing of the sending and receiving functions on the serial (COM) ports. Both COM ports can be checked if a loopback jumper is installed on the COM port connector to jumper transmit to receive.
- Network—Enables testing and assists in determining the availability of network options, which include:
  - 127.0.0.1 to test the TCP/IP stack
     DNS host
  - Own address Cluster partners
  - Gateway address
     DHCP host
    - email host IP config

Some diagnostic setup screens provide information on the current status of the system, such as Memory and Cell Output. Other diagnostic setup screens enable the transmittal of test strings for diagnostic testing, such as Serial and Network.

Diagnostic setup screens that enable diagnostic testing include a START  $\diamondsuit$  softkey. Press this key to initiate transmission of the test string. Pushing the START softkey, immediately turns it into a STOP  $\bigcirc$  softkey. Press this key to end transmission of the test string.

# **RS-232 Serial Output Test**

If the testing of the sending and receiving functions on the serial (COM) ports using the loopback test fails, use the following test procedure to determine whether the RS-232 serial port is operational.

- 1. Remove power from the IND310drive terminal and the printer.
- 2. Disconnect the data cable from the printer.
- 3. Set the voltmeter to read 20 VDC.

- 4. Connect the red lead to pin 3 of the printer end of the data cable and connect the black lead to pin 7.
- 5. Apply power. The meter should read as follows:
  - **Demand mode**—The meter should read between -5 and -15 with no fluctuation.
  - **Continuous mode**—The meter should fluctuate between -5 and +5 continuously. The constant fluctuation on the meter display indicates the scale/indicator is transmitting information.

To test Demand baud rates, press the PRINT key  $\square$ . The display should fluctuate between +5 volts to -5 volts for the duration of the transmission, then become stable again. This fluctuation indicates the terminal has transmitted data.

When measuring the higher baud rates in the Demand mode, the meter display will fluctuate for a shorter period of time.

# Chapter 5.0 Parts and Accessories

Tables 5-1 and 5-2 show parts and accessories for the IND310drive.

This table covers parts for the original and revised main PCB boards. Where two numbers appear, unless otherwise indicated the new part is not compatible with the original main PCB.

| Part                                                  | Part Number       |                         |  |
|-------------------------------------------------------|-------------------|-------------------------|--|
| Full                                                  | Original main PCB | <b>Revised main PCB</b> |  |
| Display Board                                         | 71207872          |                         |  |
| Display Driver Board                                  | 7120              | 7873                    |  |
| Power Supply Assembly                                 | 7120              | 7874                    |  |
| Main Board                                            | 71207875          | 71207875                |  |
| Sabre Single Analog Channel Board                     | 7120              | 7876                    |  |
| Sabre POWERCELL Board                                 | 7120              | 7877                    |  |
| Sabre Dual Analog Channel Board                       | 7120              | 7878                    |  |
| US Line Cord                                          | 7120              | 7879                    |  |
| Schuko Line Cord                                      | 71207880          |                         |  |
| Swiss Line Cord                                       | 71207881          |                         |  |
| UK Line Cord                                          | 71207882          |                         |  |
| Australian Line Cord                                  | 71207883          |                         |  |
| Danish Line Cord                                      | 71208510          |                         |  |
| Indian Line Cord                                      | 71208201          |                         |  |
| Kit 1 Front Enclosure Assembly (with standoffs, etc.) |                   |                         |  |
| Front Cover                                           | 71207815          | 71210774                |  |
| Keyboard & Overlay                                    |                   |                         |  |
| Gasket (attached)                                     |                   |                         |  |
| Kit 2 Back Enclosure Assembly                         |                   |                         |  |
| Enclosure Base (with clips, standoffs, etc.)          | 71207816          |                         |  |

### Table 5-1: IND310drive Parts

|       | Part                                | Part Number       |                  |  |
|-------|-------------------------------------|-------------------|------------------|--|
| Full  |                                     | Original main PCB | Revised main PCB |  |
| Kit 3 | Connector Kit                       |                   |                  |  |
|       | (1) Connector, M25x1.5              |                   |                  |  |
|       | (2) Connector, PG11                 | 71207817          |                  |  |
|       | (2) Plastic Insert, PG11            | /120              | //01/            |  |
|       | (1) PG Insert, Big                  |                   |                  |  |
|       | (2) PG Insert, Small                |                   |                  |  |
| Kit 4 | Fastener & Sealing Kit              |                   |                  |  |
|       | (2) Nut, M3x16                      |                   |                  |  |
|       | (1) Sealing Cover                   |                   |                  |  |
|       | (1) Sealing insert                  |                   |                  |  |
|       | (1) Sealing Wire                    | 71207818          | 71210775         |  |
|       | (1) Lead Wire, #14                  |                   |                  |  |
|       | (1) Screw, Sealing, M3x10           |                   |                  |  |
|       | (5) Screw, GB9074.4, M3x10          |                   |                  |  |
|       | (5) Screw GB9074.4, M4x10           |                   |                  |  |
| Kit 5 | Connector Kit                       |                   |                  |  |
|       | (2) Connector, Terminal 7P, 3.81mm  | 71207819          |                  |  |
|       | (2) Connector, Terminal, 1803617    |                   |                  |  |
|       | (2) Connector, Terminal, 3P, 5.08mm |                   |                  |  |

#### Table 5-2: IND310drive Accessories

| Accessory                                                                 | Part Number |
|---------------------------------------------------------------------------|-------------|
| Analog Simulator                                                          | 71207870    |
| POWERCELL Simulator                                                       | 71207871    |
| USB Flash Disk (Memory Stick)<br>[Compatible with both main PCB versions] | 71208113    |
| Disk-On-Chip<br>[Not compatible with revised main PCB]                    | 71208759    |
| Compact Flash Card<br>[Not compatible with original main PCB]             | 72225800    |

WARNING: The Compact Flash card cannot be formatted, reprogrammed, or modified in a PC. The format is IND310-specific and any changes to the Compact Flash card will render it unusable in the IND310.

# Appendix A Installation

Refer to the IND310drive Installation Manual for further information about installing the terminal. This appendix provides installation instructions for the IND310drive terminal.

# **Mounting the Terminal**

Mount the terminal on any flat surface or wall where viewing is optimal and the terminal keys are easily accessible. Observe location and environment considerations as described in Chapter 1.0, Introduction.

Mounting hole locations are shown in Figure A-1. The diameter of the mounting holes is 8 mm. The largest recommended bolt/screw size is M6.

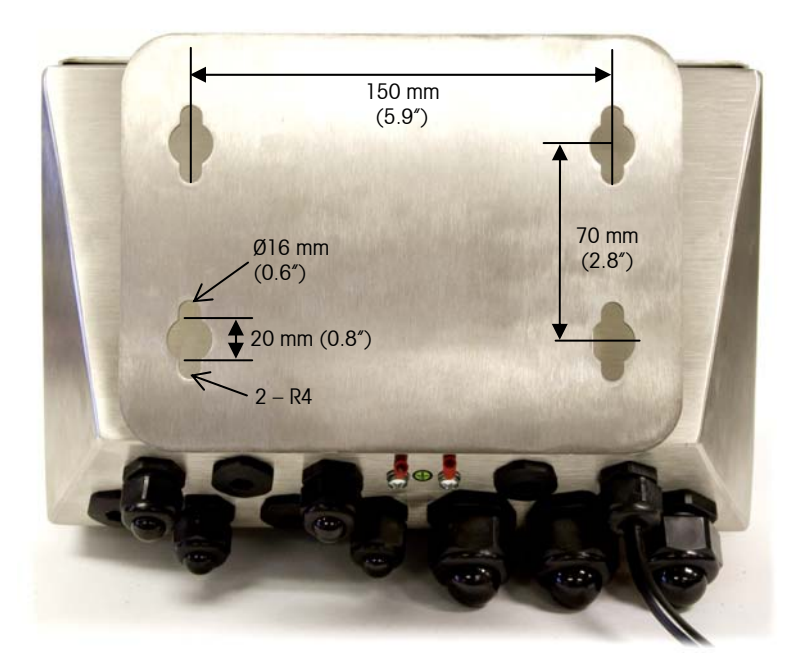

**Figure A-1: Mounting Hole Locations** 

## **Connection to Peripheral Components**

Use the following procedures to connect peripheral components.

### **Opening the Terminal Enclosure**

The front panel of the IND310drive terminal is locked in place by four spring clips attached to the enclosure body. To gain access to the terminal's PCB for internal wiring and setting switches, separate the front panel from the enclosure as follows:

 Insert the tip of a flat-blade screwdriver into one of the two slots located on the bottom of the front panel assembly (see Figure A- 2) and gently push in toward the enclosure. A "pop" sound is made when the cover is released.

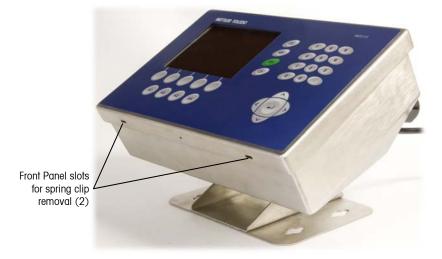

Figure A- 2: IND310drive Terminal Access

- 2. Repeat Step 1 for the other slot.
- 3. After releasing the front panel, lift the bottom of the front panel up and out until it completely clears the enclosure.
- 4. Raise the top of the front panel until it clears the two top clips. The cover will swing down and is hinged by two wire cables at the bottom.

The openings on the bottom of the enclosure are for serial I/O, Ethernet, load cell, and other peripheral component cables.

### **Installing Cables and Connectors**

The IND310drive terminal is designed to withstand harsh environments. However, care must be taken when installing cables and/or connectors that enter the terminal enclosure. To ensure a water tight seal:

• Pass the cables through an appropriately sized cable grip before connecting the wires. For example, the Ethernet and USB cables go through the large cable glands (see Figure A-3).

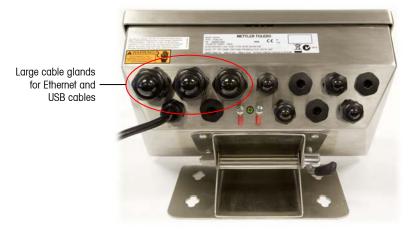

Figure A-3: IND310drive Cable Glands

- Insert the removable terminal strips or connectors in the appropriate sockets on either the main board or on the scale card.
- Ensure that the cable length from the terminal strip/connector to the terminal housing is sufficient so that no strain is placed on the connector assembly when the housing is in the fully open position.
- After re-securing the back cover, tighten the cable grip sufficiently to provide a water-tight seal around the cable. This procedure allows any internal cable slack to be received through the cable grip.

## **Making Connections**

Once the IND310drive terminal is open, electrical connections can be made as shown in Figure A-4.

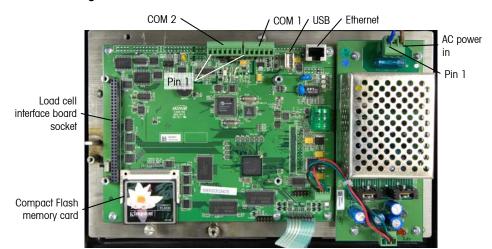

Figure A-4: PCB with Associated Connectors

### **Power Connection**

A permanently attached line cord supplies the main power to the IND310drive terminal. No voltage or frequency settings are required since the terminal includes a universal power supply that operates from 87 to 264 VAC. The supply operates with a line frequency of 49 to 61 Hz.

The integrity of the power ground for equipment is important for both safety and dependable operation of the terminal and its associated scale base. A poor ground can result in an unsafe condition should an electrical short develop in the equipment. A good ground connection minimizes extraneous electrical noise pulses. The IND310drive should not share power lines with noise-generating equipment. To confirm ground integrity, use a commercial branch circuit analyzer. If adverse power conditions exist, a dedicated power circuit or power line conditioner might be required.

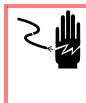

### 

FOR CONTINUED PROTECTION AGAINST SHOCK HAZARD CONNECT TO PROPERLY GROUNDED OUTLET ONLY. DO NOT REMOVE THE GROUND PRONG.

Before applying power, confirm that the power cord is wired properly for the AC voltage where the terminal will be used (see Figure A-5). The power cord connects to the TB1 terminal strip on the controller PCB.

### **Power Requirements**

The terminal requires 87 to 264 VAC with a line frequency of 47 to 61 Hz (20 watts maximum) of power and is internally fused at 1.6 amp, 250 volts. The fuse is located adjoining the main power connection on the power supply board as shown in Figure A-5. Should the fuse blow, always replace the fuse with the same voltage and amperage as specified.

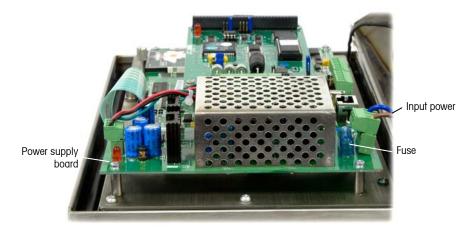

Figure A-5: Power Supply Board

### Load Cell Configuration Options

The IND310drive supports both analog and digital (POWERCELL) load cells and can be configured with a maximum of two scales. The following are the possible configurations:

- 31L10x: single analog card, one scale
- 31L20x: dual analog card, two scales
- 31L30x: single POWERCELL card, one scale
- 31L31x: single POWERCELL card and single analog card, two scales
- 31L33x: two single POWERCELL cards, two scales

The location and wiring connections depend on the configuration of the terminal.

#### **CMOS and MTX POWERCELL**

There is a fixed amount of current for each POWERCELL cell channel. If the IND310drive is configured for one scale (31L30x), then the limit is 800 mA, and if configured for two scales (31L31x or 31L33x), then each POWERCELL channel has only 500 mA available.

The maximum current that an MTX POWERCELL consumes is 75 mA. So if the IND310drive is configured with one POWERCELL card (31L30x), then 800mA/75mA = 10.7. Rounded down, this value means that the **IND310drive supports only 10 MTX POWERCELLS without using an external power supply.** This is the typical configuration for replacing a METTLER TOLEDO Cougar terminal.

If the POWERCELL card is mixed with an analog channel or two POWERCELL cards are used simultaneously (31L31x or 31L33x), then 500mA/75mA = 6.7. The value rounded down to six means the **IND310drive supports only 6 MTX POWERCELLS without using an external power supply in those configurations.** 

The MTX POWERCELLS consume more current than the CMOS POWERCELLS. On the average the CMOS cells use 50–55mA and the MTX cells use 60–65mA. METTLER TOLEDO chooses to use the maximum current of 75mA per cell for calculations to ensure that the system will always have sufficient power supply current.

#### **NMOS POWERCELL**

The NMOS cells always use a pit power supply because they require different voltages than provided by the IND310drive and formerly by the METTLER TOLEDO Cougar terminal. The IND310drive only supplies voltage to a switch in the pit power supply to turn it on and off. However, the terminal voltage must be considered. The METTLER TOLEDO Cougar supplies between 21V-24V, and the IND310drive POWERCELL interface only supplies 12V.

The older pit power supply (09170168000) can operate with voltages from 5V to 30V and is completely compatible with the IND310drive. The new pit power supply (90898000A) cannot be used with the IND310drive because it requires an 18V to 24V input. The alternative (90898000B) accepts 9V–12V inputs and is compatible with the IND310drive.

### Analog

Analog load cells look like resistors to the IND310drive. The specification states that the IND310drive supports eight 350-ohm load cells. The eight load cells connect in parallel so the equivalent resistance seen by the IND310drive is 350/8 = 43.75 ohms. Note that the calculation, equivalent resistance = (ohms)/(number of load cells), only works if all load cells have the same resistance. It does not work if the scale has a mixture of resistances, such as mixing 1,000-ohm cells and 350-ohm cells.

The equivalent resistance of any scale must be greater than 43.75 ohms for the IND310drive to support it. As an example, consider the twelve 1,000-ohm load cells. The equivalent resistance is 1,000/12= 83.3 ohms, which is greater than 43.75 ohms; so the IND310drive will easily support twelve of the 1,000-ohm load cells.

To determine if the IND310drive can support twenty 750-ohm load cells use the calculation 750/20= 37.5 ohms. Since 37.5 ohms is less than 43.75 ohms, the IND310drive will not support twenty 750-ohm load cells. Table A-1 uses a similar calculation to show the maximum number of load cells the IND310drive can support for a given load cell resistance.

| Load Cell Resistance<br>(Ohms) | Maximum Number of Load<br>Cells Supported |
|--------------------------------|-------------------------------------------|
| 350                            | 8                                         |
| 750                            | 17                                        |
| 1000                           | 22                                        |
| 2000                           | 45                                        |

# Table A-1: Maximum Number of Load Cells the IND310drive can Support for a Given Load Cell Resistance

## **Load Cell Connections**

🖄 WARNING!

TO AVOID DAMAGE TO THE PCB OR LOAD CELL, REMOVE POWER FROM THE IND310drive TERMINAL AND WAIT AT LEAST 30 SECONDS BEFORE CONNECTING OR DISCONNECTING ANY HARNESS.

### **Analog Load Cell Connections**

Analog load cell connections are made to the J1 or J2 connectors located on the Single or A/D Board as shown in Figure A-6.

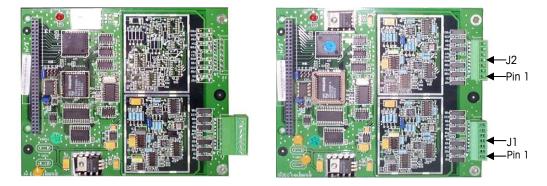

Figure A-6: Single (left) and A/D (right) Board Connector Locations

Total scale resistance (TSR) must be calculated to determine maximum cable length for analog load cell connections. To calculate TSR:

Table A-2 provides recommended maximum cable lengths based on TSR and cable gauge.

| TSR (Ohms)                | 24 Gauge<br>(meters/feet) | 20 Gauge<br>(meters/feet) | 16 Gauge<br>(meters/feet) |
|---------------------------|---------------------------|---------------------------|---------------------------|
| 350                       | 243/800                   | 610/2000                  | 1219/4000                 |
| 87 (4-350 $\Omega$ cells) | 60/200                    | 182/600                   | 304/1000                  |
| 45 (8-350 $\Omega$ cells) | 30/100                    | 91/300                    | 152/500                   |

| Table A-2: Recommended | l Maximum | Cable | Lengths |
|------------------------|-----------|-------|---------|
|------------------------|-----------|-------|---------|

The IND310drive terminal can support eight 350 Ohm analog load cells per channel, maximum of two channels. If a dual analog card is used, a total of sixteen 350 Ohm load cells are supported.

Figure A-7 and Figure A-8 show the analog load cell terminal strip J1/J2 wiring for standard 6-wire and 4-wire cable.

| -EXC        | 7 |
|-------------|---|
| -SEN        | 6 |
| -SIG        | 5 |
| Chassis GND | 4 |
| +SIG        | 3 |
| +SEN        | 2 |
| +EXC        | 1 |
|             |   |

Figure A-7: Standard 6-wire Cable

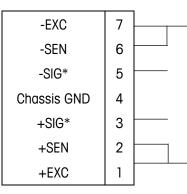

\*If an increase in load results in a decrease in weight display, reverse the signal wires (+SIG and -SIG).

Figure A-8: Standard 4-wire Cable

### **POWERCELL Connections**

POWERCELL load cells are connected to the POWERCELL board located inside the IND310drive terminal. J1 and J2 connectors are located as shown in Figure A-9.

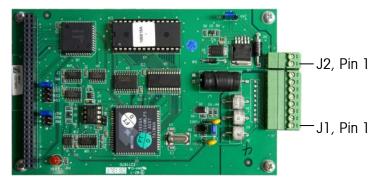

Figure A-9: POWERCELL Board Connector Locations

The POWERCELLs should be wired to each PCB as shown in Table A-3.

| J1 Pin # | Function |
|----------|----------|
| 1        | COM A    |
| 2        | COM B    |
| 3        | Ground   |
| 4        | Ground   |
| 5        | Ground   |
| 6        | +12 VDC  |
| 7        | +12 VDC  |
| 8        | +12 VDC  |
| J2 Pin # | Function |
| 1        | +24 VDC  |
| 2        | Ground   |

#### Table A-3: POWERCELL Connector Termination

Power for ten POWERCELL load cells is supported by the terminal. If an external power supply is connected to J2, a total of 24 POWERCELL load cells are supported for the entire terminal, no matter how many POWERCELL boards are used. Jumper W2 needs to be changed on the POWERCELL Board to use the External Power Supply. See Table A-8.

### **Other Peripherals**

Other peripheral connections include:

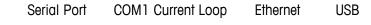

Figure A-10 shows connection locations on the revised main PCB.

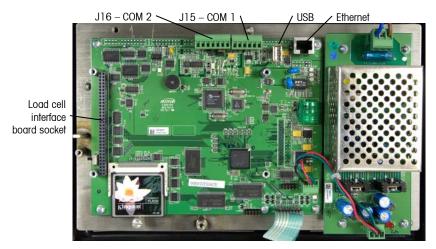

Figure A-10: Main Board Connection Locations

#### **Serial Port**

The IND310drive terminal's printer port supplies RS-232/20 mA CL and RS485/422 serial interfaces for both input and output of serial data in either demand or continuous format output. Both serial ports can be configured for demand mode output. Either or both of the ports can be configured for demand continuous mode output. Information concerning serial data format can be found in the setup section of the IND310drive User's Guide. The maximum recommended cable length for RS-232 communications is 15.24 meters (50 feet). Table A-4 and Table A-5 provide printer port interconnect information.

| J15 Pin<br>Number | IND310drive Signal<br>Description J15 |
|-------------------|---------------------------------------|
| 1                 | TxD1 RS-232C                          |
| 2                 | RxD1 RS-232C                          |
| 3                 | Ground                                |
| 4                 | CLTX+ 20 mA                           |
| 5                 | CLTX-20 mA                            |
| 6                 | +12 V                                 |

| Table | 4-4  | Com           | 1 | Port  | on  | Main   | Board |
|-------|------|---------------|---|-------|-----|--------|-------|
| IUDIC | Λ-Τ. | <b>U</b> UIII |   | 1 011 | VII | INIMIT | Duna  |

#### Table A-5: Com 2 Port on Main Board

| J16 Pin<br>Number | IND310drive Signal<br>Description J16 |
|-------------------|---------------------------------------|
| 1                 | TxD2 RS-232C                          |
| 2                 | RxD2 RS-232C                          |
| 3                 | Ground                                |
| 4                 | TXD+ (RS485/422)                      |
| 5                 | TXD- (RS485/422)                      |
| 6                 | RXD+ (RS485/422)                      |
| 7                 | RXD- (RS485/422)                      |

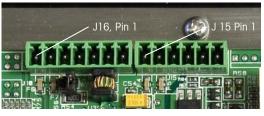

Figure A-11: J15 (COM 1) and J16 (COM 2) Pin Designations

#### **COM1 Current Loop**

Current loop systems use flow of current to transmit digital information. There are two types of 20 mA current loops: Active and Passive. Active systems have the current/voltage source built into the circuit. Passive systems require an external current/voltage source to complete the circuit. Normally one side of the current loop is active and the other passive. Two active current loop systems cannot be connected together.

The IND310drive current loop is a "passive" current loop system, that is it does not have a current or voltage source built in; however, the COM1 connector supplies a +12V source to activate the system. The advantage of this arrangement is that the IND310drive can be connected to a passive peripheral by using the +12V source on the COM1 connector or to an active peripheral by connecting the +20mA and -20mA lines to the respective lines of the peripheral.

Figure A-12 shows how to connect the IND310drive current loop to a passive and an active peripheral. Note that for a passive peripheral it is necessary to jumper pin 3 and pin 5 on J15 of the IND310drive main PCB.

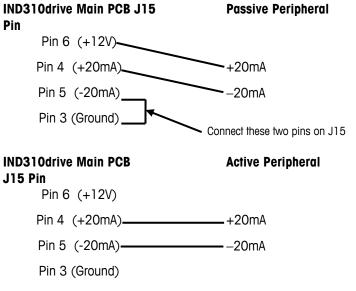

Figure A-12: Connecting the Current Loop to Passive and Active Peripherals

#### Ethernet

The Ethernet connection is used in the same way as the COM 1 and COM 2 connectors. See Figure A-10 for the location of the RJ45 Ethernet connector.

### **External Keyboard**

A standard computer keyboard can be connected to the terminal via the USB port located on the main board. See Figure A-10 for the location of the connector.

# **PCB Jumpers and LEDs: Original Main PCB**

Figure A-12 shows the locations of IND310drive jumpers and LEDs on the original main PCB.

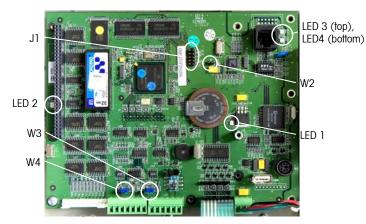

Figure A-13: Jumper and LED Locations, Original Main PCB

All internal jumpers have been factory set and need not be reset unless a change in scale configuration or communication peripherals occurs. The IND310drive terminal as delivered from the factory can be configured five ways:

- Single analog Single and
- Single analog and one POWERCELL
- Dual analog
- Single POWERCELL
- Dual POWERCELLs

| To set up a configuration for:                                                             | Use table:                                              |
|--------------------------------------------------------------------------------------------|---------------------------------------------------------|
| Single analog or dual analog                                                               | A-7                                                     |
| Single POWERCELL                                                                           | A-8                                                     |
| Single analog (Scale 1) and a single POWERCELL (Scale 2)                                   | A-7 (Single analog)<br>A-8 (POWERCELL)                  |
| Two POWERCELL load cell boards                                                             | A-8 and A-9                                             |
| Single POWERCELL load cell board as Scale 1 and a single analog load cell board as Scale 2 | A-8 (POWERCELL-Scale 1)<br>A-10 (Single analog-Scale 2) |
| Two single analog load cell boards                                                         | A-7 and A-10                                            |
| Dual analog load cell board                                                                | A-7                                                     |

The standard jumper settings are as follows:

| Jumpers/LEDs | On | Off | Description                                                                                                    |
|--------------|----|-----|----------------------------------------------------------------------------------------------------|
| JI           |    |     | J1 is a five-pin jumper set. It is used for factory setup only.<br>No jumpers are to be installed on J1.                             |
| W2           |    | Х   | Hardware reset. (Always off). This jumper performs the same functions as a power cycle. This jumper should not be used in the field. |
| W3           |    | Х   | Software debug use. (Always on). This jumper should not be used in the field.                                                        |
| W4           | Х  |     | Sets Com 2 to RS485 protocol.                                                                                                    |
| VV4          |    | Х   | Sets Com 2 to RS422 protocol.                                                                                                    |
|              | Х  |     | Power on.                                                                                                    |
| LED1         |    | Х   | Power off. If unit is plugged in, check main power, power connections, and fuses before contacting service.                          |
| LED2         | Х  |     | Application software running.                                                                                                    |
| LED3         | Х  |     | Ethernet link connected.                                                                                                    |
| LED4         | Х  |     | Ethernet is active.                                                                                                    |

Table A-6: Main Printed Circuit Board

#### Table A-7: Single and Dual Analog Load Cell—Scale 1

| Jumpers/LEDs    | On | Off | Description                                                                                                    |  |
|-----------------|----|-----|----------------------------------------------------------------------------------------------------|--|
| W1              |    |     | W1 is a three-position jumper set. Only one jumper should                                                                                |  |
| IRQ1            |    | Х   | be connected.                                                                                                    |  |
| IRQ2            |    | Х   |                                                                                                    |  |
| IRQ7            | Х  |     |                                                                                                    |  |
| W2              | Х  |     | When closed, this jumper sets the connected scale's load cell setting to 2 mV/V.                                                         |  |
| VVZ             |    | Х   | When open, this jumper sets the connected scale's load cell setting to 3 mV/V                                                            |  |
| W3 <sup>2</sup> | Х  |     | This jumper sets Scale 2 to 2 mV/V.                                                                                                    |  |
| W3              |    | Х   | No jumper on W2 sets Scale 2 to 3 mV/V                                                                                                   |  |
| W4              |    |     | W4 is a four-position jumper set. Only one jumper should be                                                                              |  |
| CS4             |    | Х   | connected.                                                                                                    |  |
| CS3             |    | Х   |                                                                                                    |  |
| CS2             |    | Х   |                                                                                                    |  |
| CS1             | Х  |     |                                                                                                    |  |
| LED1            | Х  |     | Power on.                                                                                                    |  |
|                 |    | Х   | Power off. If unit is plugged in, check main power, power connections, proper seating of the board, and fuses before contacting service. |  |

<sup>&</sup>lt;sup>2</sup> Jumper W3 is only available on dual analog load cell boards.

|   | Jumpers/LEDs | On | Off | Description                                    |  |
|---|--------------|----|-----|------------------------------------------------|--|
| F |              | Х  | Х   | Flashing. Power is on and communication is ok. |  |

The Dual analog board has the same jumper connections as a single analog board. It should always be configured as board 1.

| Table A-8: | <b>POWERCELL</b> Load | d Cell—Scale 1 |
|------------|-----------------------|----------------|
|------------|-----------------------|----------------|

| Jumpers/<br>LEDs | On | Off | Description                                                                                                    |
|------------------|----|-----|----------------------------------------------------------------------------------------------------|
| W1               |    |     | W1 is a three-position jumper set. Only one jumper                                                                                                    |
| IRQ1             |    | Х   | should be connected.                                                                                                    |
| IRQ2             |    | Х   |                                                                                                    |
| IRQ7             | Х  |     |                                                                                                    |
| W2               |    |     | W2 is a three-pin configuration. If the jumper is in the 12V position, 12 volts is supplied from the IND310drive terminal. If the jumper is in the 24V position, 24 volts is supplied from an external power source. The external power source is connected to J2 on the POWERCELL load cell board. Pin 1 of J2 is +24V and Pin 2 of J2 is Ground. The external power source is not supplied with the IND310drive terminal. |
| W4               | Х  |     | This jumper activates the internal terminating resistor for RS485.                                                                                                    |
| W5               |    |     | W5 is a four-position jumper set. Only one jumper                                                                                                    |
| CS4              |    | Х   | should be connected.                                                                                                    |
| CS3              |    | Х   |                                                                                                    |
| CS2              |    | Х   |                                                                                                    |
| CS1              | Х  |     |                                                                                                    |
| LED1             | Х  |     | Power on.                                                                                                    |
| LED1             |    | х   | Power off. If unit is plugged in, check main power, power connections, proper seating of the board, and fuses before contacting service.                                                                                                    |
| LED1             | Х  | Х   | Flashing. POWERCELL is connected and communication is ok.                                                                                                    |

#### Table A-9: POWERCELL Load Cell—Scale 2

| Jumpers/<br>LEDs | On | Off | Description                                                             |
|------------------|----|-----|-------------------------------------------------------------------------|
| W1<br>IRQ1       |    | Х   | W1 is a three-position jumper set. Only one jumper should be connected. |
| IRQ2             | Х  |     |                                                                         |
| IRQ7             |    | Х   |                                                                         |

| Jumpers/<br>LEDs | On | Off | Description                                                                                                    |  |  |  |
|------------------|----|-----|----------------------------------------------------------------------------------------------------|--|--|--|
| W2               |    |     | W2 is a three-pin configuration. If the jumper is in the 12V position, 12 volts is supplied from the IND310drive terminal. If the jumper is in the 24V position, 24 volts is supplied from an external power source. The external power source is connected to J2 on the POWERCELL load cell board. Pin 1 of J2 is +24V and Pin 2 of J2 is Ground. The external power source is not supplied with the IND310drive terminal. |  |  |  |
| W4               | Х  |     | This jumper activates the internal terminating resistor for RS485.                                                                                                    |  |  |  |
| W5               |    |     | W5 is a four-position jumper set. Only one jumper                                                                                                    |  |  |  |
| CS4              |    | Х   | should be connected.                                                                                                    |  |  |  |
| CS3              |    | Х   |                                                                                                    |  |  |  |
| CS2              | Х  |     |                                                                                                    |  |  |  |
| CS1              |    | Х   |                                                                                                    |  |  |  |
| LED1             | Х  |     | Power on.                                                                                                    |  |  |  |
| LED1             |    | Х   | Power off. If unit is plugged in, check main power,<br>power connections, proper seating of the board, and<br>fuses before contacting service.                                                                                                    |  |  |  |
| LED1             | Х  | Х   | Flashing. POWERCELL is connected and communication is ok.                                                                                                    |  |  |  |

| Jumpers/<br>LEDs | On | Off | Description                                                                 |  |
|------------------|----|-----|-----------------------------------------------------------------------------|--|
| W1               |    |     | W1 is a three-position jumper set. Only one jumper                          |  |
| IRQ1             |    | Х   | should be connected.                                                        |  |
| IRQ2             | Х  |     |                                                                             |  |
| IRQ7             |    | Х   |                                                                             |  |
| \\/2             | Х  |     | This jumper sets the connected scale's load cell setting to 2 mV/V.         |  |
| W2               |    | Х   | No jumper sets the connected scale's load cell setting to 3 $\mathrm{mV/V}$ |  |
| W3 <sup>3</sup>  | Х  |     | This jumper sets Scale 2 to 2 mV/V.                                         |  |
| W3               |    | Х   | No jumper on W2 sets Scale 2 to 3 mV/V                                      |  |
| W4               |    |     | W4 is a four-position jumper set. Only one jumper                           |  |
| CS4              |    | Х   | should be connected.                                                        |  |
| CS3              |    | Х   |                                                                             |  |
| CS2              | Х  |     |                                                                             |  |
| CS1              |    | Х   |                                                                             |  |
| LED1             | Х  |     | Power on.                                                                   |  |

<sup>&</sup>lt;sup>3</sup> Jumper W3 is only available on dual analog load cell boards.

| Jumpers/<br>LEDs | On | Off | Description                                                                                                    |  |  |
|------------------|----|-----|----------------------------------------------------------------------------------------------------|--|--|
| LED1             |    | Х   | Power off. If unit is plugged in, check main power,<br>power connections, proper seating of the board, and<br>fuses before contacting service. |  |  |
| LED1             | Х  | Х   | Flashing. Power is on and communication is ok.                                                                                                 |  |  |

Table A-11: Power Supply Board Standard Settings

| Jumpers/<br>LEDs | On | Off | Description                                                                                                    |  |
|------------------|----|-----|----------------------------------------------------------------------------------------------------|--|
| LED              | Х  |     | Indicates power is being supplied to the terminal. If main<br>power is available to unit and LED is not on, check<br>power supply fuse. |  |

# **PCB Jumpers and LEDs: Revised Main PCB**

Figure A-12 shows the locations of jumpers and LEDs on the revised main PCB.

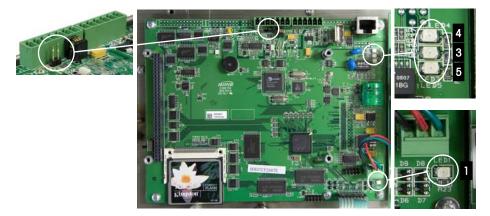

#### Figure A-14: Revised Main PCB – Locations of Jumper W1 (left) and LEDs (right)

The revised main PCB has a single internal jumper, used to configure the COM 2 port on J16. The IND310drive terminal as delivered from the factory can be configured five ways:

- Single analog
- Single analog and one POWERCELL
- Dual analog
- Two POWERCELLS
- One POWERCELL

Jumper settings and LED indications are as follows:

#### Table A-12: Main Printed Circuit Board

| Jumpers/LEDs | On | Off | Description           |  |
|--------------|----|-----|-----------------------|--|
| W1           | Х  |     | COM 2 emulates RS-485 |  |

| Jumpers/LEDs | On                   | Off                     | Description                                                                                                    |  |  |  |  |  |
|--------------|----------------------|-------------------------|----------------------------------------------------------------------------------------------------|--|--|--|--|--|
|              |                      | Х                       | COM 2 emulates RS-422                                                                                                    |  |  |  |  |  |
|              | Х                    |                         | Power is supplied to main PCB                                                                                                    |  |  |  |  |  |
| LED 1        |                      | Х                       | Power off. If unit is plugged in, check main power, power connections, proper seating of board and fuses, before contacting service |  |  |  |  |  |
|              | X X                  |                         | Flashing: Power on, load cell communication OK                                                                                      |  |  |  |  |  |
| LED 3        | Ethe                 | Ethernet link connected |                                                                                                    |  |  |  |  |  |
| LED 4        | Ethernet link active |                         |                                                                                                    |  |  |  |  |  |
| LED 5        | N/A                  | N/A                     |                                                                                                    |  |  |  |  |  |

# **Capacity Labels**

In accordance with regulations for specific locations, capacity labels should be displayed on the front of the IND310drive terminal—one for each scale (see Figure A-15). Max, min, and e information should be included on the labels. Written information must be a minimum of 2-mm or 0.08-in. high characters.

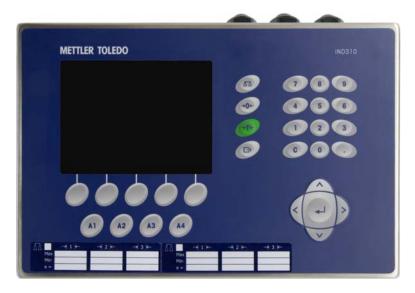

Figure A-15: IND310drive with Capacity Labels for a Two-Scale System

# **Weights and Measures Seal**

A sealing kit is included with the terminal for weights and measures approved applications (see Figure A-16).

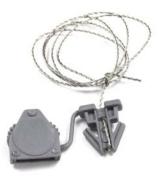

Figure A-16: Sealing Kit

Customers in EU countries have the option to seal internally near the metrology switch (Figure A-17 and A-18 for the original and revised main PCBs, respectively) or externally on the enclosure (Figures A-19). Customers in Canada and the US must seal terminals externally.

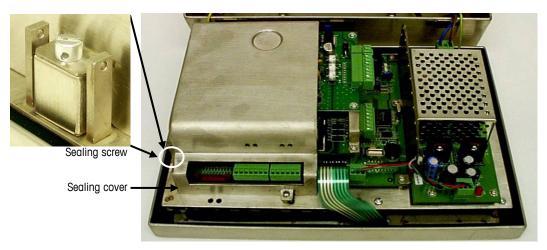

Figure A-17: Internal Sealing, Original PCB

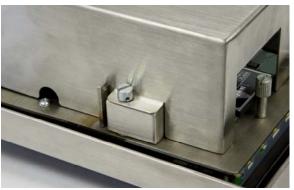

Figure A-18: Internal Sealing, Revised PCB

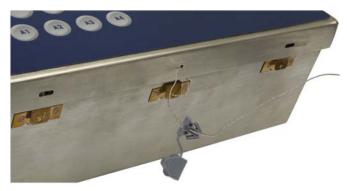

Figure A-19: External Sealing

# **Power-up Sequence**

For applicationspecific functions, refer to the IND310drive User's Guide. The power-up sequence takes approximately 35 seconds (90 seconds for units with the original main PCB). The unit will beep when plugged in and will then display the METTLER TOLEDO logo. The display will be followed by another beep, a truck display, and a status message at the bottom of the screen that shows the progress of the initialization process. The software version number displays during the initialization process.

# Appendix B PCTools Operation

This appendix provides information about PCTools—software that provides a way to interface a PC to the IND310drive to setup the terminal as well as download and upload database and configuration information.

The IND310 version 2.5 comes with PCTools v2.5. All previous versions of PCTools should be removed from your PC and PCTools v2.5 installed. PCTools v2.5 will install two icons on the PC desktop: PCTools 2.02 and PCTools 2.5. You should use the PCTools 2.02 to back up information from IND310 units with software version 2.02 or earlier. PCTools 2.5 is only compatible with the IND310 version 2.5, but is able to read the configuration and database files from PCTools 2.02.

# **Upgrading Software**

To upgrade an IND310 from version 2.02 or earlier to version 2.5, perform the following steps:

- Use PCTools 2.02 to download Configuration and required data tables. See remainder of this appendix for details on how to download information with PCTools.
- 2. Reboot the IND310.
- 3. Place the IND310 version 2.5 software "sabre.tar" as well as the file "tar" on the USB stick (71208113).
- 4. Use the USB stick to download version 2.5 software into the IND310. See section regarding Updating Software.
- 5. Use PCTools 2.5 to upload the configuration and required data tables to the IND310. See remainder of this appendix for details on how to upload information with PCTools.
- 6. Reboot the IND310.

## **Connection to a PC**

In order to use PCTools software a PC must be connected to the IND310drive with Ethernet.

There are two types of Ethernet cables: Patch and Crossover. Patch cables are used to connect a PC to a network or a hub. The easiest way to connect a PC to the IND310drive via Ethernet is to use a crossover Ethernet cable (Figure B-1). A

crossover cable connects directly from the PC Ethernet port to the IND310drive Ethernet port (no hubs or network needed). If a crossover cable is unavailable, it is possible to still connect with two patch cables and a hub (Figure B-2). Both types of Ethernet cables are readily available at stores that sell computer equipment.

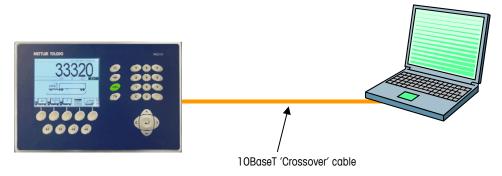

Figure B-1: Connecting the IND310drive to a PC with a Crossover Cable

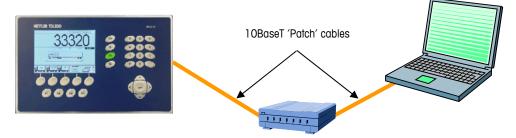

Figure B-2: Connecting the IND310drive to a PC with Patch Cables

## **IP Address Setup**

The IP addresses must be setup on both the IND310drive and the PC as follows:

- 1. Check the IND310drive IP address and subnet mask and note the numbers to configure the PC. (See Chapter 3.0, Configuration, Communication, Network for information about network configuration.)
- 2. The PC and the IND310drive should have the same subnet mask.
- 3. The PC and the IND310drive must have unique IP addresses. The IP address numbers must be the same where the subnet mask is 255, but different where the subnet mask is 0. See the example in Table B-1 and Figure B-3, which follow.

| Table B-1: IP Address Configuration Example | e (for Crossover or Hub Configuration) |
|---------------------------------------------|----------------------------------------|
|---------------------------------------------|----------------------------------------|

| IND310drive IP Address | 192 | 168 | 0   | 1 |
|------------------------|-----|-----|-----|---|
| Subnet Mask            | 255 | 255 | 255 | 0 |
| PC IP Address          | 192 | 168 | 0   | 2 |

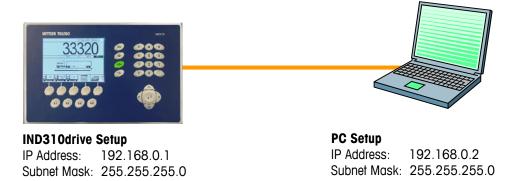

#### Figure B-3: IP Address Configuration Example (for Crossover or Hub Configuration)

The PC IP address and subnet mask may be configured by accessing the screens shown in Figures B-4 through B-7 on the PC as follows:

1. Click on Start>Settings>Network Connections (Figure B-4).

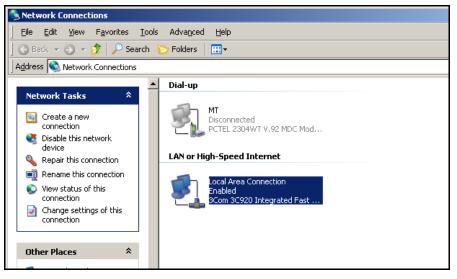

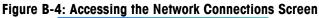

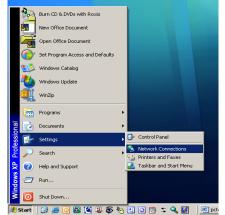

Figure B-5: Network Connections Screen

2. Select the local area internet connection.

3. Double click on the Local Area Connection. The Local Area Connection Properties setup screen displays (Figure B-6).

| 上 Local Area Connection Properties 🔋 🤶                                                                                                    | Internet Protocol (TCP/IP) Properties                                                                                                    |
|----------------------------------------------------------------------------------------------------|----------------------------------------------------------------------------------------------------|
| General Authentication Advanced                                                                                                    | General                                                                                                    |
| Connect using:<br>Box 3Com 3C920 Integrated Fast Ethernet Controller (3C905C-                                                                                     | You can get IP settings assigned automatically if your network supports<br>this capability. Otherwise, you need to ask your network administrator for<br>the appropriate IP settings. |
| Configure<br>This cgnnection uses the following items:                                                                                                    | C                                                                                                    |
| Install                                                                                                    | C Obtain DNS server address automatically                                                                                                    |
| Transmission Control Protocol/Internet Protocol. The default<br>wide area network protocol that provides communication<br>across diverse interconnected networks. | Preferred DNS server:                                                                                                    |
| Show icon in notification area when connected                                                                                                    | Advanced                                                                                                    |
| OK Cancel                                                                                                    | OK Cancel                                                                                                    |

#### Figure B-6: Local Area Connection Properties Screen

#### Figure B-7: Internet Protocol (TCP/IP) Properties Screen

- 4. Scroll down to Internet Protocol (TCP/IP) and select it.
- 5. Click on the Properties button. The Internet Protocol (TCP/IP) Properties Screen displays (Figure B-7).
- 6. Typically, "Obtain an IP address automatically" is checked. However, to connect to the IND310drive, set the PC IP address and subnet mask by selecting "Use the following IP address".
- 7. Enter the IP address and subnet mask settings for the specific PC.
- 8. Click on the OK button.
- After disconnecting from the IND310drive and before connecting back to the PC's normal network connection, remember to change the Internet Protocol (TCP/IP) Properties Screen setting back to "Obtain an IP address automatically" or to whatever setting was active when the screen was accessed.

# **Connecting PCTools to the IND310drive**

To connect PCTools to the IND310drive:

1. Double click on the PCTools icon on the desktop to start PCTools. The main IND310drive PCTools screen displays (Figure B-8).

|                 | (*) IND310 PCTools | _        |  |
|-----------------|--------------------|----------|--|
|                 | Admin System Help  |          |  |
|                 | ,물 두 \$, \$, 삼 산 돈 |          |  |
| Connect to      |                    |          |  |
| Terminal button |                    |          |  |
|                 |                    |          |  |
|                 |                    |          |  |
|                 |                    |          |  |
|                 |                    |          |  |
|                 |                    |          |  |
|                 |                    |          |  |
|                 |                    |          |  |
|                 |                    |          |  |
|                 |                    |          |  |
|                 |                    |          |  |
|                 | Disconnect         | 14:21:56 |  |
|                 |                    |          |  |

Figure B-8: Main IND310drive PCTools Screen

2. Connect to the IND310drive terminal by clicking the Connect to Terminal button (Figure B-8). The Connect Terminal dialog box displays (Figure B-9).

| 🔅 Connect Terminal     |
|------------------------|
|                        |
| IP Address 192.168.0.1 |
|                        |
|                        |
| Yes No                 |
|                        |
|                        |

Figure B-9: Connect Terminal Dialog Box

- 3. Enter the Ethernet IP address for the IND310drive terminal and click on Yes.
- 4. Click on the User Login button (Figure B-10). The User Login dialog box displays (Figure B-11).

| User login 🗸 | Admin System Help     | ×        |                 |
|--------------|-----------------------|----------|-----------------|
| button       |                       |          | DlgLogin X      |
|              |                       |          | User Name ADMIN |
|              |                       |          | Password        |
|              |                       |          | Yes No          |
|              | Connected 192.168.0.1 | 14:22:33 |                 |

Figure B-10: User Login Button

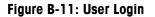

- If a password has been set for the IND310drive, enter the password in the User Login dialog box. The default setup has no password, in which case the password box is left blank. The default user is ADMIN.
- Click on the Yes button to complete the login. The main PCTools screen displays (Figure B-12) showing the same tree structure as the IND310drive terminal's setup menu. The PCTools menu tree functions in the same manner as the IND310drive terminal's menu tree. Refer to Chapter 3.0, Configuration for specific setup requirements.

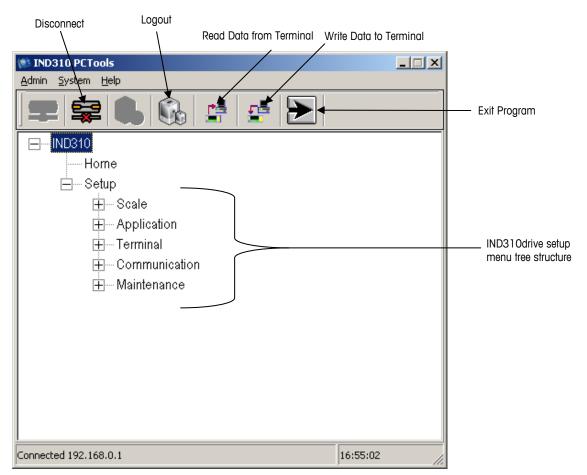

Figure B-12: Main PCTools Screen and Menu Tree

 To exit the PCTools program press the Exit Program icon (see Figure B-12). It is not necessary to logout and disconnect before exiting, but these buttons are provided for systems where multiple IND310drives are connected together with a hub network.

## **Memory Tables Download/Upload**

To select memory tables to upload or download:

1. Follow the menu tree structure to the desired data table. Figure B-13 shows an example selection of the A1 Table.

| 🔅 IND310 PCTools          | _ 🗆 🗙    |
|---------------------------|----------|
| Admin System Help         |          |
| 💶 🗣 🚯 🚱 😫 돈               |          |
|                           | <b></b>  |
| Home                      |          |
| Setup                     |          |
| E Scale                   |          |
| - Application             |          |
| - Memory                  |          |
| Log Files                 |          |
| Alibi & Transaction Table |          |
| A1 Table                  |          |
| A2 Table                  |          |
| A3 Table                  |          |
| A4 Table                  |          |
| 🕀 – Vehicle Weighing      |          |
| Reset                     | -        |
| 🛨 Terminal                |          |
| Communication             |          |
| Connected 192.168.0.1     | 14:25:27 |

Figure B-13: A-1 Table Selected in the Menu Tree

2. Double click on the selection to view the table information (Figure B-14).

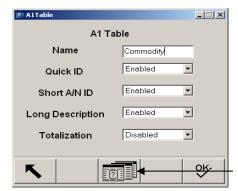

Figure B-14: A1 Table Information

3. Click on the Database Query icon to display the contents of the A1 Table (Figure B-15).

| Allist   |              |             |                                                                             |
|----------|--------------|-------------|-----------------------------------------------------------------------------|
|          | A1 Table     |             |                                                                             |
| Quick ID | Short A/N ID | Description |                                                                             |
| 2        | 2            | Glass       |                                                                             |
| 3        | 3            | Demolition  |                                                                             |
| 1        | 1            | Trash       |                                                                             |
|          |              |             |                                                                             |
|          |              |             |                                                                             |
|          |              |             |                                                                             |
| •        |              |             | Þ                                                                           |
|          |              | 1 1         | - 1                                                                         |
|          |              |             | _ <u><u></u> <u></u> <u></u> <del> </del> <del> </del> <del> </del> +  </u> |
|          |              |             |                                                                             |

Figure B-15: A1 Table Contents

 To download the contents of the A1 Table to a Microsoft Excel spreadsheet, click on the Download Button (Figure B-15). The Export Success dialog box (Figure B-16) displays to indicate the table data was successfully retrieved.

| Export Success                     | ×     |
|------------------------------------|-------|
| Export Completed,Save in Excel,Ple | ease! |
| ОК                                 |       |

#### Figure B-16: Export Success Dialog Box

- 5. Click on OK to continue.
- 6. The table data displays in Microsoft Excel (Figure B-17). The information in the spreadsheet can be edited and saved on the PC.

| M     | licrosoft Ex              | cel - Book1              |                     |                          |                    |                | - D ×        |
|-------|---------------------------|--------------------------|---------------------|--------------------------|--------------------|----------------|--------------|
| :     | <u>E</u> ile <u>E</u> dit | <u>V</u> iew <u>I</u> ns | ert F <u>o</u> rmat | <u>T</u> ools <u>D</u> a | ata <u>W</u> indov | v <u>H</u> elp | _ 8 ×        |
| : 🗃   | 🚆 Arial                   |                          | • 10 •              | BI                       | u   📰 🚍            |                | <u>A</u> - 🚆 |
| : 🐚   | 1 1 2                     | i 👒 🏹 [                  | 3 Y 💈               | <b>L</b>                 | 🕬 Reply wit        | h ⊆hanges…     |              |
|       | A1                        | •                        | \land Quick ID      | )                        |                    |                |              |
|       | A                         | В                        | С                   | D                        | E                  | F              | G 🛓          |
| 1     | Quick ID                  | Short A/N                | Descriptio          | Total                    |                    |                |              |
| 2     | 2                         | 2                        | Glass               | 25440                    |                    |                |              |
| 3     | 3                         | 3                        | Demolition          | 85640                    |                    |                |              |
| 4     | 1                         | 1                        | Trash               | 51960                    |                    |                |              |
| 5     |                           |                          |                     |                          |                    |                |              |
| 6     |                           |                          |                     |                          |                    |                |              |
| 7     |                           |                          |                     |                          |                    |                |              |
| 8     |                           |                          |                     |                          |                    |                |              |
| 9     |                           |                          |                     |                          |                    |                |              |
| 10    |                           |                          |                     |                          |                    |                |              |
| 11    |                           |                          |                     |                          |                    |                |              |
| 12    |                           |                          |                     |                          |                    |                |              |
| 13    |                           |                          |                     |                          |                    |                |              |
| 4   4 | → N\\She                  | et1 / Sheet              | 2 <u>/</u> Sheet3 / |                          | <b>  •  </b>       |                |              |
| Read  | ly                        |                          |                     |                          | CA                 | PS NUM         |              |

Figure B-17: A1 Table Contents in Microsoft Excel

 After editing/saving the information from Microsoft Excel, the table data can be uploaded into the IND310drive by clicking on the Upload button (Figure B-15).

# Important: All columns in the Excel file must have data. Leaving any information blank will result in an import error.

The best practice is to save the table from the IND310drive into Excel, even if there is currently no data in the IND310drive. Then use the columns provided by the IND310drive and PCTools to fill in all the information before trying to upload data onto the IND310drive.

8. PCTools will display a prompt requesting the filename and location of the file to be uploaded. Follow the Windows Explorer screens to navigate and select the Microsoft Excel file with the table data. After the upload is complete, the edited data will be displayed. The example shown in Figure B-18 shows the A1 Table after upload with the addition of Quick ID 4 and the description "Aluminum."

| A1List   |              |             |
|----------|--------------|-------------|
|          | A1 Table     | •           |
| Quick ID | Short A/N ID | Description |
| 2        | 2            | Glass       |
| 3        | 3            | Demolition  |
| 1        | 1            | Trash       |
| 4        | 4            | Aluminum    |
|          |              |             |
|          |              |             |
|          |              | <u> </u>    |
| ĸ        |              |             |
|          | <b></b>      | <b>i</b>    |

Figure B-18: Example A1 Table After Upload

# Alibi & Transaction Table Download

Downloading the Alibi & Transaction Table information is the same as for any data table except that no uploading is allowed. To download Alibi & Transaction Table information:

1. Follow the setup menu tree to Alibi & Transaction Table (Figure B-19).

| (* IND310 PCTools         | _ 🗆 🗙    |
|---------------------------|----------|
| Admin System Help         |          |
| <b>■</b> 🗣 🌒 🎼 🎽 🔁        |          |
| IND310                    | <u> </u> |
| Home                      |          |
| ⊨ Setup                   |          |
|                           |          |
| - Application             |          |
| - Mernory                 |          |
| Log Files                 |          |
| Alibi & Transaction Table |          |
| A1 Table                  |          |
| A2 Table                  |          |
| A3 Table                  |          |
| A4 Table                  |          |
| 庄 Vehicle Weighing        |          |
| Reset                     |          |
| 🕂 Terminal                |          |
| Communication             |          |
| Connected 192.168.0.1     | 14:54:41 |

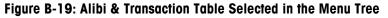

2. Double click on Alibi & Transaction Table. The transaction list displays the Alibi & Transaction Table data (Figure B-20).

| TransactionL | lst         |                 |          | <u>&lt;</u>     |
|--------------|-------------|-----------------|----------|-----------------|
|              | Alibi and T | Fransaction Tal | ole      |                 |
| Date         | Time        | TranscationCnt  | Gross 🔺  |                 |
| 18.05.2004   | 09:11:48    | 1               | 28620    |                 |
| 18.05.2004   | 09:19:23    | 2               | 28700    |                 |
| 18.05.2004   | 09:22:24    | 3               | 52300    |                 |
| 18.05.2004   | 09:26:40    | 4               | 52320    |                 |
| 18.05.2004   | 12:37:24    | 5               | 45540    |                 |
| 18.05.2004   | 12:40:11    | 6               | 39100 🖵  |                 |
| •            |             |                 |          | Download buttor |
| ĸ            |             |                 |          |                 |
|              |             |                 | <b>1</b> |                 |

Figure B-20: Alibi & Transaction Table Data

 To download the contents of the Alibi & Transaction Table to a Microsoft Excel spreadsheet, click on the Download Button (Figure B-20). The Export Success dialog box (Figure B-21) displays to indicate the table data was successfully retrieved.

| Export Success X                       |
|----------------------------------------|
| Export Completed,Save in Excel,Please! |
| ОК                                     |

Figure B-21: Export Success Dialog Box

- 4. Click on OK to continue.
- 5. The table data displays in Microsoft Excel (Figure B-22).

| M    | icrosoft Excel - Book             | 1                   |                  |             |                       |           |       | _ 🗆 ×          |
|------|-----------------------------------|---------------------|------------------|-------------|-----------------------|-----------|-------|----------------|
| :    | <u>File E</u> dit <u>V</u> iew Ir | nsert F <u>o</u> rm | at <u>T</u> ools | Data Wind   | low <u>H</u> elp      |           |       | _ 8 ×          |
| -    | 🙄 Arial                           | <b>v</b> 10         | - B I            | u ≡ ₹       |                       | 💷   🚈     | - 3   | • <u>A</u> • 📲 |
|      | i Mari Mari Cali 🧠 Ka             | 102 36 1            |                  |             |                       |           | _     | -              |
| : 🛄  |                                   |                     | 2 🖣 😥            | ¶ ♥ Reply V | vith <u>⊂</u> hanges. | End Revie | ₩     |                |
|      | A1 -                              | ∱∡ Date             |                  |             |                       |           |       |                |
|      | A                                 | В                   | С                | D           | E                     | F         | G     | H 🔺            |
|      |                                   | Time                | Transcati        |             | Tare                  | Net       | Unit  |                |
| 2    | 18.05.2004                        | 09:11:48            | 1                | 28620       | 23400                 | 5220      |       |                |
| 3    | 18.05.2004                        | 09:19:23            | 2                | 28700       | 28620                 | 80        |       |                |
| 4    | 18.05.2004                        | 09:22:24            | 3                | 52300       | 28620                 | 23680     |       |                |
| 5    | 18.05.2004                        | 09:26:40            | 4                | 52320       | 28700                 | 23620     |       |                |
| 6    | 18.05.2004                        | 12:37:24            | 5                | 45540       | 25320                 | 20220     |       |                |
| 7    | 18.05.2004                        | 12:40:11            | 6                | 39100       | 23400                 | 15700     | lb    |                |
| 8    | 18.05.2004                        | 12:42:04            | 7                | 59660       | 28700                 | 30960     | lb    |                |
| 9    | 18.05.2004                        | 12:48:40            | 8                | 59680       | 28700                 | 30980     | lb    |                |
| 10   | 18.05.2004                        | 12:58:38            | 9                | 59660       | 23400                 | 36260     | lb    |                |
| 11   |                                   |                     |                  |             |                       |           |       |                |
| 12   |                                   |                     |                  |             |                       |           |       |                |
| 13   |                                   |                     |                  |             |                       |           |       |                |
| 14   |                                   |                     |                  |             |                       |           |       |                |
| 15   |                                   |                     |                  |             |                       |           |       |                |
| 16   |                                   |                     |                  |             |                       |           |       |                |
| 17   |                                   |                     |                  |             |                       |           |       | -              |
| I4 4 | ▶ N Sheet1 / Sheet                | et2 / Sheet3        | 8/               |             |                       |           |       |                |
| Read | y                                 |                     | Γ                |             |                       | CAPS      | 5 NUM |                |

Figure B-22: Alibi & Transaction Table Data in Microsoft Excel

## Vehicle ID Table Download/Upload

The procedures for downloading and uploading data from or to the Vehicle ID Table are identical to those described for uploading and downloading memory tables. To access the Vehicle ID Table for upload or download, double click Vehicle ID Table in the menu tree (Figure B-23) and proceed as described in steps 3 through 8 in the Memory Tables Download/Upload section.

| (#) IND310 PCTools    | _ [ ] >  | ×   |
|-----------------------|----------|-----|
| Admin System Help     |          |     |
| 🖛 🗣 🕒 🚯 😫 🛃           |          |     |
|                       | 4        | -   |
| Home                  |          |     |
| - Setup               |          |     |
| 🕀 — Scale             |          |     |
| Application           |          |     |
| Memory                |          |     |
| Vehicle Weighing      |          |     |
| General               |          |     |
| Inbound               |          |     |
| Outbound              |          |     |
| Transient             |          |     |
| Database              |          |     |
| Vehicle ID Table      |          |     |
| Temporary ID Table    |          |     |
|                       |          |     |
| Reset                 | <b>I</b> | r   |
| Connected 192.168.0.1 | 09:41:48 | //. |

Figure B-23: Vehicle ID Table Selected in the Menu Tree

## **Template Download/Upload**

The procedures for downloading and uploading templates are identical to those described for uploading and downloading memory tables. To access a template to

upload or download, double click appropriate template in the menu tree (Figure B-24 shows Template 1 for example) and proceed as described in steps 3 through 8 in the Memory Tables Download/Upload section.

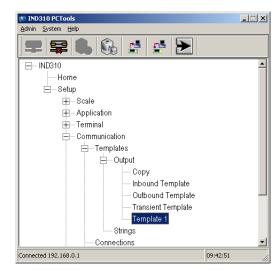

Figure B-24: Template 1 Selected in the Menu Tree

## **Cell Counts Download**

The procedures for downloading cell counts are identical to those described for downloading Alibi & Transaction Table data. To access cell count information to download, double click on Cell Output in the menu tree (Figure B-25) and proceed as described in steps 3 through 5 in the Alibi & Transaction Table Download section.

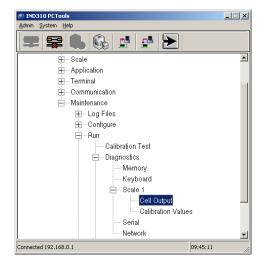

Figure B-25: Cell Output Selected in the Menu Tree

# **IND310drive Configuration Download**

To download the IND310drive configuration:

1. Click on the configuration download icon (Figure B-26) to save the current scale configuration. The Download File dialog box displays (Figure B-27).

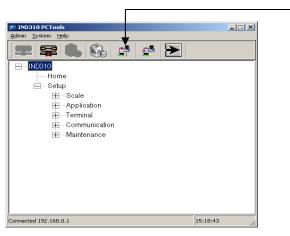

Figure B-26: Configuration Download

| 👏 Download File                                |        | _ 🗆 🗙 |
|------------------------------------------------|--------|-------|
| Terminal> PC                                   |        |       |
| ⓒ One Scale<br>○ Two Scales                    |        |       |
| Download                                       | Cancel |       |
| C:\Program Files\Mettler Toledo\IND310 PCTools |        |       |

Figure B-27: Download File Dialog Box

- 2. Select One Scale or Two Scales depending on the number of scales configured on the terminal.
- Click on the Download button to start downloading the configuration. A Windows Save As screen will display for saving and naming the file (Figure B-28).
- 4. Select the folder in which to save the file (temp2 in the example shown in Figure B-28) and enter a file name. Do not leave the \*.ini in the file name box (see Figure B-28). Delete the \* and replace it with the desired file name (backup.ini in the example shown in Figure B-28).

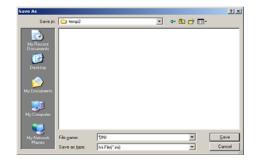

Figure B-28: Windows Save As Screen

- 5. A dialog box with the message Download Complete displays. Click on OK. The Download File dialog box displays again (Figure B-27).
- 6. Click on the Cancel button to exit and close the Download File dialog box.

# **IND310drive Configuration Upload**

To upload a configuration to an IND310drive terminal:

1. Click on the configuration upload icon (Figure B-29) to save the current scale configuration. The Download File dialog box displays (Figure B-30).

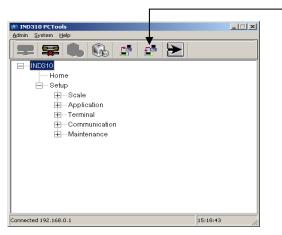

Figure B-29: Configuration Upload

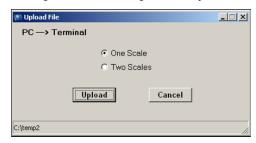

Figure B-30: Upload File Dialog Box

2. Select One Scale or Two Scales depending on the number of scales configured on the terminal.

 Click on the Upload button to start uploading the configuration to the IND310drive. A Windows Open screen will display (Figure B-31) for selecting which INI file to upload.

| lpen                 |                |                 |   |          | ?            |
|----------------------|----------------|-----------------|---|----------|--------------|
| Look jn              | temp2          |                 | • | + 🗈 💣 🗔- |              |
|                      | MyScale        |                 |   |          |              |
| My Recent            |                |                 |   |          |              |
| Documents            |                |                 |   |          |              |
|                      |                |                 |   |          |              |
|                      |                |                 |   |          |              |
|                      |                |                 |   |          |              |
| My Documents         |                |                 |   |          |              |
| my brocuments        |                |                 |   |          |              |
|                      |                |                 |   |          |              |
| My Computer          |                |                 |   |          |              |
|                      |                |                 |   |          |              |
|                      | 1              |                 |   |          |              |
| My Network<br>Places | File name:     | MyScale         |   | -        | <u>O</u> pen |
|                      | Files of type: | Ini File(*.ini) |   | *        | Cancel       |

Figure B-31: Windows Open Screen

- 4. Select the appropriate folder/file and click on the Open button to continue.
- 5. A dialog box displays with a message that the IND310drive configuration will change. Click on OK.
- 6. The Upload File dialog box displays again (Figure B-30).
- 7. Click on the Cancel button to exit and close the Upload File dialog box.

# Appendix C Default Settings

The following tables list the factory default settings for the IND310drive terminal.

| Setup Feature                    | Default Value             |
|----------------------------------|---------------------------|
| Login                            |                           |
| Username                         |                           |
| Password                         |                           |
| Scale 1 Type                     |                           |
| Name                             |                           |
| Scale Type                       |                           |
| Approval                         | None                      |
| # of Load Cells                  |                           |
| Scale 1 Manual Address           |                           |
| Cell Power                       | OFF                       |
| Enter New Address                |                           |
| Status                           | Addressed OK              |
| Scale 1 Auto Address             |                           |
| Cell Power                       | OFF                       |
| Status                           | Searching for Cell        |
| Scale 1 Address All 240          |                           |
| Cell Power                       | OFF                       |
| Status                           | Addressed OK              |
| Scale 1 Shift Adjust             |                           |
| Adjust By                        | Cell                      |
| Cell Counts                      |                           |
| Place test weight on             | Cell 1                    |
| Status                           | Capturing Weight          |
| Scale 1 Capacity & Increment     |                           |
| Primary Units                    | kg                        |
| Ranges/Intervals                 | 1                         |
| >I1I< Capacity                   | 2                         |
| >I1I< Increment                  | 0.001 kg                  |
| Blank Over Capacity              | 5                         |
| Scale 1 Calibration              |                           |
| Geo Code                         | 16                        |
| Base Serial Number               |                           |
| Calibration Units                | Primary Units             |
| Linearity Adjust                 | Disabled                  |
| Scale 1 Calibration/Capture Zero |                           |
| Status                           | Empty scale & press START |
|                                  |                           |

| Scale 1 Calibration/Capture Span         |                 |  |
|------------------------------------------|-----------------|--|
| Test Load                                |                 |  |
| Status                                   | Place Test Load |  |
| Scale 1 AZM & Display                    |                 |  |
| Auto Zero                                | Gross           |  |
| Auto Zero Range                          | 0.5             |  |
| Center of Zero                           | Gross           |  |
| Under Zero Blanking                      | 5               |  |
| Scale 1 Zero Ranges                      |                 |  |
| Power Up Zero                            | Enabled         |  |
| Power Up Range                           | -2 +2           |  |
| Pushbutton Zero                          | Enabled         |  |
| Pushbutton Range                         | -2 +2           |  |
| Scale 1 Tare Types                       |                 |  |
| Pushbutton Tare                          | Enabled         |  |
| Keyboard Tare                            | Enabled         |  |
| Additive Tare                            | Disabled        |  |
| Tare Interlock                           | Disabled        |  |
| Net Sign Correction                      | Disabled        |  |
| Scale 1 Auto Tare                        |                 |  |
| Auto Tare                                | Disabled        |  |
| Tare Threshold Wt.                       | 2               |  |
| Reset Threshold Wt.                      | 1               |  |
| Scale 1 Auto Clear                       |                 |  |
|                                          | Dischlad        |  |
| Auto Clear Tare                          | Disabled        |  |
| Clear after Print<br>Clear Threshold Wt. | Disabled        |  |
| Motion Check                             | Enabled         |  |
|                                          | Endbled         |  |
| Scale 1 Units                            |                 |  |
| Secondary Units                          | None            |  |
| Power Up Units                           | Primary Units   |  |
| Custom Factor                            | 1               |  |
| Custom Name                              | Custom          |  |
| Custom Increment                         | 1               |  |
| Custom Resolution                        | Х               |  |
| Scale 1 Filter                           |                 |  |
| Low Pass Frequency                       | 2               |  |
| Stability Filter                         | Disabled        |  |
| Scale 1 Stability                        |                 |  |
| Motion Range                             | 1.0             |  |
| No-motion Interval                       | 0.3             |  |
| Scale 1 Log or Print                     |                 |  |
| Minimum Wt.                              | 0               |  |
| Interlock                                | Disabled        |  |
| Automatic                                | Disabled        |  |
| Threshold Wt.                            | 0               |  |
| Reset on                                 | Threshold       |  |
| Motion Check                             | Disabled        |  |

| Scale 1 Sequential Number        |                    |  |  |
|----------------------------------|--------------------|--|--|
| Sequential Number                | Disabled           |  |  |
| Number Reset                     |                    |  |  |
| Number Reserver                  | Disabled 000000001 |  |  |
|                                  |                    |  |  |
| Scale Reset                      |                    |  |  |
| Reset Scale                      | 1                  |  |  |
| Log Files                        |                    |  |  |
| Maintenance Log Scale 1          | Disabled           |  |  |
| Maintenance Log Scale 2          | Disabled           |  |  |
| Alibi & Transaction Table        |                    |  |  |
| Active Table(s)                  | None               |  |  |
| #1                               | Vehicle ID         |  |  |
| #2                               | Vehicle Desc       |  |  |
| #3                               | None               |  |  |
| #4                               | None               |  |  |
| #5                               | None               |  |  |
| #6                               | None               |  |  |
| #7                               | None               |  |  |
| #8                               | None               |  |  |
| #9                               | None               |  |  |
| #10                              | None               |  |  |
| Alibi & Transaction Table/Search |                    |  |  |
| #1                               | None               |  |  |
| #2                               | None               |  |  |
| #3                               | None               |  |  |
| #4                               | None               |  |  |
| A1 Table                         |                    |  |  |
| (Commodity Disabled)             |                    |  |  |
| Commodity                        | Disabled           |  |  |
| Name                             | A1 Table           |  |  |
| Long Description                 | Enabled            |  |  |
| Totalization                     | Disabled           |  |  |
|                                  |                    |  |  |
| A1 Table                         |                    |  |  |
| (Commodity Enabled)              |                    |  |  |
| Commodity                        | Enabled            |  |  |
| Name                             | Commodity          |  |  |
| Long Description                 | Enabled            |  |  |
| Totalization                     | Disabled           |  |  |
| Type/Decimals                    | Multiply/X         |  |  |
| A1 Table/Search                  |                    |  |  |
| #1                               | None               |  |  |
| #2                               | None               |  |  |
| #3                               | None               |  |  |
| #4                               | None               |  |  |
| A2 Table                         |                    |  |  |
| Name                             | A2 Table           |  |  |
| Long Description                 | Enabled            |  |  |
| Totalization                     | Disabled           |  |  |
| · · ·                            |                    |  |  |

| #1         None           #2         None           #3         None           #4         None           A3 Table         Index           Long Description         Enabled           Totalization         Disabled           A3 Table/Search         Index           #1         None           #2         None           #3         None           #4         None           #3         None           #4         None           #3         None           #4         None           #3         None           #4         None           #4         None           Mare         A4 Table (Index Disabled)           Index         Disabled           Name         A4 Table           Long Description         Enabled           Totalization         Disabled           #1         None           #2         None           #3         None           #4         None           #2         None           Index         Enabled           Vehicie ID         Enabled                                                                                                    | A2 Table/Search                    |          |
|----------------------------------------------------------------------------------------------------|------------------------------------|----------|
| #2       None         #3       None         #4       None         #4       None         A3 Table       Image A3 Table         Name       A3 Table         Long Description       Enabled         Totolization       Disabled         A3 Table/Search       Image A3 Table/Search         #1       None         #2       None         #3       None         #4       None         #4       None         #4       None         #4       None         #4       None         #4       None         #4       None         #4       None         #4       None         #4       None         #1       None         #2       None         #3       None         #4       None         #4       None         #4       None         #4       None         #4       None         #4       None         A2 Table (Index Enabled)       Enabled         Index       Enabled         Vehicle ID                                                                                                    |                                    | None     |
| #3       None         #4       None         A3 Table       None         Name       A3 Table         Long Description       Enabled         Totolization       Disabled         A3 Table/Search       Image: Constraint of the second of the second                                                                                                    |                                    |          |
| #4       None         A3 Table       Enabled         Long Description       Enabled         Totalization       Disabled         A3 Table/Search       Image: Constraint of the second second seco                                                                           |                                    |          |
| A3 Table         Name       A3 Table         Long Description       Enabled         Totalization       Disabled         A3 Table/Search                                                                                                    |                                    |          |
| NameA3 TableLong DescriptionEnabledTotalizationDisabledA3 Table/SearchImage: Constraint of the second second seco |                                    |          |
| Long DescriptionEnabledTotalizationDisabledA3 Table/Search                                                                                                    |                                    |          |
| TotalizationDisabledA3 Table/SearchNone#1None#2None#3None#4NoneA4 Table (Index Disabled)DisabledIndexDisabledNameA4 TableLong DescriptionEnabledTotalizationDisabled#1None#2None#3None#4None#4None#2None#3None#4DisabledIndexEnabledVehicle IDEnabledA1 TableDisabledA2 TableDisabledA3 TableDisabled#4DisabledMarceEnabled#4Disabled#4Disabled#4Disabled#4Disabled#1None#2None#3None#4None#4None#4None#4None#4None#4None#4None#4NoneVari NameDisabledVari NameDisabledVari NameVari Name                                                                                                    |                                    |          |
| A3 Table/Search         #1       None         #2       None         #3       None         #4       None         #4       None         A4 Table (Index Disabled)       Index         Index       Disabled         Name       A4 Table         Long Description       Enabled         Totalization       Disabled         #1       None         #2       None         #3       None         #4       None         #4       None         #4       None         #1       None         #2       None         #3       None         #4       None         Max       Enabled         Index       Enabled         Vehicle ID       Enabled         A1 Table       Enabled         A2 Table       Disabled         A3 Table       Disabled         Totalization       Disabled         Max       Table/Search         #1       None         #2       None         #3       None         #4       None                                                                                                    |                                    |          |
| #1       None         #2       None         #3       None         #4       None         #4       None         A4 Table (Index Disabled)       Index         Index       Disabled         Name       A4 Table         Long Description       Enabled         Totalization       Disabled         #1       None         #2       None         #3       None         #4       None         #4       None         #2       None         #4       None         #4       None         #4       None         #4       None         #4       None         #4       None         #4       None         Index       Enabled         Vehicle ID       Enabled         A1 Table       Enabled         A2 Table       Disabled         A3 Table       Disabled         Totalization       Disabled         #1       None         #2       None         #3       None         #4       None         #3 <td>Totalization</td> <td>Disabled</td>                                                                                                    | Totalization                       | Disabled |
| #2       None         #3       None         #4       None         #4       None         A4 Table (Index Disabled)       Index         Index       Disabled         Name       A4 Table         Long Description       Enabled         Totalization       Disabled         A4 Table/Search (Index Disabled)       Index         #1       None         #2       None         #3       None         #4       None         #4       None         #4       None         #4       None         #4       None         #4       None         #4       None         #4       None         #4       None         #4       None         #4       None         #1       Enabled         A3 Table       Disabled         Totalization       Disabled         #1       None         #2       None         #3       None         #4       None         #2       None         #1       None         #2                                                                                                    | A3 Table/Search                    |          |
| #3       None         #4       None         A4 Table (Index Disabled)       Disabled         Index       Disabled         Name       A4 Table         Long Description       Enabled         Totalization       Disabled         A4 Table/Search (Index Disabled)       #1         #1       None         #2       None         #3       None         #4       None         #4       None         #4       None         #1       None         #2       None         #4       None         #1       None         #4       None         #4       None         #4       None         #4       None         #1       Enabled         A1 Table       Enabled         A2 Table       Disabled         A3 Table       Disabled         Totalization       Disabled         #1       None         #2       None         #3       None         #4       None         Ware       None         Watation       None                                                                                                    | #1                                 | None     |
| #4       None         A4 Table (Index Disabled)       Disabled         Index       Disabled         Name       A4 Table         Long Description       Enabled         Totalization       Disabled         A4 Table/Search (Index Disabled)       Index         #1       None         #2       None         #3       None         #4       None         #4       None         Mathematical State       Enabled         Vehicle ID       Enabled         A1 Table       Enabled         A2 Table       Disabled         A3 Table       Disabled         A3 Table       Disabled         Totalization       Disabled         Index Table/Search       Index Table/Search         #1       None         #2       None         #3       None         #4       None         #3       None         #4       None         #3       None         #4       None         Wait       None         #4       None         Warit       None         Warit       None <td>#2</td> <td>None</td>                                                                                                    | #2                                 | None     |
| A4 Table (Index Disabled)         Index       Disabled         Name       A4 Table         Long Description       Enabled         Totalization       Disabled         A4 Table/Search (Index Disabled)       #         #1       None         #2       None         #3       None         #4       None         #4       None         #4       None         #1       None         #3       None         #4       None         Index       Enabled         Vehicle ID       Enabled         A1 Table       Enabled         A2 Table       Disabled         A3 Table       Disabled         Totalization       Disabled         Mathematication       Disabled         #1       None         #2       None         #3       None         #4       None         #2       None         #3       None         Watable       Disabled         Totalization       Disabled         Watable       None         #2       None         Watable                                                                                                    | #3                                 | None     |
| IndexDisabledNameA4 TableLong DescriptionEnabledTotalizationDisabled#4None#3None#4NoneMathematical StateEnabledA4 Table (Index Enabled)EnabledIndexEnabledVehicle IDEnabledA1 TableDisabledA2 TableDisabledMathematical StateDisabledMathematical StateDisabledMathematical StateDisabledMathematical StateDisabledMathematical StateDisabledMathematical StateDisabledMathematical StateDisabledMathematical StateDisabledMathematical StateDisabledMathematical StateNone#1None#2None#3None#4NoneVehicle Weighing General (Disabled)DisabledOverload checkDisabledVar1 NameVar2 Name                                                                                                    | #4                                 | None     |
| IndexDisabledNameA4 TableLong DescriptionEnabledTotalizationDisabled#4None#3None#4NoneMathematical StateEnabledA4 Table (Index Enabled)EnabledIndexEnabledVehicle IDEnabledA1 TableDisabledA2 TableDisabledMathematical StateDisabledMathematical StateDisabledMathematical StateDisabledMathematical StateDisabledMathematical StateDisabledMathematical StateDisabledMathematical StateDisabledMathematical StateDisabledMathematical StateDisabledMathematical StateNone#1None#2None#3None#4NoneVehicle Weighing General (Disabled)DisabledOverload checkDisabledVar1 NameVar2 Name                                                                                                    | A4 Table (Index Disabled)          |          |
| NameA4 TableLong DescriptionEnabledTotalizationDisabledA4 Table/Search (Index Disabled)#1None#2None#3None#4None#4NoneMake Search (Index Enabled)EnabledIndexEnabledVehicle IDEnabledA1 TableEnabledA2 TableDisabledA3 TableDisabledA3 TableDisabledMake SearchIndex Table/Search#1None#2None#3None#4NoneWeincle Weighing General (Disabled)Overload checkDisabledVar1 NameDisabledVar2 NameIndex Table                                                                                                    |                                    | Disabled |
| TotalizationDisabledA4 Table/Search (Index Disabled)None#1None#2None#3None#4NoneA4 Table (Index Enabled)EnabledIndexEnabledVehicle IDEnabledA1 TableEnabledA2 TableDisabledMarcel IDEnabledA3 TableDisabledA3 TableDisabledMarcel IDDisabledA3 TableDisabledMarcel IDNone#1None#2None#3None#4NoneVehicle Weighing General (Disabled)DisabledVar1 NameVar2 Name                                                                                                    | Name                               |          |
| TotalizationDisabledA4 Table/Search (Index Disabled)None#1None#2None#3None#4NoneA4 Table (Index Enabled)EnabledIndexEnabledVehicle IDEnabledA1 TableEnabledA2 TableDisabledMarcel IDEnabledA3 TableDisabledA3 TableDisabledMarcel IDDisabledA3 TableDisabledMarcel IDNone#1None#2None#3None#4NoneVehicle Weighing General (Disabled)DisabledVar1 NameVar2 Name                                                                                                    | Long Description                   | Enabled  |
| #1None#2None#3None#4None#4NoneA4 Table (Index Enabled)IndexEnabledVehicle IDEnabledA1 TableEnabledA2 TableDisabledA3 TableDisabledTotalizationDisabled#1None#2None#3None#4NoneWehicle Weighing General (Disabled)DisabledOverload checkDisabledVar1 NameVar2 NameVar2 NameIndex Table                                                                                                    |                                    | Disabled |
| #1None#2None#3None#4None#4NoneA4 Table (Index Enabled)IndexEnabledVehicle IDEnabledA1 TableEnabledA2 TableDisabledA3 TableDisabledTotalizationDisabled#1None#2None#3None#4NoneWehicle Weighing General (Disabled)DisabledOverload checkDisabledVar1 NameVar2 NameVar2 NameIndex Table                                                                                                    | A4 Table/Segreb (Index Disabled)   |          |
| #2None#3None#4NoneA4 Table (Index Enabled)EnabledIndexEnabledVehicle IDEnabledA1 TableEnabledA2 TableDisabledA3 TableDisabledTotalizationDisabledIndex Table/SearchNone#1None#2None#3None#4NoneWehicle Weighing General (Disabled)DisabledOverload checkDisabledVar1 NameVar2 Name                                                                                                    |                                    | None     |
| #3None#4NoneA4 Table (Index Enabled)EnabledIndexEnabledVehicle IDEnabledA1 TableEnabledA2 TableDisabledA3 TableDisabledTotalizationDisabledIndex Table/SearchNone#1None#2None#3None#4NoneVehicle Weighing General (Disabled)DisabledOverload checkDisabledVar1 NameUVar2 NameU                                                                                                    |                                    |          |
| #4NoneA4 Table (Index Enabled)EnabledIndexEnabledVehicle IDEnabledA1 TableEnabledA2 TableDisabledA3 TableDisabledTotalizationDisabled#1None#2None#3None#4NoneVehicle Weighing General (Disabled)DisabledVar1 NameUisabledVar2 NameIndex Table                                                                                                    |                                    |          |
| A4 Table (Index Enabled)IndexEnabledVehicle IDEnabledA1 TableEnabledA2 TableDisabledA3 TableDisabledTotalizationDisabled#1None#2None#3None#4NoneVehicle Weighing General (Disabled)DisabledVar1 NameUar2 NameVar2 NameIndex Table                                                                                                    |                                    |          |
| IndexEnabledVehicle IDEnabledA1 TableEnabledA2 TableDisabledA3 TableDisabledTotalizationDisabledIndex Table/SearchIndex Table/Search#1None#3None#4NoneVehicle Weighing General (Disabled)DisabledVar1 NameVar2 Name                                                                                                    |                                    | None     |
| Vehicle IDEnabledA1 TableEnabledA2 TableDisabledA3 TableDisabledTotalizationDisabledIndex Table/Search#1None#2None#3None#4NoneVehicle Weighing General (Disabled)DisabledVar1 NameUVar2 NameU                                                                                                    | A4 Table (Index Enabled)           |          |
| A1 TableEnabledA2 TableDisabledA3 TableDisabledTotalizationDisabledIndex Table/Search#1None#2None#3None#4NoneWehicle Weighing General (Disabled)DisabledOverload checkDisabledVar1 NameVar2 Name                                                                                                    |                                    |          |
| A2 TableDisabledA3 TableDisabledTotalizationDisabledIndex Table/SearchIndex Table/Search#1None#2None#3None#4NoneVehicle Weighing General (Disabled)Index ManagementOverload checkDisabledVar1 NameIndex ManagementVar2 NameIndex Management                                                                                                    |                                    | Enabled  |
| A3 TableDisabledTotalizationDisabledIndex Table/SearchNone#1None#2None#3None#4NoneVehicle Weighing General (Disabled)DisabledOverload checkDisabledVar1 NameVar2 Name                                                                                                    |                                    |          |
| TotalizationDisabledIndex Table/SearchNone#1None#2None#3None#4NoneVehicle Weighing General (Disabled)DisabledOverload checkDisabledVar1 NameVar2 Name                                                                                                    |                                    |          |
| Index Table/Search         #1       None         #2       None         #3       None         #4       None         Vehicle Weighing General (Disabled)       Unitabled         Overload check       Disabled         Var1 Name       Var2 Name                                                                                                    |                                    |          |
| #1     None       #2     None       #3     None       #4     None       Vehicle Weighing General (Disabled)        Overload check     Disabled       Var1 Name        Var2 Name                                                                                                    | Totalization                       | Disabled |
| #2     None       #3     None       #4     None       Vehicle Weighing General (Disabled)        Overload check     Disabled       Var1 Name        Var2 Name                                                                                                    | Index Table/Search                 |          |
| #3     None       #4     None       Vehicle Weighing General (Disabled)     Disabled       Overload check     Disabled       Var1 Name     Var2 Name                                                                                                    | #1                                 | None     |
| #4     None       Vehicle Weighing General (Disabled)     Disabled       Overload check     Disabled       Var1 Name     Var2 Name                                                                                                    |                                    | None     |
| Vehicle Weighing General (Disabled)Overload checkDisabledVar1 NameVar2 Name                                                                                                    |                                    |          |
| Overload check     Disabled       Var1 Name     Var2 Name                                                                                                    |                                    | None     |
| Var1 Name<br>Var2 Name                                                                                                    |                                    |          |
| Var2 Name                                                                                                    |                                    | Disabled |
|                                                                                                    |                                    |          |
| Default Auto Start Nono                                                                                                    |                                    |          |
|                                                                                                    | Default Auto Start                 | None     |
| Vehicle Weighing General (Enabled)                                                                                                    | Vehicle Weighing General (Enabled) |          |
| Overload check Disabled                                                                                                    |                                    | Disabled |
| Value                                                                                                    | Value                              |          |
| Permit Override No                                                                                                    |                                    | No       |
| Var1 Name                                                                                                    | Var1 Name                          |          |
| Var2 Name                                                                                                    | Var2 Name                          |          |
| Default Auto Start None                                                                                                    | Default Auto Start                 | None     |

| Vehicle Weighing Inbound      |              |  |
|-------------------------------|--------------|--|
| Inbound                       | Disabled     |  |
| A1 Table                      | Disabled     |  |
| A2 Table                      | Disabled     |  |
| A3 Table                      | Disabled     |  |
| A4 Table                      | Disabled     |  |
| Variables                     | None         |  |
| Vehicle Weighing Outbound     |              |  |
| Outbound                      | Enabled      |  |
| A1 Table                      | Disabled     |  |
| A2 Table                      | Disabled     |  |
| A3 Table                      | Disabled     |  |
| A4 Table                      | Disabled     |  |
| Variables                     | None         |  |
| Vehicle Weighing Transient    |              |  |
| Transient                     | Disabled     |  |
| A1 Table                      | Disabled     |  |
| A2 Table                      | Disabled     |  |
| A3 Table                      | Disabled     |  |
| A4 Table                      | Disabled     |  |
| Variables                     | None         |  |
|                               |              |  |
| Vehicle ID Table              |              |  |
| Long Description              | Enabled      |  |
| Totalization                  | Disabled     |  |
| Vehicle ID Table/Search       |              |  |
|                               | None         |  |
| #2                            | None         |  |
| #3                            | None         |  |
| #4                            | None         |  |
|                               |              |  |
| Temporary ID Table            |              |  |
| Automatic ID Disabled         |              |  |
| Long Description Disabled     |              |  |
| Temporary ID Table/Search     |              |  |
| #1                            | None         |  |
| #2                            | None         |  |
| #3                            | None<br>None |  |
| #4                            | None         |  |
|                               |              |  |
| Reports Format                |              |  |
| Format                        | Narrow (40)  |  |
| Header                        | 5            |  |
| Title                         | Yes          |  |
| Separator                     | None         |  |
| Footer                        | 5            |  |
| Transaction Report (Disabled) |              |  |
| Full                          | Enabled      |  |
| Scale Name                    | Enabled      |  |
| Туре                          | Enabled      |  |
| Vehicle ID                    | Enabled      |  |
| A1 - A4 Table                 | Enabled      |  |
| Var1 & Var2                   | Enabled      |  |
|                               |              |  |

| Transaction Report (Enabled)            |          |
|-----------------------------------------|----------|
| Full                                    | Enabled  |
|                                         | Lindbied |
| Vehicle ID Table Report                 |          |
| Short A/N ID                            | Disabled |
| Long Description                        | Enabled  |
| Temporary ID Table Report               |          |
| Date                                    | Disabled |
| Time                                    | Disabled |
| Short A/N ID                            | Disabled |
| Long Description                        | Disabled |
| A1 Table Report<br>(Commodity Disabled) |          |
| Short A/N ID                            | Enabled  |
| Long Description                        | Enabled  |
| A1 Table Report<br>(Commodity Enabled)  |          |
| Short A/N ID                            | Disabled |
| Long Description                        | Disabled |
| Total                                   | Disabled |
| A2 Table Report                         |          |
| Short A/N ID                            | Enabled  |
| Long Description                        | Enabled  |
| A3 Table Report                         |          |
| Short A/N ID                            | Enabled  |
| Long Description                        | Enabled  |
| A4 Table Report (Index Disabled)        |          |
| Short A/N ID                            | Disabled |
| Long Description                        | Disabled |
| Total                                   | Disabled |
| A4 Table Report (Index Enabled)         |          |
| Vehicle ID                              | Enabled  |
| A1 Table                                | Enabled  |
| A2 Table                                | Disabled |
| A3 Table                                | Disabled |
| Total                                   | Disabled |
| Reports Run/Custom                      |          |
| Туре                                    |          |
| Field 1                                 | None     |
| Start                                   |          |
| Stop                                    |          |
| Field 2                                 | None     |
| Start                                   |          |
| Stop                                    |          |

| Device                       |                    |                                    |  |  |
|------------------------------|--------------------|------------------------------------|--|--|
| Terminal ID                  | IND310             |                                    |  |  |
| Project ID                   |                    |                                    |  |  |
| Description                  | Mettler Toledo Ind | Mettler Toledo Industrial Terminal |  |  |
| Alarm Beeper                 | Enabled            |                                    |  |  |
| Keypad Beeper                | Disabled           |                                    |  |  |
| Defrag Time/Frequency        | 2:00 AM/MONTH      |                                    |  |  |
| Display                      |                    |                                    |  |  |
| Backlight Timeout            | 15                 |                                    |  |  |
| Tare Display                 | Never              |                                    |  |  |
|                              |                    |                                    |  |  |
| Format Time & Date           |                    |                                    |  |  |
| Time Format                  | 24:MM:SS           |                                    |  |  |
| Date Format                  | DD MMM YYYY        |                                    |  |  |
| Date Field Separator         | : (colon)          |                                    |  |  |
| Language                     |                    |                                    |  |  |
| Display Messages             | English            |                                    |  |  |
| Keypad Selection             | English            |                                    |  |  |
| External Keyboard            | English            |                                    |  |  |
| Transaction Counter          |                    |                                    |  |  |
| Transaction Counter          | Enabled            |                                    |  |  |
| Counter Reset                | Disabled           |                                    |  |  |
| Next Transaction             | 00000001           |                                    |  |  |
|                              |                    |                                    |  |  |
| Users/Edit                   |                    |                                    |  |  |
| User #                       | 1                  | 2                                  |  |  |
| Access                       | Administrator      | Operator                           |  |  |
| Username                     | ADMIN              | Operator                           |  |  |
| Password<br>Confirm Password |                    |                                    |  |  |
|                              |                    |                                    |  |  |
| Softkeys                     |                    |                                    |  |  |
| Softkey #                    |                    |                                    |  |  |
| Assignment, position 1       | Vehicle ID         |                                    |  |  |
| Assignment, position 5       | Contrast           | Contrast                           |  |  |
| Application Keys             |                    |                                    |  |  |
| A1                           | None               | None                               |  |  |
| A2                           | None               |                                    |  |  |
| A3                           | None               |                                    |  |  |
| A4                           | None               | None                               |  |  |
| Сору                         |                    |                                    |  |  |
| Copy from Template           | Template 1         | Template 1                         |  |  |
| To Template                  | Outbound           |                                    |  |  |
| Inbound Template             |                    |                                    |  |  |
| Outbound Template            | Refer to Annendix  | Refer to Appendix D, Database      |  |  |
| Transient Template           | Structure and Use  |                                    |  |  |
| Template 1                   |                    |                                    |  |  |
|                              |                    |                                    |  |  |

| (any) Template/Insert                                                        |               |  |
|------------------------------------------------------------------------------|---------------|--|
| Element #                                                                    |               |  |
| Element Type                                                                 | Field         |  |
| Value                                                                        | GrossWt       |  |
| Repeat Count                                                                 |               |  |
| Format                                                                       | Default 6     |  |
| Leading Zero Fill                                                            | Disabled      |  |
|                                                                              |               |  |
| Template Strings                                                             |               |  |
| The default for the template strings is a blank table with no values listed. |               |  |
| Template Strings/Insert                                                      |               |  |
| String                                                                       |               |  |
| Text                                                                         |               |  |
| Connections                                                                  |               |  |
|                                                                              |               |  |
| The default for the connections is a table with the following values listed: |               |  |
| Assignment                                                                   | Port          |  |
| Outbound                                                                     | COM1          |  |
| Template 1                                                                   | COM1          |  |
| Outbound                                                                     | COM2          |  |
| Template 1                                                                   | COM2          |  |
| Connections/Edit                                                             |               |  |
| Port                                                                         | COM1          |  |
| Assignment                                                                   | Template 1    |  |
|                                                                              |               |  |
| Connections/Insert                                                           |               |  |
| Port                                                                         | COM1          |  |
| Assignment                                                                   | Template 1    |  |
| Serial/COM1                                                                  |               |  |
| Baud                                                                         | 9600          |  |
| Data Bits                                                                    | 7             |  |
| Parity                                                                       | Even          |  |
| Flow Control                                                                 | None          |  |
| Interface                                                                    | RS-232        |  |
| Serial/COM2                                                                  |               |  |
| Baud                                                                         | 9600          |  |
| Data Bits                                                                    | 7             |  |
| Parity                                                                       | Even          |  |
| Flow Control                                                                 | None          |  |
| Interface                                                                    | RS-232        |  |
| Ethernet                                                                     |               |  |
| MAC Address                                                                  |               |  |
| DHCP Client                                                                  | Disabled      |  |
| IP Address                                                                   | 192.168.0.1   |  |
| Subnet Mask                                                                  | 255.255.255.0 |  |
| Gateway Address                                                              | 0.0.0.0       |  |
| FTP/Edit                                                                     |               |  |
| User #                                                                       | 1             |  |
| Username                                                                     | ind310        |  |
| Password                                                                     | sabre         |  |

| Scale 1 Predictive Maintenance           Symmetry Monitor         No |                       |
|----------------------------------------------------------------------|-----------------------|
| Start Threshold 1                                                    |                       |
| Difference Threshold 2                                               |                       |
|                                                                      | arm and Disable Scale |
|                                                                      | sabled                |
|                                                                      |                       |
| Scale 1 Calibration Management                                       |                       |
| Maintenance Interval (Days) 0                                        |                       |
| Maintenance Interval (Weighments) 0                                  |                       |
| Last Service Date                                                    |                       |
| Next Service                                                         |                       |
| On Expiration Ala                                                    | arm Only              |
| Calibration Test                                                     |                       |
| The default for calibration test is a blank table                    |                       |
| with no values listed.                                               |                       |
|                                                                      |                       |
| Scale 1 Calibration Test/Edit                                        |                       |
| Step #                                                               |                       |
| Test Load                                                            |                       |
| Tolerance                                                            |                       |
| Scale 1 Calibration Test/Insert                                      |                       |
| Step #                                                               |                       |
| Test Load                                                            |                       |
| Tolerance                                                            |                       |
| Scale 1 Calibration Values                                           |                       |
| Zero                                                                 |                       |
| Low                                                                  |                       |
| Mid                                                                  |                       |
| High                                                                 |                       |
| -                                                                    |                       |
| Scale 1 Cell Diagnostics                                             |                       |
| Cell Power OF                                                        | F                     |
| Address to confirm                                                   |                       |
| Status Ada                                                           | dressed OK            |
| Diagnostics/Serial                                                   |                       |
| -                                                                    | DM1                   |
| Sending                                                              |                       |
| Receiving                                                            |                       |

## Appendix D Database Structure and Use

This appendix provides detailed information about the IND310drive's database structure and use, including:

- Memory
- Templates
- Maintenance Log File
- Tables

## Memory

The IND310drive has 8 Mbytes of memory to store table information such as "vehicleID", "tempID", and transactions. Unlike the METTLER TOLEDO Cougar terminal, where the number of items was fixed (99 vehicle IDs for example), the IND310drive is flexible and allows the user to store as much as will fit within the 8 Mbytes (8 Mbytes = 8,388,608 Bytes). Table D-1 shows the amount of memory that one record (one entry in the table) requires.

| Table Name        | Maximum Memory Used<br>(Bytes per Record) |
|-------------------|-------------------------------------------|
| Vehicle ID        | 126                                       |
| Temporary ID      | 306                                       |
| A1-A4 Tables      | 101                                       |
| Index Table       | 57                                        |
| Transaction Table | 414                                       |
| Alibi only table  | 63                                        |

Table D-1: Amount of Memory One Record Requires

For example, a customer needs to store 200 vehicle IDs, needs to track 80 commodities in table A1, track 30 customers in table A2, and needs to store 5,000 transactions in the transaction table. The memory usage can be calculated as follows.

- 200 vehicle IDs × 126 Bytes = 25,200 Bytes
- 80 commodities × 101 Bytes = 8,080 Bytes
- 30 Customers × 101 Bytes = 3,030 Bytes
- 5000 Transactions × 414 Bytes = 2,070,000 Bytes

The total comes to 2,1063,10 Bytes, which is far less than the 8,388,608 Bytes available in the IND310drive, so there is still room for more data. Using a calculation like this will provide a rough estimate for the amount of memory needed for a specific customer application.

The transaction table has three configurations:

- Alibi Only
- Alibi & Transaction FIFO (first in, first out)
- Alibi & Transaction

The first two are limited to 5,000 records and operate as memory FIFO loops. This means that after transaction number 5,000, the IND310drive starts at transaction 1 again and overwrites any information.

Customers who want to store more transactions can do so by choosing to use Alibi & Transaction, which is limited only by the available memory. When the memory is 95% full, the IND310drive displays a message alerting the user that the memory is low. In the example above with 200 vehicle IDs, 80 commodities, and 30 customers, the IND310drive would store approximately 20,000 transactions.

## **Templates**

There are several templates in the IND310drive to facilitate printing:

- Inbound Template
- Outbound Template
- Transient Template
- Template1

Each template operates in the same manner for the purpose of printing an inbound, outbound, transient, or demand print ticket respectively.

### **Template Memory Usage**

Each template provides 1,000 bytes of memory storage. To effectively use a template it is necessary to understand how each element in the template consumes memory. An element consists of a TYPE with a corresponding VALUE. Table D-2 shows all the possible TYPEs with some examples of the VALUEs the TYPE may have.

| Туре      | Example Value       | Description                                              | Memory Used |
|-----------|---------------------|----------------------------------------------------------|-------------|
|           | GrossWt             | Print the Gross Weight                                   | 23 bytes    |
| Field     | Time                | Print the Time                                           | 23 bytes    |
|           | String 1            | Similar to a "JagXtreme Literal" 23 bytes                |             |
| String    | "Print this string" | User defined string to print String size + 10 bytes      |             |
| Special   | CR/LF               | Send a carriage return/line feed 20 bytes (2 characters) |             |
| Character | STX                 | Special command character                                | 9 bytes     |
|           | ESC                 | Special command character                                | 9 bytes     |
| End       | No Value            | This is hidden at the end of each template               | 7 bytes     |

Table D-2: Template Memory Usage

The TYPE field can be given VALUEs to print Gross/Tare/Net weight and can also be assigned date and time information. The TYPE field can be assigned the VALUE of one of twenty predefined Strings known as String1 through String20. The pre-defined Strings correspond to the literals used in the IND310drive terminal and are configured in the setup menu under Communication/Templates/Strings. The TYPE "String" is a group of characters that is put directly in the template. As a general rule, if the "user-defined" string is 13 characters or more, one should use the TYPE field and assign one of the 20 available Strings (Literals).

User-defined strings are the biggest issue with regard to memory usage. One character takes 1 byte. For example, printing the letter "A" takes 1 byte of memory; however, the Memory Usage Table shows memory used for a user-defined string is calculated as: String Size + 10 bytes. Therefore, printing the letter "A" uses 1 + 10 = 11 bytes of memory.

String format and length are also important. If the string "Tare" is left justified with length 6 by default looks like "Tare\_\_" and the string size is 6 bytes (4 bytes for the characters plus 2 bytes for the 2 spaces). Using "Tare" right justified with length 7 will look like "\_\_\_Tare" and has a string size of 7 bytes (3 bytes for the 3 spaces + 4 bytes for the characters).

Figure D-1 shows an example of a ticket along with the template elements and memory size calculation.

| Results of weighing at the XYZ<br>Scale |           |
|-----------------------------------------|-----------|
| Gross:100                               |           |
| Tare:60                                 |           |
| Net:40                                  |           |
|                                         | $\square$ |

Figure D-1: Ticket Example with Template Elements and Memory Size Calculation

The following elements are required:

- Field with value "String1", where String1 is "Results of weighing at the XYZ Scale" (23 bytes)
- 2. Special Character "CR/LF", used to print on the next line (20 bytes)
- 3. String with value "Gross:", left justified with length6 (6 bytes + 10 bytes overhead = 16 bytes)
- 4. Field with value "GrossWt" (23 bytes)
- 5. Special Character "CR/LF", used to print on the next line (20 bytes)
- String with value "Tare:", left justified with length 5 (5 bytes + 10 bytes overhead = 15 bytes)
- 7. Field with value "TareWt" (23 bytes)
- 8. Special Character "CR/LF", used to print on the next line (20 bytes)
- String with value "Net:", left justified with length 4 (4 bytes + 10 bytes overhead = 14 bytes)
- 10. Field with value "NetWt" (23 bytes)
- 11. Special Character "CR/LF", used to print on the next line (20 bytes)

The memory usage for each element equals a total of 217 bytes; however, each template has a hidden element of TYPE "End" that requires 7 bytes. The total memory used in this case would then be 217 bytes + 7 bytes = 224 bytes.

## Defragmenting

The IND310drive terminal automatically initiates the defragmenting process on the first day of every month or every day, depending on the setting selected in setup. The default frequency for defragmentation to occur is monthly. The default time for defragmentation to occur is 2 a.m. A different time for defragmentation can be configured in set up. (See Chapter 3.0, Configuration, Terminal, Device for information about configuring automatic defragmentation time and frequency.) During defragmentation, a message displays on the IND310drive terminal: "Defragmenting please wait". The defragmenting process takes no more than five minutes to complete.

Defragmentation also occurs automatically when the Alibi & Transaction Table is cleared.

Defragmentation can be initiated manually at any time in order to optimize the IND310 drive terminal's performance. To initiate manual defragmentation, go to the Maintenance, Run, Database Defragment setup screen. Press the START softkey

to initiate defragmentation. If configured in setup, a DEFRAGMENT softkey **Defrag** can also be used to initiate manual defragmentation. (See Chapter 3.0, Configuration for more information about the Database Defragment screen and configuring softkeys.)

## **Maintenance Log File**

The maintenance log file tracks any calibration changes in the terminal. The maintenance log file cannot be modified, only viewed and cleared completely. An example of a maintenance log file is shown in Figure D-2.

|                  |             |             | 09 Jan 2005  | 08:47:19      |
|------------------|-------------|-------------|--------------|---------------|
|                  | Mair        | ntenance    | •            |               |
| <u>User Name</u> | Date        | <u>Time</u> | <u>Scale</u> | <u>Action</u> |
| Tech1            | 09-Sep-2003 | 11:40:13    | 1            | Span          |
| Bob              | 09-Sep-2003 | 11:42:10    | 2            | Zero          |
|                  |             |             |              |               |
|                  |             |             |              |               |
|                  |             |             |              |               |
|                  |             |             |              |               |
| 「へ」              |             |             |              |               |
| • •              |             |             |              |               |

Figure D-2: Maintenance Log File Example

The maintenance log file can only be cleared in setup mode. To clear the maintenance log file:

- 1. Press the SETUP Softkey 🔨. The setup menu tree displays.
- 2. Use the DOWN and RIGHT arrow keys to scroll through and expand the setup menu tree to Application, Memory, Log Files.
- 3. Press the ENTER key to open the Log Files setup screen (see Figure D-3).

|                                       | 09 Jan 2005 08:47:19                  |
|---------------------------------------|---------------------------------------|
| Log                                   | Files                                 |
| Maintenance Log<br>Scale 1<br>Scale 2 | Enabled <b>v</b><br>Disabled <b>v</b> |
| Eiguro D 2: Loo                       |                                       |

Figure D-3: Log Files Screen

- 4. Use the Scale 1 and Scale 2 drop-down menus to enable or disable maintenance logging per scale. (Maintenance logging per individual item cannot be disabled.)
- 5. Press the RESET softkey  $\bigcirc$  to reset the log files. A screen displays that asks for verification.

6. Press the OK softkey **OK** to continue. A status message displays verifying that the reset was successful.

## **Tables**

The tables are:

- Alibi Memory/Transaction
- A1-A4
- Vehicle ID
- Temporary ID
- Index

Users can search and print all tables.

## **Alibi Memory**

Alibi memory stores transaction information that is not definable by the operator. The alibi memory table includes:

- A transaction count value, which is a unique numeric field that identifies the transaction (the transaction counter must be enabled in terminal setup to activate the transaction count value)
- Date and time stamp fields
- Gross, tare, and net weights, including weight unit

## **Transaction**

The transaction table is linked to the alibi memory table to provide additional operator-selectable fields. The additional fields store custom transaction data.

The transaction table always includes:

- A transaction count value
- Date and time stamp fields

These parameters are a common link between the alibi memory and transaction table.

See Table Searches for information about how to search tables. See Table Reports for information about how to print tables. The transaction table may also include up to ten operator-selected additional fields from the following list:

- Scale name
- Sequence number (selected scale's identification number)
- A1 value (selected value from the A1 table)
- A2 value (selected value from the A2 table)
- A3 value (selected value from the A3 table)
- A4 value (selected value from the A4 table)
- Vehicle ID
- Vehicle description
- Variable 01 value
- Variable 02 value
- Transaction type

## A1–A4 User-Defined

The A1-A4 user-defined tables can be structured to meet operational requirements and include three selectable fields

- Short A/N (alpha/numeric) ID—A short alphanumeric string (16 characters) that also enables a quick search
- Description—A long alphanumeric string (40 characters) that describes the table entry
- Total—A field that tracks totals based on each specific item in the table (For example, in a customer table the total weight for all transactions involving each customer.)

The A4 table also includes a selection that enables it to act as an index table for other table values. See Index table for further information.

## Vehicle ID

The vehicle ID table includes

- Short A/N ID—A short alphanumeric string (16 characters) that also enables
   a quick search
- **Description**—A long alphanumeric string (40 characters) that describes the vehicle and is used as the value for a search
- Tare—The tare weight of the vehicle
- Total—A field that tracks totals based on each specific vehicle in the table

## **Temporary ID**

The temporary ID table includes

- Short A/N ID—A short alphanumeric string (16 characters) that also enables a quick search
- **Description**—A long alphanumeric string (40 characters) that describes the vehicle
- **Stored Weight**—A field that stores nonpermanent weights for inbound vehicles.

### **Using Short A/N ID**

Descriptions must be in the tables for Short A/N ID to be available for use. A description cannot be changed on the operation weight screen, but can only be replaced with another description from the table.

If Short A/N ID is enabled, it can be used as the look up only **after** pressing the VEHICLE ID, TEMPORARY ID, or INDEX softkeys.

If Short A/N ID is enabled for the A1–A4 tables and the corresponding A1–A4 application keys are assigned to Select Table in the setup, the user can enter a Short A/N ID and press the ENTER key to populate a database field with the description for the table entry.

For example, an A1 table defined as Customer Table could include data as shown in Table D-3.

| Short A/N ID | Description  | Total    |  |  |
|--------------|--------------|----------|--|--|
| Abc78        | Red Trucking | 12500 lb |  |  |
| Xyz98        | Big Truck    | 24000 lb |  |  |
| 444aaa       | Small Truck  | 10000 lb |  |  |

Table D-3: Customer Table (A1 Table)

In this example, (assuming that Short A/N ID is enabled) the user can populate the A1 database field on an operation weight screen by entering a Short A/N ID of Abc78 in the A1 text box and then pressing the ENTER key. Red Trucking will automatically be entered in the A1 text box. If the user enters Abc678 in the A1 text box and then presses the ENTER key, the message "A1 ID NOT FOUND" will display because there is no Short A/N ID for Abc678.

The user can press the DATABASE QUERY softkey 1 to search the A1 table or try again with a different Short A/N ID.

## Index

The index table is comprised of ID keys that are used to reference data located in other tables. Index ID keys point to data already stored in other tables to enable quick references for multiple items.

Enabling the index table precludes the use of the A4 table.

The following are examples of a possible configuration of the index table and sample contents of tables.

An example of a possible configuration of the index table is shown in Figure D-4.

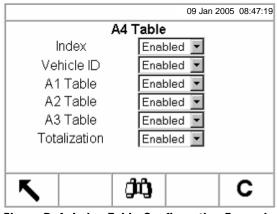

Figure D-4: Index Table Configuration Example

Figure D-5 illustrates how data in the index table is connected to data in the Vehicle ID, A1, A2, and A3 tables.

|         | Index Table (Example) |            |      |       |  |       |         |
|---------|-----------------------|------------|------|-------|--|-------|---------|
|         | Index ID              | Vehicle ID |      | A1 ID |  | A2 ID | A3 ID   |
|         | 001                   | 001        |      | 2     |  | 1     | 1       |
|         | 2/                    | 001        |      | 1     |  | 2     | 1       |
|         | 3                     | 2          |      | 2     |  | 2     | 2       |
|         | 4                     | 001        |      | 1     |  | 1     | 1       |
| /       | 5                     |            |      | 13    |  | 4     | 3       |
|         | 22                    | 4          |      |       |  | 26    | 10      |
| /       |                       |            |      |       |  |       |         |
| ) Table | (Example)             |            | \1 T | able  |  | A2    | . Table |

| Vehicle ID Table (Example) |              |       | A1 Table |                             | A2 Table    |       | 3 Table               |       |                          |
|----------------------------|--------------|-------|----------|-----------------------------|-------------|-------|-----------------------|-------|--------------------------|
| Vehicle<br>ID              | Desc.        | Tare  | Unit     | (table name is<br>Customer) |             |       | le name is<br>roduct) |       | le name is<br>stination) |
| 001                        | Red Trucking | 12500 | lb       | A1 ID                       | Description | A2 ID | Description           | A3 ID | Description              |
| 2                          | JB Fleet     | 20020 | lb       | 1                           | SuperMart   | 1     | Empty boxes           | 1     | ОН                       |
| 4                          | KingWorld    | 10000 | kg       | 2                           | Manny's     | 2     | Crates                | 2     | PA                       |
|                            |              |       |          | 3                           | Global Box  | 4     | Plastic liners        | 3     | NY                       |
|                            |              |       |          | Supply                      |             | 26    | Produce               | 10    | MTCN                     |
|                            |              |       |          | 13                          | Acme Parts  |       | bags                  | L     | L]                       |

### Figure D-5: Index Table Data Connections with Vehicle ID, A1, A2, and A3 Tables

An example of how the index table is used based on the table data shown in Figure D-5 is as follows:

An operator selects Index weighing by pressing the INDEX softkey . He or she enters an ID of 001.

The system looks up index ID 001 in the index table, which points to data already stored in the other tables. Based on the index ID of 001, the system references and returns data from the other tables as follows:

- Vehicle ID table for ID 001 (Red Trucking, 12500 lb tare)
- A1 table for ID 2 (Manny's)
- A2 table for ID 1 (Empty Boxes)
- A3 table for ID 1 (OH)

The system uses the descriptions and tare information (shown in parentheses above) to automatically populate the associated fields on the vehicle weighing operation screen.

## **Table Searches**

### To search database tables

 Press the DATABASE QUERY softkey to search the database table associated with the current operating mode or active table. For example, if the current operating mode is Vehicle ID Weighing, the Database Query screen for the Vehicle ID Table displays when the DATABASE QUERY softkey is pressed. (See Figure D-6).

| SCALE 1              |            | 09 Jan 2005 | 08:47:19 |
|----------------------|------------|-------------|----------|
| Database Query: V    | ehicle ID  |             |          |
| ∨ehicle ID           | 256389     |             | ]        |
| Description          |            |             |          |
| Tare                 |            |             | ]        |
| 1 <sup>st</sup> sort | Vehicle ID |             |          |
| 2 <sup>nd</sup> sort | None       | ▼           |          |
| 3 <sup>rd</sup> sort | None       | ▼           |          |
|                      |            |             |          |
| ESC                  |            |             | ĴÛ       |

Figure D-6: Database Query Screen—Vehicle ID Table

- If the search is done with the search fields left blank, the entire table in the database file displays. Use the UP and DOWN arrows to scroll through the table to locate the desired entry. Proceed to Step 7.
- 2. Use the UP and DOWN arrow keys to scroll among the data field labels.
- 3. Press the ENTER key to select a data field. The softkeys and application keys become alpha keys.
- 4. Use the alpha keys and the numeric keypad to enter information in the field to search on.
- 5. Press the ENTER key to accept the entry.
- 7. To select an entry from the database search results, press the OK softkey  $\bigcirc^{\mathsf{CK}}$ .
- The search results for an Index Table search will show data for the A2 and A3 values (if enabled) even though these values cannot be used as part of the query's sort.

## **Table Reports**

Table reports can be either standard or custom.

Refer to Chapter 3.0, Configuration, Memory and also Vehicle Weighing Reports Setup for more information about table and report configuration.

## **Standard Table Reports**

Standard table report structures are based on the fields defined in table and report configuration. If a table field is disabled, that field cannot be reported and is not selectable in the reports configuration section. If all table fields are configured as enabled, they are all available to be enabled or disabled in the table's configured fields for the report.

Figure D-7 is an example of a standard report configuration setup screen that shows the A1 table configured with Short A/N ID and Description enabled. Either of these fields can be included in a report; however, only Short A/N ID and Description are enabled for the report in this example. When the report is run, only time and date and the enabled table report fields (Short A/N ID and Description) will print.

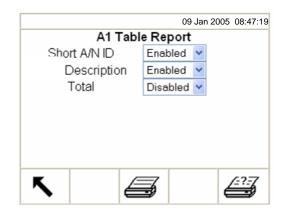

Figure D-7: Example Standard Table Report Configuration Screen

## **Custom Table Reports**

Custom reports limit the records that are included in a report. The report structure remains the same as defined in report configuration, but two field selections are available to limit the reported records. The range of reported field values is specified by the start and stop values. If the stop is left blank, then anything after the start value is included in the report. If the start is left blank, then anything before the stop value is included in the report. The wildcard (\*) query operation also applies so this character can also be included in the entry values. Figure D-8 shows an example of a custom table report configuration screen.

|       |           | 09 Jan 2005 08:47:19 |
|-------|-----------|----------------------|
|       | Reports F | tun/Custom           |
|       | Туре      | Transactions 💌       |
|       |           |                      |
|       | Field 1   | Time & Date 🔽        |
| Start |           | Stop                 |
| · ·   | Field 2   | None                 |
| Start |           | Stop                 |
|       |           |                      |
|       |           |                      |
| 5     | <         | $\mathbf{V}$         |
| · · · |           | •                    |

Figure D-8: Example Custom Table Report Configuration Screen

## **Table Report Examples**

The following are examples of table reports:

| Product Report<br>Quick ID: 1<br>Short A/N ID: 1<br>Description: Grain<br>Quick ID: 2<br>Short A/N ID: 2<br>Description: Rock | Vehicle ID Report<br>Quick ID: 1<br>Short A/N ID: 1<br>Description: Eri<br>Tare WT: 11680.(<br>Quick ID: 2<br>Short A/N ID: 2<br>Description: Ami<br>Tare WT: 12500.(<br>Quick ID: 3<br>Short A/N ID: 3<br>Description: Jor | ic<br>)00 1b<br>iel<br>)00 1b<br>nsey                                         | Vehicle ID Report<br>Quick ID: 1<br>Short A/N ID: 1<br>Description: Eric<br>Tare WT: 11680.000 lb<br>Quick ID: 2                                 |
|----------------------------------------------------------------------------------------------------|----------------------------------------------------------------------------------------------------|-------------------------------------------------------------------------------|----------------------------------------------------------------------------------------------------|
| Quick ID: 3<br>Short A/N ID: 3<br>Description: Soy Beans<br>Quick ID: 4<br>Short A/N ID: 4<br>Description: Waste              | Tare WT: 14260.(                                                                                                    | 000 lb                                                                        | Short A/N ID: 2<br>Description: Amiel<br>Tare WT: 12500.000 1b<br>Quick ID: 3<br>Short A/N ID: 3<br>Description: Jonsey<br>Tare WT: 14260.000 1b |
| Outbou<br>09:55:54<br>Vehicle ID:                                                                                             | und Ticket<br>16 Feb 2004<br>4                                                                                                    |                                                                               | Quick ID: 4<br>Short A/N ID: 4<br>Description: Kale & Wyde<br>Tare WT: 13200.000 lb                                                              |
| Venicle ID:<br>Description:<br>Product<br>Customer<br>Gross Weight:<br>Tare Weight:<br>Net Weight:                            | Kale & Wyde<br>Rock<br>Boggsarama<br>659201b<br>132001b                                                                                                    | Time & D<br>Vehicle<br>Vehicle<br>Gross WT<br>Tare WT:<br>Net WT:<br>A1 Table | Desc: Jonsey<br>: 64280.000 lb<br>14260.000 lb<br>50020.000 lb<br>: Grain<br>: Bosssarama                                                        |
|                                                                                                    |                                                                                                    | A4 Table<br>Var1 Tab                                                          |                                                                                                    |

## **Table Queries**

All table query functions operate the same way unless specified otherwise. Table values are case-sensitive. The fixed format for dates is YYYY-MM-DD for all queries. When a query function is included in an application operation, the syntax shown in Table D-4 is used as part of the value to indicate query operations.

| Syntax                                                                                            | Query Operation Return Information                                                                                                    |
|---------------------------------------------------------------------------------------------------|----------------------------------------------------------------------------------------------------|
| Blank                                                                                             | All stored records                                                                                                    |
| Exact Value                                                                                       | Specific record (equals exactly)                                                                                                    |
| >Value                                                                                            | Anything alphabetically after or numerically greater than the value                                                                         |
| >=Value                                                                                           | Anything alphabetically after or numerically greater than the value, and includes the value (=> is also acceptable)                         |
| <value< td=""><td>Anything alphabetically before or numerically less than the value</td></value<> | Anything alphabetically before or numerically less than the value                                                                           |
| <=Value                                                                                           | Anything alphabetically before or numerically less than the value, and includes the value (=< is also acceptable)                           |
| Value*                                                                                            | Anything containing the value indicated before the $*$ character, can be used in combination with the >, >=, <, and <= (wildcard operation) |

#### Table D-4: Table Query Syntax

The example shown in Figure D-9 enables a search of the A1 table for the record matching a short A/N ID of 001 and a description of Blue Trucking. Since the short A/N ID is a unique field, the query result should contain a single record (if it matches the description).

|                | A1 Table/Search                                   |  |  |  |  |  |  |
|----------------|---------------------------------------------------|--|--|--|--|--|--|
|                | er Search Mask (blank matches all)                |  |  |  |  |  |  |
| #1             | Short A/N ID 🔽 001                                |  |  |  |  |  |  |
| #2             | Description 💌 Blue Trucking                       |  |  |  |  |  |  |
| #3             | None 💌                                            |  |  |  |  |  |  |
| #4             | None 🔽                                            |  |  |  |  |  |  |
|                |                                                   |  |  |  |  |  |  |
|                |                                                   |  |  |  |  |  |  |
| K 🔿            |                                                   |  |  |  |  |  |  |
| #1<br>#2<br>#3 | Short A/N ID  001 Description  Blue Trucking None |  |  |  |  |  |  |

Figure D-9: Example of an A1 Table Query (single record)

Figure D-10 shows another example of an A1Table query for multiple records that:

- Match every short ID beginning with HA
- Were stored after July 15, 2002
- Have an exact description of Blue Trucking

|      | 13:41 27-Aug-200 |     |                       |  |  |  |  |  |
|------|------------------|-----|-----------------------|--|--|--|--|--|
|      | A1 Ta            | abl | le/Search             |  |  |  |  |  |
| Ente | er Search M      | as  | k (blank matches all) |  |  |  |  |  |
| #1   | Short A/N ID     | *   | HA*                   |  |  |  |  |  |
| #2   | Description      | *   | Blue Trucking         |  |  |  |  |  |
| #3   | Date             | *   | >2002-07-15           |  |  |  |  |  |
| #4   | None             | ~   |                       |  |  |  |  |  |
|      |                  |     |                       |  |  |  |  |  |
|      |                  |     |                       |  |  |  |  |  |
| ĸ    | K 🛆              |     |                       |  |  |  |  |  |
|      |                  | _   |                       |  |  |  |  |  |

Figure D-10: Example of an A1 Table Query (multiple records)

Based on example information as listed in Table D-5 – Table D-7, the results of the query would be determined in steps 1-3 as follows:

1. Use only short IDs beginning with HA, which are displayed in the highlighted table rows in Table D-5.

| Short A/N ID | Description   | Time  | Date       |
|--------------|---------------|-------|------------|
| AM1234       | Blue Trucking | 12:00 | 2003-10-23 |
| BK2312       | Blue Sky      | 12:00 | 2003-07-14 |
| HAJ78GH      | Red Ball      | 14:45 | 2002-08-09 |
| HD121        | Blue Trucking | 12:00 | 2003-07-14 |
| MMT19000     | Blue Trucking | 12:00 | 2003-10-23 |
| HAC9803      | Blue Trucking | 12:00 | 2002-08-09 |
| HAA3456      | Green VanLine | 12:00 | 2002-08-09 |
| HA1209       | Black & Black | 12:00 | 2003-07-14 |
| HAD1         | Blue Trucking | 12:00 | 2003-07-19 |
| HS4567       | Green VanLine | 12:00 | 2003-10-23 |
| HAD2         | Blue & Black  | 12:00 | 2002-08-09 |
| HAD3         | Blue Trucking | 12:00 | 2003-07-14 |
| HAMhds       | Blue & Black  | 12:00 | 2003-07-19 |
| HJY768       | Green VanLine | 12:00 | 2003-10-23 |
| HAA349       | Blue Trucking | 12:00 | 2003-07-19 |
| HAA350       | Blue Trucking | 12:00 | 2003-07-09 |
| HAA351       | Blue Trucking | 12:00 | 2003-07-12 |

Table D-5: Table A1 Records with Short A/N IDs Beginning With HA

2. From this subset, find only records with a description equal to Blue Trucking. The results are shown in the highlighted rows in Table D-6.

| Short A/N ID | Description   | Time  | Date       |
|--------------|---------------|-------|------------|
| HAJ78GH      | Red Ball      | 14:45 | 2002-08-09 |
| HAC9803      | Blue Trucking | 12:00 | 2002-08-09 |
| HAA3456      | Green VanLine | 12:00 | 2002-08-09 |
| HA1209       | Black & Black | 12:00 | 2003-07-14 |
| HAD1         | Blue Trucking | 12:00 | 2003-07-19 |
| HAD2         | Blue & Black  | 12:00 | 2002-08-09 |
| HAD3         | Blue Trucking | 12:00 | 2003-07-14 |
| HAMhds       | Blue & Black  | 12:00 | 2003-07-19 |
| HAA349       | Blue Trucking | 12:00 | 2003-07-19 |
| HAA350       | Blue Trucking | 12:00 | 2003-07-09 |
| HAA351       | Blue Trucking | 12:00 | 2003-07-12 |

 Table D-6: Table A1 Records with Short IDs Beginning with HA

 and a Description of Blue Trucking

 From this subset, find only the records greater than (stored after) July 15, 2002. The results (which are the results that display on the search screen) are shown in the highlighted rows in Table D-7.

 Table D-7: Table A1 Records with Short IDs Beginning With HA,

 a Description of Blue Trucking, and Stored After July 15, 2002

| Short A/N ID | Description   | Time  | Date       |
|--------------|---------------|-------|------------|
| HAC9803      | Blue Trucking | 12:00 | 2002-08-09 |
| HAD1         | Blue Trucking | 12:00 | 2003-07-19 |
| HAD3         | Blue Trucking | 12:00 | 2003-07-14 |

## Appendix E Connections

This appendix provides information about terminal connections and communications.

## **Continuous Mode Output**

The continuous output mode of the IND310drive can be used to continuously send weight data and scale status information to a remote device such as a PC or a remote display. Continuous mode transmits a predetermined 18-byte string of data from the communications (Ethernet or serial) port five or more times a second (without any request). This mode is used typically when continuous monitoring of the scale weight is required by an external device. Typically, continuous output is used to drive a remote display, scoreboard, or PC interface.

Continuous mode can be assigned to COM1, COM2, Ethernet Channel 1 or Ethernet Channel 2. It can also be assigned to COM1 w/cksum (with checksum), COM2 w/cksum, Ethernet Channel 1 w/cksum, or Ethernet Channel 2 w/cksum. A data string will be output once each A/D cycle or approximately 10 times per second. The format is fixed, except for baud rate, parity, data flow (Xon, Xoff), and interface. The data consists of 16 or 18 bytes transmitted in a 10-bit ASCII frame consisting of:

- 1 start bit
   I even parity bit
- 7 data bits
   1 stop bit

Non-significant weight data and tare data digits are transmitted as spaces. The continuous output mode provides compatibility with METTLER TOLEDO products that require real-time weight data. Table E-1 shows continuous format output.

|           |     | Status |     |     | Indicated Weight |   |   |   |   |     | Tare Weight |    |    |    |    |     |    |     |
|-----------|-----|--------|-----|-----|------------------|---|---|---|---|-----|-------------|----|----|----|----|-----|----|-----|
| Character | 1   | 2      | 3   | 4   | 5                | 6 | 7 | 8 | 9 | 10  | 11          | 12 | 13 | 14 | 15 | 16  | 17 | 18  |
| Data      | STX | SWA    | SWB | SWC | MSD              | - | - | - | - | LSD | MSD         | -  | -  | -  | -  | LSD | CR | CHK |
| Note      | А   | В      |     |     | С                |   |   |   |   |     | D           |    |    |    |    |     | Е  | F   |

Table E-1: Continuous Format Output

Continuous Format Notes

- A. ASCII Start of Text character (02 hex), always transmitted
- B. Status words. Refer to Tables E-2, E-3, and E-4 for details.

- C. Displayed weight. Either gross or net weight. Six digits, no decimal point or sign. Insignificant leading zeroes are replaced with spaces.
- D. Tare weight. Six digits of tare weight data. No decimal point in field.
- E. ASCII Carriage Return <CR> character (OD hex)
- F. Checksum, transmitted only if enabled in setup. Checksum is used to detect errors in the transmission of data. Checksum is defined as the 2's complement of the seven low order bits of the binary sum of all characters preceding the checksum character, including the <STX> and <CR> characters.

Tables E-2, E-3, and E-4 detail the standard status bytes for standard continuous output.

|   |       | Bits 2, 1, and 0 |                        |
|---|-------|------------------|------------------------|
| 2 | 1     | 0                | Decimal Point Location |
| 0 | 0     | 1                | XXXXXO                 |
| 0 | 0     | 0                | XXXXOO                 |
| 0 | 1     | 0                | XXXXXX                 |
| 0 | 1     | 1                | XXXXX.X                |
| 1 | 0     | 0                | XXXX.XX                |
| 1 | 0     | 1                | XXX.XXX                |
| 1 | 1     | 0                | XX.XXXX                |
| 1 | 1     | 1                | X.XXXXX                |
|   |       | Bits 4 and 3     |                        |
| 4 |       | 3                | Build Code             |
| 0 |       | 1                | X1                     |
| 1 |       | 0                | Х2                     |
| 1 |       | 1                | X5                     |
|   | Bit 5 | Always = 1       |                        |
|   | Bit 6 | Always = 0       |                        |

Table E-2: Status Word A Bit Definitions

#### Table E-3: Status Word B Bit Definitions

| Status Bits | Function                                       |  |  |  |  |  |  |
|-------------|------------------------------------------------|--|--|--|--|--|--|
| Bit O       | Gross = 0, Net = 1                             |  |  |  |  |  |  |
| Bit 1       | Sign, Positive = 0, Negative = $1$             |  |  |  |  |  |  |
| Bit 2       | Out of Range = 1 (Over capacity or Under Zero) |  |  |  |  |  |  |
| Bit 3       | Motion = 1                                     |  |  |  |  |  |  |

| Status Bits | Function                                            |
|-------------|-----------------------------------------------------|
| Bit 4       | Ib = 0, $kg = 1$ (see also Status Byte C, bits 0-2) |
| Bit 5       | Always = 1                                          |
| Bit 6       | Zero Not Captured = 1                               |

| Table E-4: Status Word C Bit De | efinitions |
|---------------------------------|------------|
|---------------------------------|------------|

| Bits | <b>2</b> , 1, ar | nd O | Weight Description                         |  |  |  |  |  |  |
|------|------------------|------|--------------------------------------------|--|--|--|--|--|--|
| 2    | 1                | 0    | Weight Description                         |  |  |  |  |  |  |
| 0    | 0                | 0    | Ib or kg, selected by Status Byte B, bit 4 |  |  |  |  |  |  |
| 0    | 0                | 1    | grams (g)                                  |  |  |  |  |  |  |
| 0    | 1                | 0    | netric tons (t)                            |  |  |  |  |  |  |
| 0    | 1                | 1    | ounces (oz)                                |  |  |  |  |  |  |
| 1    | 0                | 0    | troy ounces (ozt)                          |  |  |  |  |  |  |
| 1    | 0                | 1    | penny weight (dwt)                         |  |  |  |  |  |  |
| 1    | 1                | 0    | tons (ton)                                 |  |  |  |  |  |  |
| 1    | 1                | 1    | custom units                               |  |  |  |  |  |  |
|      | Bit 3            |      | Print Request = 1                          |  |  |  |  |  |  |
|      | Bit 4            |      | Expand Data x $10 = 1$                     |  |  |  |  |  |  |
|      | Bit 5            |      | Always = 1                                 |  |  |  |  |  |  |
|      | Bit 6            |      | Always = 0                                 |  |  |  |  |  |  |

## Multicontinuous 1 Mode Output

This continuous output is used with multi-scale scoreboards (except 8616). The string consists of separate messages for every enabled scale and the sum of the structure for each scale's message is shown in Table E-5.

| Table E-5: Multicontinuous | 1 | Format | Output |
|----------------------------|---|--------|--------|
|----------------------------|---|--------|--------|

| ADR | SWA | SWB           | SWC | Х | Х    | Х          | Х          | Х     | Х | Х | Х  | Х     | Х          | Х  | Х | CR | CKS |
|-----|-----|---------------|-----|---|------|------------|------------|-------|---|---|----|-------|------------|----|---|----|-----|
| 1   | ST  | 2<br>ATUS BYT | ES  | ( | GROS | 3<br>S / N | B<br>ET WI | EIGHT |   |   | T, | ARE V | 1<br>VEIGH | łT |   | 5  | 6   |

Multicontinuous 1 Format Notes

 ASCII Character in hex that represents the scale address 01=scale A, 02=scale B, 03=scale C, 04=scale D, 05=scale E (sum)

- 2. <SWA>, <SWB>, <SWC> Status Word Bytes A, B, and C. Refer to the Standard Bit Identification Tables for individual bit definition.
- 3. Displayed weight, either Gross or Net weight. Six digits, no decimal point or sign. Non significant leading zeros are replaced with spaces.
- 4. Tare weight. Six digits, no decimal point or sign.
- 5. <CR> ASCII Carriage Return, Hex Od.
- <CKS> Checksum character, 2's complement of the 7 low order bits of the binary sum of all characters on a line preceding the checksum, including the STX and CR.

## Multicontinuous 2 Mode Output

This continuous output is used with multi-scale remote displays and the 8618 scoreboard (set for protocol P:22). The string consists of separate messages for every enabled scale and the sum of the structure for each scale's message is shown in Table E-6.

|    | Table E-6: Multicontinuous 2 Format Output |     |   |   |   |   |   |   |   |   |   |   |   |   |  |
|----|--------------------------------------------|-----|---|---|---|---|---|---|---|---|---|---|---|---|--|
| NA | SWB                                        | SWC | Х | Х | Х | Х | Х | Х | Х | Х | Х | Х | Х | Х |  |

| STX | SWA | SWB           | SWC | Х | Х    | Х          | Х         | Х     | Х | Х | Х | Х     | Х          | Х  | Х | CR | CKS |
|-----|-----|---------------|-----|---|------|------------|-----------|-------|---|---|---|-------|------------|----|---|----|-----|
| 1   | ST  | 2<br>ATUS BY1 | TES |   | GROS | :<br>S / N | 3<br>ET W | EIGHT | - |   | T | ARE V | 1<br>VEIGH | łT |   | 5  | 6   |

Multicontinuous 2 Format Notes

- 1. <STX> ASCII Start of Text Character, Hex 02.
- 2. <SWA>, <SWB>, <SWC> Status Word Bytes A, B, and C. Refer to the Bit Identification Tables for individual bit definition.
- 3. Displayed weight, either Gross or Net weight. Six digits, no decimal point or sign. Non-significant leading zeros are replaced with spaces.
- 4. Tare weight. Six digits, no decimal point or sign.
- 5. <CR> ASCII Carriage Return, Hex Od.
- <CKS> Checksum character, 2's complement of the 7 low order bits of the binary sum of all characters on a line preceding the checksum, including the STX and CR.
  - Note: The scale must be set up for sum and cannot have continuous output selected on any other port.

## **Template 1 Continuous**

If continuous template is selected as the assignment for a connection, a custom string of data can be configured using one of the ten available templates. When a continuous template output is selected, the output rate will depend on the size of the template and the baud rate selected. The rate will vary from approximately once per second up to approximately 20 times per second. Refer to Table E-7 for estimated output rates of a 160 byte template.

| Baud Rate | Outputs/Second | Baud Rate | Outputs/Second |
|-----------|----------------|-----------|----------------|
| 300       | 1              | 9600      | 10             |
| 600       | 2              | 19200     | 12             |
| 1200      | 4              | 38400     | 14             |
| 2400      | 6              | 57600     | 16             |
| 4800      | 8              | 115200    | 18             |

The template can include any combination of elements. Note that the output rate may be adversely affected by transmitting a large template or selecting a slow baud rate.

The template is configured as explained above in the Demand Output Mode, Output Template section. The template used in continuous output must not exceed 200 characters.

## CTPZ

The CTPZ data stream sends commands to the IND310drive to perform several basic functions when a control character is received. Remote ASCII control characters and the IND310drive terminal responses include:

- C—Clears the scale to gross
- T—Tares the scale (causes a pushbutton tare)
- P—Initiates a print command
- Z—Zeros the scale

All other characters are ignored.

ASCII control characters can be sent in upper- or lower-case.

The ASCII control character pertains to the scale currently selected unless a scale designation character is included in the ASCII control command. The scale can be specified to receive the control character by preceding the command character(s) with the designation "A" for Scale 1 or "B" for Scale 2. If a scale designation

character (A or B) is used, it must be followed by the command character(s) within three seconds or the command will be discarded.

#### **Examples:**

To take a Pushbutton tare on Scale 1, regardless of which scale is selected, send the command AT. Alternately, the command BT takes a Pushbutton tare on Scale 2, regardless of the selected scale. A command of T will take a Pushbutton tare on the scale currently selected by the terminal.

It is possible to enter Keyboard Tare by preceding the "T" with a numeric value. For example, 1000T enters a tare value of 1,000 on the currently selected scale. For two scales, enter Keyboard Tare using the designation A or B before the tare value. AT2000 enters a tare value of 2,000 on Scale 1.

## **PT6S3** Protocol

PT6S3 protocol includes the commands of its predecessors, notably PT6S2, the most common, in order to maintain full compatibility of the functions. This protocol allows the replacement of an old model charge measurer in an existing installation. This installation interrogates uniquely with upper-case letters commands. New functions are obtained from commands with lower-case letters.

## **Overview**

The "slave" charge measurer recognizes certain ASCII characters transmitted by the "master" terminal (computer or automaton). This protocol therefore contains all of the functions of PT6S2 necessary for a charge measurer with a single measuring channel. The functions related to the f commands issued by a master terminal are shown in Table E-7.

| Р | Request for the value of the weight displayed on the indicator                                                       |
|---|----------------------------------------------------------------------------------------------------|
| М | Request for zeroing the weight indicator                                                                             |
| т | Request for semi-automatic taring with weighing in net or return to gross weighing if the tare is already activated. |
| R | Request for gross weighing                                                                                           |

The new commands specific to PT6S3 are shown in Table E-8:

#### Table E-8: New Commands Specific to PT6S3

| P -        | Request for a reading of the weight displayed on the main indicator of the charge measurer |
|------------|--------------------------------------------------------------------------------------------|
| <b>m</b> - | Request for zeroing the main indicator of the charge measurer                              |

| t-  | Request for semi-automatic taring with weighing in net or return to gross weighing if the tare is already activated                                   |  |  |  |  |  |  |  |
|-----|----------------------------------------------------------------------------------------------------|--|--|--|--|--|--|--|
| n - | Request for net weighing                                                                                                    |  |  |  |  |  |  |  |
| r - | Request for gross weighing                                                                                                    |  |  |  |  |  |  |  |
| g - | Reading of the metrological parameters                                                                                                    |  |  |  |  |  |  |  |
| z - | Reading of the minimum weighing capacity                                                                                                    |  |  |  |  |  |  |  |
| w - | Reading of the maximum weighing capacity                                                                                                    |  |  |  |  |  |  |  |
| q - | Request for simultaneous reading of the displayed weight and of the ticket number (5 digits) for charge measurer with a printer (with DTR management) |  |  |  |  |  |  |  |

## **Principle of Operation**

The character frame, represented below, can be programmed. This permits obtaining either a "simple format" identical to the format used in PT6S2, or a more flexible "extended format".

| P1 Body of the response | P2 | CKS | P3 |  |
|-------------------------|----|-----|----|--|
|-------------------------|----|-----|----|--|

P1, P2, P3: Characters which can be programmed, chosen between 000 and 255 (decimal). By default, the following characters are installed when the device is powered on.

P1 = CR (013)

P2 = 000

P3 = 000

Zero values are not transmitted; therefore, in this case the format is similar to the PT6S2 format.

# Characteristics of the Simple Format (PT6S2 Style)

The frame is represented in Figure E-1.

|                             |       | P3 = 000 |                             |     |          |  |  |  |
|-----------------------------|-------|----------|-----------------------------|-----|----------|--|--|--|
|                             |       |          | P2 = 000<br>not transmitted |     |          |  |  |  |
| Relation to the basic frame | P1    | RESPONSE | RESPONSE BODY               |     |          |  |  |  |
| Character No                | 1     | 2        | 3 to 7                      |     | 8        |  |  |  |
| Value                       | CR    | Variable | digits 0 t                  | o 9 | Variable |  |  |  |
| Meaning                     | Synch | Control  | MSD                         | LSD | Checksum |  |  |  |
|                             |       |          |                             |     |          |  |  |  |

Figure E-1: Character Frame

The checksum is obtained by binary addition without carryover of Characters No 2 to 7.

The control character (No 2) can contain the information shown in Table E-9.

Table E-9: Control Character (No 2) Information

| I                                               | Value of the weight stable                                                                               |  |  |  |  |  |
|-------------------------------------------------|----------------------------------------------------------------------------------------------------|--|--|--|--|--|
| SPC<br>(space)                                  | Value of the weight, not stable                                                                          |  |  |  |  |  |
| D Indication of under tare (minimum extinction) |                                                                                                    |  |  |  |  |  |
| S                                               | indication of overload (maximum extinction)                                                              |  |  |  |  |  |
| *                                               | Request from the master has been executed                                                                |  |  |  |  |  |
| #                                               | Request from the master cannot be executed. Characters No 3 to 7 contain the gross weight, stable or not |  |  |  |  |  |

# Response to a Command Using an Upper-Case Letter

Table E-10 shows the P, M, T, R commands defined previously. The body of the response made up of the 5 characters No 3 to 7 is shown, with character 7 giving the least significant digit.

| Ρ   | 5 digits of the weight of the indicator (GROSS or NET)                  |  |  |  |  |  |
|-----|-------------------------------------------------------------------------|--|--|--|--|--|
| м   | 5 digits at 0 if the setting to 0 was executed.                         |  |  |  |  |  |
| IVI | 5 digits of the weight if the command was not executed.                 |  |  |  |  |  |
| Т   | 5 digits of the weight displayed after the request (0 or gross weight). |  |  |  |  |  |
| R   | 5 digits of the GROSS weight.                                           |  |  |  |  |  |

| Table | E-1 | 0: P, | M, T | , R | Commands |
|-------|-----|-------|------|-----|----------|
|-------|-----|-------|------|-----|----------|

Functions M and T can be executed only if immobility is effective at the time of the request. If not, an answer with a "#" control character is made.

# Response to a Command Using a Lower-Case Letter

Some of the commands using lower-case letters, such as p, m, t, r, are identical to those made in upper-case letters. When using a lower-case letter the:

- Response is obtained in the same format.
- Control character takes one of the information items defined for PT6S3.
- The checksum is different because it is calculated by taking into account character No 1 (013).

## **Characteristics of the Extended Format**

### **Response Frame**

The various commands supported are defined previously. Two types of responses are given, depending on their size.

Commands p, m, t, r, g, z, w give responses with the same size (six-character response body). In this case, the frame layout is as shown in Figure E-2.

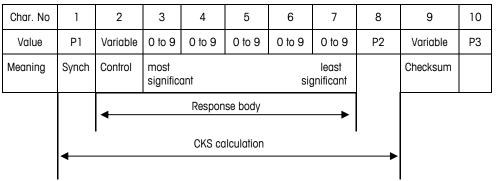

Figure E-2: Frame Layout

The "q" command generates a response with a bigger size.

The response body is increased by five digits for the ticket number, and a separating space.

The frame is composed as shown in Figure E-3.

| Char. No | 1     | 2        | 2 3 to 7    |    | 9 to 13   |            | 14 | 15       | 16 |  |  |
|----------|-------|----------|-------------|----|-----------|------------|----|----------|----|--|--|
| Value    | P1    | Variable | 0 to 9      | SP | 0 to 9    |            | P2 | Variable | P3 |  |  |
| Meaning  | Synch | Control  | most least  |    | Ticket No |            |    | Checksum |    |  |  |
|          |       |          | significant |    | Most sign | Least sign |    |          |    |  |  |
|          |       | ◀        | R           |    |           |            |    |          |    |  |  |
|          |       |          |             |    |           |            |    |          |    |  |  |
|          | -     |          | Cł          |    |           |            |    |          |    |  |  |
|          |       |          | •           |    |           |            |    |          |    |  |  |

Figure E-3: Frame Composition

### Calculation of the Checksum Character (CK-S)

To calculate the checksum character, the following operations are performed successively:

1. Binary sum, without carryover, of all the characters composing P1 + Response body + P2.

- 2. Comparison of this result to 20 (hex) by applying a 7f mask.
- 3. If the result is lower than 20 (hex), 20 (hex) is added to it.

This last result is the checksum It is therefore always comprised between 20 (hex) and 7f (hex) (Printable character).

### Indication of Control Character

Indication of the control character and specific contents of the response body for each of the "lower-case" commands is as follows:

#### p - Request for reading the weight displayed on the main indicator

Response—Character No 3 to 7—five digits of the displayed weight (gross or net)

Character No 2 (Control)

- "I" if gross positive immobile
- "I" if gross negative immobile
- " " if gross positive not immobile
- "-" if gross negative not immobile
- "N" if net positive immobile
- "n" if net negative immobile
- "B" if net positive not immobile
- "b" if net negative not immobile
- "D" if indicator in under tare
- "S" if indicator in overload
- "Z" if indicator on metrological zero, unstable
- "z" if indicator on metrological zero, stable

#### m – Request for zeroing the indication of the charge measurer

Condition: Weight stable and comprised in a range of  $\pm 2\%$  of the weighing capacity around the initial zero.

Response—Characters No 3 to 7—All at 0, if the command is executed. The gross or net displayed weight in the measuring range, if the command is not executed.

Character No 2 (Control)

- "m" if command executed
- "#" if command not executed (instability, out of range, ...)

## t – Request for semi-automatic taring with weighing in net, or return to weighing in gross if the tare is already activated

Condition: Weight stable

Response—The control character contains:

- "t" if the request was executed. (Characters No 3 to 7 represent the weight displayed after the request: 0 or gross weight)
- "#" if taring cannot be executed. (Characters No 3 to 7 represent the gross weight, within the measuring range).

#### n - Request of passage into net mode (taring) with single effect

Condition: Stable weight

Response—The control character contains:

- "n" if the response was executed. Characters no 3 to 7 are at 0.
- "#" if not executed. Characters No 3 to 7 represent the unsigned gross or net weight in the measuring range.
- For functions "m", "t", and "n" to be executed, immobility must be effective at the time of the request. If immobility is not set, the slave answers #.

### r - Request for gross-mode weighing

Response—The control character contains:

- "r" if the request is executed. (Characters No 3 to 7 contain the gross weight).
- "#" if the request cannot be executed. (The contents of characters No 3 to 7 is not significant.)
- Commands "n" and "r" are complementary. With command "t", they permit all the possibilities of semi-automatic taring and of return to gross weigh mode.

### g – Reading of metrological parameters

Response

| Character No | 2    | 3   | 4 | 5 | 6 | 7 |
|--------------|------|-----|---|---|---|---|
| Symbol       | C.C. | Spc | V | U | Р | Z |

C.C.: Control character with the value:

- "g" if request is accepted
- "#" if request cannot be executed
- spc: defines a space (ASCII code 20H)
- V: Number of digits before the decimal point (including non significant zero)
- U: Weight measurement unit, with the values:
  - "t" for ton

- "k" for kilogram
- P: Weight unit step, value 1, 2 or 5
- Z: Number of fixed zeros, with value 0 or 1.

#### z – Reading of minimum weighing capacity

Response—The control character contains:

- "z" if the reading was made. (Characters No 3 to 7 represent the minimum weighing capacity)
- "#" if the reading is impossible (Characters No 3 to 7 are not significant)

#### w - Reading of maximum weighing capacity

Response—The control character contains:

- "w" if the request is executed. (Characters no 3 to 7 return the value of the weighing capacity recorded in the memories of the measurer).
- "#" if the reading cannot be executed. (In this case characters no 3 to 7 are not significant).
- All lower-case commands above are common to the measurers of the series TX30.....TX40. The "q" command described hereafter does not apply to the TX30 measurer, only to those that have several simultaneous links.

#### q – Request for simultaneous reading of the displayed weight and of the five-digit ticket (use with a printer and DTR management)

Master's command: q

The response body was described in Characteristics of the Extended Format, the Response Frame section.

Necessary condition: Weight stable within the measuring range.

The control character (No 2) takes the following forms:

- All of the forms obtained in response to command "p" (see p Request for reading the weight displayed on the main indicator) if the request is executed.
- "!" in case of printer fault

In this latter case, the value returned for the weight is null. The ticket number is not incremented (it keeps the last value taken).

The ticket number increments by one unit at each valid response of the "q" function. The ticket number is never reset to zero.

# Response to a Command Using an Upper-Case Letter

In this case the response is forced into the PT6S2 simplified format and the

- Frame is given with P1 = CR (013), P2 and P3 are forced to 0
- Control character also takes simplified forms
- Checksum also is simple

#### **Response to an Unknown Command**

#### Case Where P1 = CR, P2 = P3 = 0

PT6S2-style protocol (simple)

The response will be made in the PT6S2 format as follows, irrespective of the (lower- or upper-) case of the unknown command letter.

| Character No | 1  |     | 2 | 3 | 4 | 5 | 6 | 7 | 8   |
|--------------|----|-----|---|---|---|---|---|---|-----|
|              | CR | 013 | ? | 0 | 0 | 0 | 0 | 0 | <   |
|              |    |     |   |   |   |   |   |   | CKS |

#### Case Where P1 $\neq$ CR, P2 $\neq$ 0, P3 $\neq$ 0

PT6S3 style protocol (extended)

The response will be made in the PT6S3 format as follows, irrespective of the (upper- or lower-) case of the unknown command letter.

| Character No | 1  | 2 | 3 | 4 | 5 | 6 | 7 | 8  | 9   | 10 |
|--------------|----|---|---|---|---|---|---|----|-----|----|
| Value        | P1 | ? | 0 | 0 | 0 | 0 | 0 | P2 | CKS | P3 |

#### **Response to an Invalid Command**

A response is sent for each request. If the response is not valid, another request must be made. This protocol avoids blocking the data processing system dialog.

# Appendix F Softkey and Application Key Mapping

This appendix provides information about softkey and application key mapping, which includes defining softkey and application key functions and positions.

## Introduction

Softkeys provide quick access to setup pages or application functions, and are located at the bottom of weight display screens. Up to ten softkeys can be defined. A maximum of five softkeys display at one time on any given screen.

Follow the softkey configuration steps provided in this section to configure the IND310drive softkeys to display in the most convenient manner.

## Softkey Setup and Navigation

(i) and SETUP Two softkeys, RECALL , are always located together in See Chapter 2.0, pre-defined positions. Figure F-1 shows a weight display screen with four softkeys. Operation, Table 2-1 for a complete list of 09 Jan 2005 08:47:19 graphic images and icons, including icons used for softkeys. B/G >111< lb ۵۵ 1 >0< ~ Entry: 600 00 **Outbound Vehicle ID** 00 Recall softkey softkev a\$Î Temp ID Temporary ID ID (i) Setup softkey 6

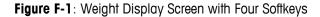

When more than five softkeys are defined, a down arrow icon <sup>V</sup> displays to the right of the softkeys. Press the DOWN navigational arrow key on the keypad (or on an external keyboard if available) to advance to the second screen of softkeys. Three screens of softkeys may be available, depending on how softkey positions are defined. Press the DOWN arrow key again to scroll to a third screen of softkeys if available. On the last available screen of softkeys, an up arrow icon <sup>A</sup> displays to the right of the softkeys. Press the UP navigational arrow key to return to the first screen of softkeys.

Figure F-2 shows an example where five softkeys are configured. The rest of the available softkeys will then show up on the next screen when the up arrow button is pressed.

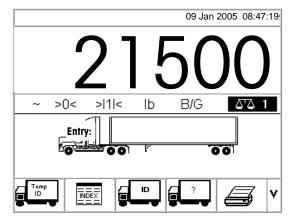

Figure F-2: Example of the First Softkey Screen (Total of Ten Softkeys Available)

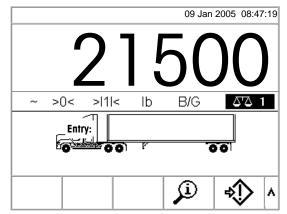

Figure F-3: Example of a 2<sup>nd</sup> Softkey Screen

## **Softkey Configuration**

See Chapter 3.0, Configuration, Entering Setup Mode for further information about navigating in the setup menu tree and setup screens. Add or rearrange the display of softkeys on the main weighing screen by configuring parameters on the softkeys setup screen, which is located under terminal in the setup menu tree. When the softkeys setup screen opens, focus is on the softkey position numbers located above the icons (see Figure F-4).

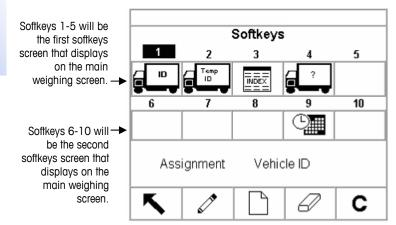

Figure F-3: Softkeys Setup Screen

The softkey assignment value at the bottom of the screen changes according to the softkey assignment associated with the position number currently in focus. For example, in Figure F-4 focus in on position number one, which is assigned the Vehicle ID (Inbound/Outbound) softkey. Press the RIGHT arrow key to move focus to softkey position two. The assignment value changes to Temporary ID. Softkey positions that show no icon have an assignment value of None.

The RECALL and SETUP softkeys are automatically placed in the softkey setup. The default setting for the placement of these softkeys is in position numbers four and five. If a different softkey is placed in position four or five, the RECALL and SETUP softkeys automatically shift to positions nine and ten. If a different softkey is placed in position nine or ten, the RECALL and SETUP softkeys automatically shift to positions fourteen and fifteen.

Use the arrow navigational keys to scroll to a softkey position number to edit, insert, or delete a softkey.

#### **Editing Softkeys**

To edit softkeys:

- 1. Use the arrow navigational keys to move the focus to the position number of the softkey to be edited.
- 2. Press the EDIT softkey. The Softkeys/Edit screen (Figure F-5) displays. The softkey selected for editing is shown on the screen along with the current assignment and the icon associated with that assignment.

| Softkeys/Edit   |  |  |  |  |  |  |  |
|-----------------|--|--|--|--|--|--|--|
| 1<br>Vehicle ID |  |  |  |  |  |  |  |
|                 |  |  |  |  |  |  |  |
|                 |  |  |  |  |  |  |  |
|                 |  |  |  |  |  |  |  |
|                 |  |  |  |  |  |  |  |

Figure F-4: Softkeys/Edit Setup Screen

- 3. Press the ENTER key to select the assignment drop-down menu.
- 4. Use the UP or DOWN arrow keys to scroll through the menu until focus is on the desired assignment.
- 5. Press the ENTER key to select the assignment. The icon changes to show the icon associated with the new assignment. If None is selected for the assignment, no icon displays and the softkey assignment is reserved as a blank space.
- 6. Press the EXIT softkey to return to the Softkeys setup screen.
- There is no limit on the number of positions that can have the same softkey assignment. For example, the CONTRAST softkey will display on each softkey screen if it is assigned in a 1-5 (first screen) position and a 6-10 (second screen) position.

#### **Inserting Softkeys**

To insert softkeys:

- 1. Use the arrow navigational keys to move the focus to the position number of the softkey to be inserted.
- 2. Press the NEW/INSERT softkey. The Softkeys/Insert screen displays. The softkey position selected is shown on the screen along with the current assignment and the icon associated with that assignment, or None if the position has no softkey currently assigned.
- 3. Follow steps 3–6 under Editing Softkeys. The new softkey will display on the Softkey setup screen in the position where it was inserted. All other softkeys located after that position increase position number by one. For example, if a softkey is inserted at position number one, then the softkey that previously held position one will move to position two, the softkey at position two will move to position three, and so on. If a softkey is at position ten, it will be lost (except for the RECALL or SETUP softkeys, which automatically shift to positions fourteen and fifteen).

## **Deleting Softkeys**

To delete softkeys:

- 1. Use the arrow navigational keys to move the focus to the position number of the softkey to be deleted.
- 2. Press the DELETE softkey. The softkey is removed from the Softkey setup screen. All other softkeys located after that position decrease position number by one. For example, if a softkey is deleted at position number one, then the softkey that previously held position two will move to position one, the softkey at position three will move to position two, and so on.

### **Clearing All Softkeys**

To clear all softkey assignments, press the CLEAR softkey. A screen displays that asks for verification to clear all softkeys. Press the OK softkey

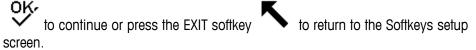

## **Application Key Configuration**

Application (A1, A2, A3, A4) keys can be assigned to perform specific functions (see the assignment drop-down menu shown in Figure F-6 for functions that can be assigned) during weighing operations. Configure application key function assignments on the application keys setup screen (Figure F-6), which is located under terminal in the setup menu tree.

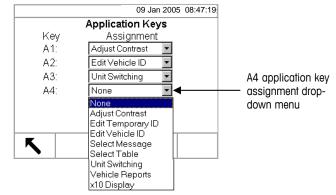

Figure F-5: Application Keys Setup Screen

- 1. Use the DOWN arrow key to move the focus to the desired application key.
- 2. Press the ENTER key to select the assignment drop-down menu.
- 3. Use the UP or DOWN arrow keys to scroll through the menu until focus is on the desired assignment.
- 4. Press the ENTER key to select the assignment. If None is selected for the assignment, no function will occur when the application key is pressed.
- 5. Press the EXIT softkey to return to the setup menu tree.

# Appendix G Geo Codes

See Chapter 3.0, Configuration, Configuration Options, Scale Calibration for more information about the Scale Calibration setup screen. Change the geo adjustment value after a major change of geographical location according to Table G-1 on the following pages. The scale must be readjusted accordingly when the geo adjustment value changes.

Set the geo adjustment value by entering the associated geo code on the Scale Calibration setup screen.

|                        | Height Above Sea Level in Meters |      |      |      |      |      |      |      |      |       |       |
|------------------------|----------------------------------|------|------|------|------|------|------|------|------|-------|-------|
| Latitude North         | 0                                | 325  | 650  | 975  | 1300 | 1625 | 1950 | 2275 | 2600 | 2925  | 3250  |
| or South in            | 325                              | 650  | 975  | 1300 | 1625 | 1950 | 2275 | 2600 | 2925 | 3250  | 3575  |
| Degrees and<br>Minutes | Height Above Sea Level in Feet   |      |      |      |      |      |      |      |      |       |       |
| WIIIIUICS              | 0                                | 1060 | 2130 | 3200 | 4260 | 5330 | 6400 | 7460 | 8530 | 9600  | 10660 |
|                        | 1060                             | 2130 | 3200 | 4260 | 5330 | 6400 | 7460 | 8530 | 9600 | 10660 | 11730 |
| 0° 0'–5° 46'           | 5                                | 4    | 4    | 3    | 3    | 2    | 2    | 1    | 1    | 0     | 0     |
| 5° 46'–9° 52'          | 5                                | 5    | 4    | 4    | 3    | 3    | 2    | 2    | 1    | 1     | 0     |
| 9° 52'–12° 44'         | 6                                | 5    | 5    | 4    | 4    | 3    | 3    | 2    | 2    | 1     | 1     |
| 12° 44'–15° 6'         | 6                                | 6    | 5    | 5    | 4    | 4    | 3    | 3    | 2    | 2     | 1     |
| 15° 6'–17° 0'          | 7                                | 6    | 6    | 5    | 5    | 4    | 4    | 3    | 3    | 2     | 2     |
| 17° 10'–19° 2'         | 7                                | 7    | 6    | 6    | 5    | 5    | 4    | 4    | 3    | 3     | 2     |
| 19° 2'–20° 45'         | 8                                | 7    | 7    | 6    | 6    | 5    | 5    | 4    | 4    | 3     | 3     |
| 20° 45'–22° 22'        | 8                                | 8    | 7    | 7    | 6    | 6    | 5    | 5    | 4    | 4     | 3     |
| 22° 22'–23° 54'        | 9                                | 8    | 8    | 7    | 7    | 6    | 6    | 5    | 5    | 4     | 4     |
| 23° 54'–25° 21'        | 9                                | 9    | 8    | 8    | 7    | 7    | 6    | 6    | 5    | 5     | 4     |
| 25° 21'–26° 45'        | 10                               | 9    | 9    | 8    | 8    | 7    | 7    | 6    | 6    | 5     | 5     |
| 26° 45'–28° 6'         | 10                               | 10   | 9    | 9    | 8    | 8    | 7    | 7    | 6    | 6     | 5     |
| 28° 6'–29° 25'         | 11                               | 10   | 10   | 9    | 9    | 8    | 8    | 7    | 7    | 6     | 6     |
| 29° 25'–30° 41'        | 11                               | 11   | 10   | 10   | 9    | 9    | 8    | 8    | 7    | 7     | 6     |
| 30° 41'–31° 56'        | 12                               | 11   | 11   | 10   | 10   | 9    | 9    | 8    | 8    | 7     | 7     |
| 31° 56'–33° 9'         | 12                               | 12   | 11   | 11   | 10   | 10   | 9    | 9    | 8    | 8     | 7     |
| 33° 9'–34° 21'         | 13                               | 12   | 12   | 11   | 11   | 10   | 10   | 9    | 9    | 8     | 8     |
| 34° 21'–35° 31'        | 13                               | 13   | 12   | 12   | 11   | 11   | 10   | 10   | 9    | 9     | 8     |
| 35° 31'–36° 41'        | 14                               | 13   | 13   | 12   | 12   | 11   | 11   | 10   | 10   | 9     | 9     |

Table G-1: Geo Adjustment Values

|                               | Height Above Sea Level in Meters |      |      |      |          |               |                        |      |      |       |       |  |  |
|-------------------------------|----------------------------------|------|------|------|----------|---------------|------------------------|------|------|-------|-------|--|--|
| Latitudo North                | 0                                | 325  | 650  | 975  | 1300     | 1625          | 1950                   | 2275 | 2600 | 2925  | 3250  |  |  |
| Latitude North<br>or South in | 325                              | 650  | 975  | 1300 | 1625     | 1950          | 2275                   | 2600 | 2925 | 3250  | 3575  |  |  |
| Degrees and<br>Minutes        |                                  |      |      |      | Height A | bove Sea Leve | bove Sea Level in Feet |      |      |       |       |  |  |
| winnutes                      | 0                                | 1060 | 2130 | 3200 | 4260     | 5330          | 6400                   | 7460 | 8530 | 9600  | 10660 |  |  |
|                               | 1060                             | 2130 | 3200 | 4260 | 5330     | 6400          | 7460                   | 8530 | 9600 | 10660 | 11730 |  |  |
| 36° 41′–37° 50′               | 14                               | 14   | 13   | 13   | 12       | 12            | 11                     | 11   | 10   | 10    | 9     |  |  |
| 37° 50′–38° 58′               | 15                               | 14   | 14   | 13   | 13       | 12            | 12                     | 11   | 11   | 10    | 10    |  |  |
| 38° 58′–40° 5′                | 15                               | 15   | 14   | 14   | 13       | 13            | 12                     | 12   | 11   | 11    | 10    |  |  |
| 40° 5′–41° 12′                | 16                               | 15   | 15   | 14   | 14       | 13            | 13                     | 12   | 12   | 11    | 11    |  |  |
| 41° 12′–42° 19′               | 16                               | 16   | 15   | 15   | 14       | 14            | 13                     | 13   | 12   | 12    | 11    |  |  |
| 42° 19′–43° 26′               | 17                               | 16   | 16   | 15   | 15       | 14            | 14                     | 13   | 13   | 12    | 12    |  |  |
| 43° 26′–44° 32′               | 17                               | 17   | 16   | 16   | 15       | 15            | 14                     | 14   | 13   | 13    | 12    |  |  |
| 44° 32′–45° 38′               | 18                               | 17   | 17   | 16   | 16       | 15            | 15                     | 14   | 14   | 13    | 13    |  |  |
| 45° 38′–46° 45′               | 18                               | 18   | 17   | 17   | 16       | 16            | 15                     | 15   | 14   | 14    | 13    |  |  |
| 46° 45′–47° 51′               | 19                               | 18   | 18   | 17   | 17       | 16            | 16                     | 15   | 15   | 14    | 14    |  |  |
| 47° 51′–48° 58′               | 19                               | 19   | 18   | 18   | 17       | 17            | 16                     | 16   | 15   | 15    | 14    |  |  |
| 48° 58′–50° 6′                | 20                               | 19   | 19   | 18   | 18       | 17            | 17                     | 16   | 16   | 15    | 15    |  |  |
| 50° 6′–51° 13′                | 20                               | 20   | 19   | 19   | 18       | 18            | 17                     | 17   | 16   | 16    | 15    |  |  |
| 51° 13′–52° 22′               | 21                               | 20   | 20   | 19   | 19       | 18            | 18                     | 17   | 17   | 16    | 16    |  |  |
| 52° 22′–53° 31′               | 21                               | 21   | 20   | 20   | 19       | 19            | 18                     | 18   | 17   | 17    | 16    |  |  |
| 53° 31′–54° 41′               | 22                               | 21   | 21   | 20   | 20       | 19            | 19                     | 18   | 18   | 17    | 17    |  |  |
| 54° 41′–55° 52′               | 22                               | 22   | 21   | 21   | 20       | 20            | 19                     | 19   | 18   | 18    | 17    |  |  |
| 55° 52′–57° 4′                | 23                               | 22   | 22   | 21   | 21       | 20            | 20                     | 19   | 19   | 18    | 18    |  |  |
| 57° 4′–58° 17′                | 23                               | 23   | 22   | 22   | 21       | 21            | 20                     | 20   | 19   | 19    | 18    |  |  |

Table G-1: Geo Adjustment Values (continued)

|                               | Height Above Sea Level in Meters |      |      |      |      |      |      |      |      |       |       |
|-------------------------------|----------------------------------|------|------|------|------|------|------|------|------|-------|-------|
| Latitudo North                | 0                                | 325  | 650  | 975  | 1300 | 1625 | 1950 | 2275 | 2600 | 2925  | 3250  |
| Latitude North<br>or South in | 325                              | 650  | 975  | 1300 | 1625 | 1950 | 2275 | 2600 | 2925 | 3250  | 3575  |
| Degrees and<br>Minutes        | Height Above Sea Level in Feet   |      |      |      |      |      |      |      | •    |       |       |
| Willures                      | 0                                | 1060 | 2130 | 3200 | 4260 | 5330 | 6400 | 7460 | 8530 | 9600  | 10660 |
|                               | 1060                             | 2130 | 3200 | 4260 | 5330 | 6400 | 7460 | 8530 | 9600 | 10660 | 11730 |
| 58° 17'–59° 32'               | 24                               | 23   | 23   | 22   | 22   | 21   | 21   | 20   | 20   | 19    | 19    |
| 59° 32'–60° 49'               | 24                               | 24   | 23   | 23   | 22   | 22   | 21   | 21   | 20   | 20    | 19    |
| 60° 49'–62° 9'                | 25                               | 24   | 24   | 23   | 23   | 22   | 22   | 21   | 21   | 20    | 20    |
| 62° 9'–63° 30'                | 25                               | 25   | 24   | 24   | 23   | 23   | 22   | 22   | 21   | 21    | 20    |
| 63° 30'–64° 55'               | 26                               | 25   | 25   | 24   | 24   | 23   | 23   | 22   | 22   | 21    | 21    |
| 64° 55'–66° 24'               | 26                               | 26   | 25   | 25   | 24   | 24   | 23   | 23   | 22   | 22    | 21    |
| 66° 24'–67° 57'               | 27                               | 26   | 26   | 25   | 25   | 24   | 24   | 23   | 23   | 22    | 22    |
| 67° 57'–69° 35'               | 27                               | 27   | 26   | 26   | 25   | 25   | 24   | 24   | 23   | 23    | 22    |
| 69° 5'–71° 21'                | 28                               | 27   | 27   | 26   | 26   | 25   | 25   | 24   | 24   | 23    | 23    |
| 71° 21'–73° 16'               | 28                               | 28   | 27   | 27   | 26   | 26   | 25   | 25   | 24   | 24    | 23    |
| 73° 16'–75° 24'               | 29                               | 28   | 28   | 27   | 27   | 26   | 26   | 25   | 25   | 24    | 24    |
| 75° 24'–77° 52'               | 29                               | 29   | 28   | 28   | 27   | 27   | 26   | 26   | 25   | 25    | 24    |
| 77° 52'–80° 56'               | 30                               | 29   | 29   | 28   | 28   | 27   | 27   | 26   | 26   | 25    | 25    |
| 80° 56'–85° 45'               | 30                               | 30   | 29   | 29   | 28   | 28   | 27   | 27   | 26   | 26    | 25    |
| 85° 45'–90° 00'               | 31                               | 30   | 30   | 29   | 29   | 28   | 28   | 27   | 27   | 26    | 26    |

Table G-1: Geo Adjustment Values (continued)

## Appendix H Glossary

| Additive tare                  | A tare value that is added to an existing tare weight value<br>to establish a new tare weight vale. If additive tare is<br>enabled, the user can add a tare weight value using the<br>numeric keypad while the terminal is in the net weight<br>mode. The tare value entered is added to the existing tare<br>weight value. Tare interlocks inhibit this mode.                                                                                                 |
|--------------------------------|----------------------------------------------------------------------------------------------------|
| Alibi memory                   | Stores basic transaction information that is not user-<br>definable.                                                                                                    |
| Alpha keys                     | The soffkeys and application keys function as alpha keys<br>on some setup and operational screens for entering<br>alphabetic characters.                                                                                                    |
| Application keys               | "A" keys (A1–A4) located beneath the softkeys that can be assigned specific functions for different operations depending on configuration.                                                                                                    |
| Auto clear                     | Enables the terminal to clear tare automatically when the scale returns to the center of zero.                                                                                                    |
| Auto Zero Maintenance<br>(AZM) | AZM is a way for the terminal to gradually rezero itself in<br>order to compensate for small changes in zero. Class IIIL<br>legal-for-trade vehicle scales use an AZM range of $\pm 3$<br>displayed increments above/below gross zero. AZM is<br>active any time the weight on the scale is stable and is<br>within the AZM range.                                                                                                    |
| Auto tare                      | An auto tare is taken by pressing the TARE key when an<br>empty vehicle is on the scale. The terminal then displays a<br>zero weight in net mode. The vehicle is loaded and driven<br>back onto the scale. The terminal then displays the net<br>weight of the contents. If the TARE key is pressed while the<br>terminal is in the net mode, the current weight on the scale<br>becomes the new tare value. Tare interlocks inhibit<br>replacement auto tare. |
| Capacity                       | Maximum amount of weight that can be placed on a scale                                                                                                    |
| Focus                          | Items on a screen that display in reverse video or<br>highlighted text indicate where the current focus is located.<br>For example, a field label on a setup screen that displays<br>focus appears as follows: Motion Check                                                                                                    |

| Geo code                         | A code associated with a geo adjustment value, which is used for scale calibration.                                                                                                    |
|----------------------------------|----------------------------------------------------------------------------------------------------|
| Highlighted text                 | Items on a screen that display in reverse video to indicate<br>where the current focus is located. For example, a field<br>label on a setup screen that displays (highlighted text)<br>appears as follows: Motion Check                                                                                                    |
| Increment                        | The value of the finest division of a scale                                                                                                    |
| Index weighing                   | In index weighing mode, an index file enables a relational<br>ID to be used to select the values for the enabled table<br>information, including vehicle ID.                                                                                                    |
| Keyboard tare                    | When keyboard tare is enabled, the known value for the<br>empty weight of a vehicle (tare) can be entered manually.<br>Use the numeric keypad to enter the known tare weight.<br>The terminal will then display the net weight of the<br>contents of the vehicle.                                                                                                    |
| Manually-Entered tare<br>weights | Manually-entered tare weights can be used for Temporary<br>ID weighing transactions if enabled in the scale tare setup.<br>Manually-entered tare weights are entered <b>before</b> the<br>Temporary ID softkey is pressed.                                                                                                    |
| Mode (of operation)              | A sequence of operational functions or processes that defines a complete procedure; a mode can consist of several processes.                                                                                                    |
| Navigation keys                  | Keys located below the numeric keypad that include arrow keys for navigating in operation and setup screens, and an ENTER key for accepting data entries.                                                                                                    |
| Net sign correction              | Net sign correction enables the IND310drive terminal to be<br>used for both shipping (inbound empty) and receiving<br>(inbound loaded) operations. If net sign correction is<br>enabled, the terminal will swap the gross and tare weight<br>fields on the printed ticket, if necessary, so that the larger<br>weight is the gross weight, the smaller weight is the tare<br>weight, and the difference is always a positive net weight. |
| Numeric keys                     | Keys located near the upper-right corner of the terminal face in a 12-key numeric keypad for entering numerical data.                                                                                                    |
| OIML                             | International Organization of Legal Metrology                                                                                                    |
| One-pass weighing                | One-pass weighing is a mode where the user has a fleet<br>of vehicles with known empty (tare) weight. The tare<br>weight is recalled by ID with the loaded vehicle on the<br>scale.                                                                                                    |

| Process             | A series of actions or steps; a process is part of a mode of operation.                                                                                                    |  |  |  |  |
|---------------------|----------------------------------------------------------------------------------------------------|--|--|--|--|
| Pushbutton tare     | When pushbutton tare is enabled, the user can press the TARE scale function key when an empty vehicle is on the scale to determine tare. The terminal displays a zero weight and net mode. When the vehicle is loaded and driven back onto the scale, the terminal displays the net weight of the contents. If the TARE key is pressed while the terminal is in the net mode, the current weight on the scale becomes the new tare value. |  |  |  |  |
| Pushbutton Zero     | Pushbutton Zero is a way for the operator to capture a new gross zero reference point. The weight on the scale must be stable and be within the pushbutton zero capture range, typically $\pm 20\%$ of full scale capacity. The zero of the scale can change because material builds up on the scale or because the temperature changes.                                                                                                  |  |  |  |  |
| Scale function keys | <ul> <li>Keys located along the right side of the display screen that perform specific actions including:</li> <li>Select scale</li> <li>Zero</li> <li>Tare</li> <li>Print</li> </ul>                                                                                                    |  |  |  |  |
| Setpoints           | Setpoints are on/off outputs that indicate whether the<br>weight displayed on the scale is greater than or less than<br>a preprogrammed weight value. Setpoints are typically<br>used in material filling applications in order to fill a vehicle<br>to a preset weight.                                                                                                    |  |  |  |  |
| Softkeys            | Keys located at the bottom of the display screen that can<br>change position and/or function depending on operation<br>setup and configuration.                                                                                                    |  |  |  |  |
| Tare                | Tare is the empty weight of a vehicle. Tare is normally<br>used to determine the net weight of the contents of a<br>vehicle. Also see auto tare, pushbutton tare, keyboard<br>tare, additive tare, tare interlock, and net sign correction.                                                                                                    |  |  |  |  |
| Tare interlocks     | A set of restrictions on how tare can be used that are<br>required by some local weights and measures regulations.<br>If tare interlocks are enabled, the terminal must be at<br>gross zero to clear a tare weight or to enter a keyboard<br>tare. Tare interlocks also prevent the terminal from<br>replacing an existing tare with a new auto tare.                                                                                     |  |  |  |  |

| Temporary ID weighing         | The weighing mode that involves the use of the Temporary<br>ID Table to record tare weights for inbound transactions<br>and to recall these weights on outbound transactions.<br>Manually-entered tare weights can also be used for<br>Temporary ID Weighing.                                                                                   |
|-------------------------------|----------------------------------------------------------------------------------------------------|
| Transaction table             | A user-configurable table that is linked to the alibi table<br>(see alibi memory) by the transaction counter value. The<br>transaction table consists of up to ten extra data fields that<br>can be selected for use.                                                                                                    |
| Transient vehicle<br>weighing | The weighing mode used when vehicle information should not be stored in memory or included in table totals.                                                                                                    |
| Vehicle ID weighing           | The weighing mode that involves the use of the Vehicle ID<br>Table, where vehicle IDs, descriptions, and permanent<br>stored tares are entered prior to operation. This information<br>is recalled during Vehicle ID weighing transactions. Totals<br>for vehicle weights are also maintained in the Vehicle ID<br>Table (if enabled in setup). |
| Zero                          | Zero is the empty weight of the scale platform or<br>weighbridge. The gross zero reference is recorded during<br>calibration. Also see Pushbutton Zero and AZM.                                                                                                    |

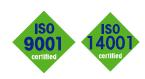

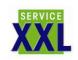

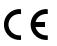

INTERNET

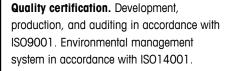

**Worldwide service.** Our dense service network, among the best in the world, ensures the maximum availability and lifespan of your product.

#### Conformité Européene

This label is your guarantee that our products conform to the latest guidelines.

On the Internet. You can find important information about our products and services, as well as our company, quickly and easily at http://www.mt.com

www.mt.com

**METTLER TOLEDO** 

1900 Polaris Parkway Columbus, Ohio 43240

P/N: 71207916

**METTLER TOLEDO<sup>®</sup>** is a registered trademark of Mettler-Toledo, Inc. ©2009 Mettler-Toledo, Inc.

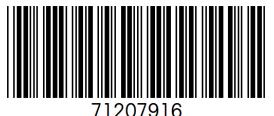

eDocument - This document is available in PDF only.